# Projector CP-X8150/CP-X8160/CP-WX8240/ CP-WX8255/CP-SX8350/CP-WU8440/ CP-WU8450/CP-WX8240A/CP-WX8255A

# User's Manual (detailed) Operating Guide

**Thank you for purchasing this projector.**

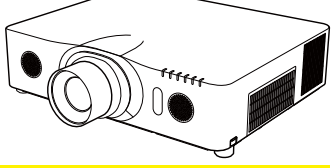

**WARNING** ► Before using this product, please read all manuals for this product. Be sure to read **Safety Guide** first. After reading them, store them in a safe place for future reference.

#### About this manual

Various symbols are used in this manual. The meanings of these symbols are described below.

WARNING This symbol indicates information that, if ignored, could possibly result in personal injury or even death due to incorrect handling.

- A CAUTION This symbol indicates information that, if ignored, could possibly result in personal injury or physical damage due to incorrect handling.
	- NOTICE This entry notices of fear of causing trouble.
		- $\mathbf{m}$ Please refer to the pages written following this symbol.

NOTE • The information in this manual is subject to change without notice. • The manufacturer assumes no responsibility for any errors that may appear in this manual.

• The reproduction, transfer or copy of all or any part of this document is not permitted without express written consent.

#### **Trademark acknowledgment**

- Mac<sup>®</sup> is a registered trademark of Apple Inc.
- Windows®, DirectDraw® and Direct3D® are registered trademarks of Microsoft Corporation in the U.S. and/or other countries.
- VESA and DDC are trademarks of the Video Electronics Standard Association.
- HDMITM, the HDMI logo, and High-Definition Multimedia Interface are trademarks or registered trademarks of HDMI Licensing LLC in the United States and other countries.
- Trademark PJLink is a trademark applied for trademark rights in Japan, the United States of America and other countries and areas.
- ?ll ink
- Blu-ray Disc<sup>™</sup> and Blu-ray<sup>™</sup> are trademarks of Blu-ray Disc Association.
- DICOM® is the registered trademark of the National Electrical Manufacturers Association for its standards publications relating to digital communications of medical information.

All other trademarks are the properties of their respective owners.

# **Contents**

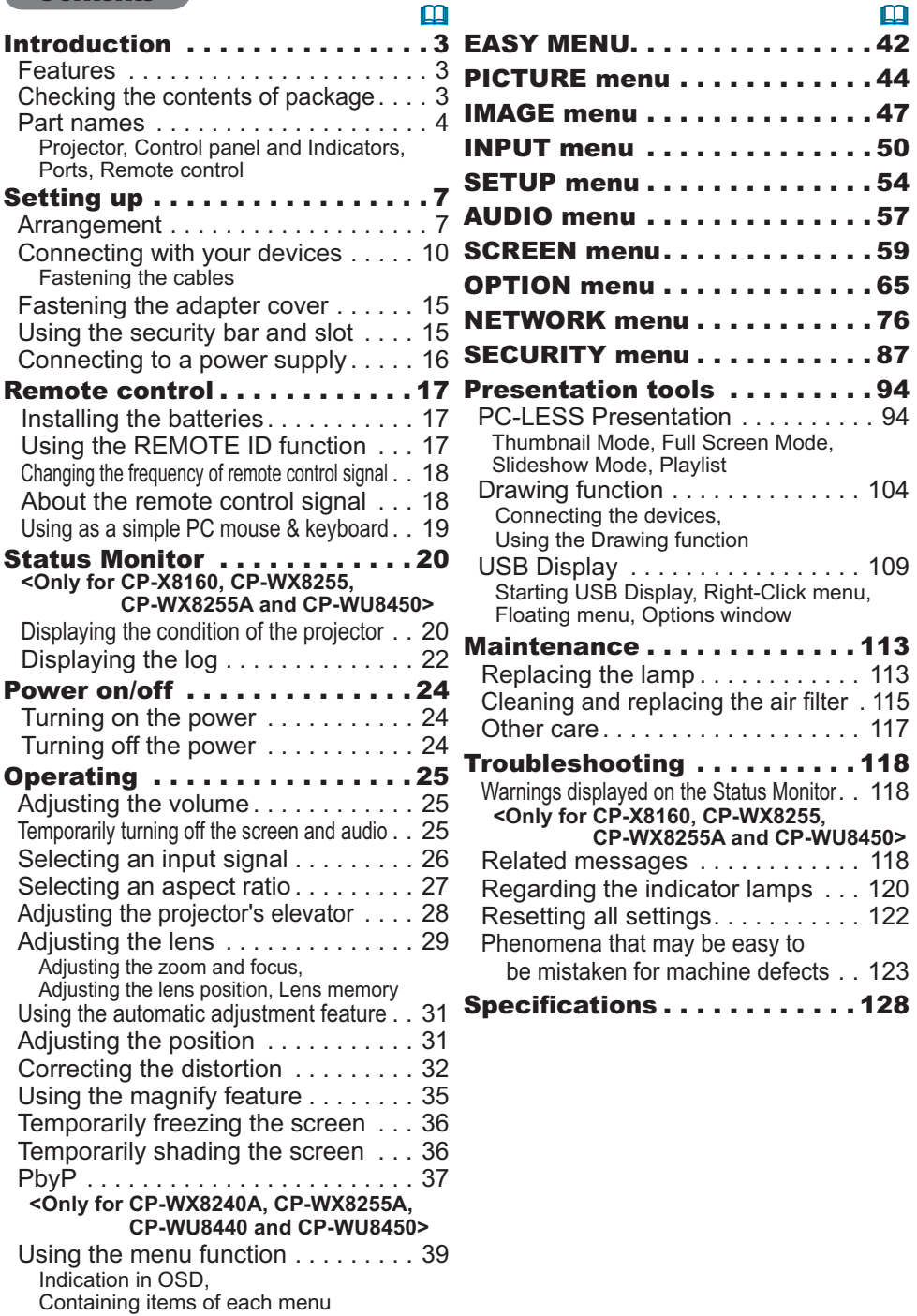

 $\sim$ 

### **Introduction**

#### Features

The projector provides you with the broad use by the following features.

- $\checkmark$  The **HDMI** ports can support various image equipment which have digital interface to get clearer pictures on a screen.
- $\checkmark$  The super bright lamp and high quality optical system can fulfill the demands of professional uses.
- $\checkmark$  Some optional lens units and the wide range of the lens shift feature will give much more chances to install the product wherever you want.
- $\checkmark$  The lens shade can hide your inside operations and will help your presentation.
- $\checkmark$  The wealth of I/O ports is believed to support any business scene.

### Checking the contents of package

Please see the **Contents of package** section in the **User's Manual (concise)** which is a book. Your projector should come with the items shown there. Require of your dealer immediately if any items are missing.

**WARNING** ► Keep small parts away from children and pets. Take care not to put in the mouth. If swallowed, consult a physician immediately for emergency **treatment** 

**NOTE** • Keep the original packing materials, for future reshipment. Be sure to use the original packing materials when moving the projector. Use special caution for the lens.

• The projector may make a rattling sound when tilted, moved or shaken, since a flap to control the air flow inside of the projector has moved. Be aware that this is not a failure or malfunction.

### Part names

#### Projector

(1) Lamp cover (-*113*) The lamp unit is inside. (2) Speakers (x2) (**Q25**, 57) (3) Filter cover (-*115*) The air filter and intake vent are inside. (4) Elevator feet (x2) (**Q28**)  $(5)$  Elevator buttons  $(x2)$  ( $\Box$ 28) (6) Remote sensors (x2) (-*18*, *71*) (7) Lens (8) Lens cover (9) Indicators (**□5**) (10) Intake vents  $(11)$  Control panel ( $\Box$ 5) (12) Status Monitor (-*20*) < Only for **CP-X8160**, **CP-WX8255, CP-WX8255A** and **CP-WU8450**> (13) **AC IN** (AC inlet) (-*16*) (14) Exhaust vents (15) Ports (**<del>□</del>5**) (16) Security bar (**Q15**) (17) Security slot (-*15*) (18) Grip (-*below*) (19) Safety bar (-*15*) (10) (3) (5)  $(9)$   $(4)$ (2) (7) (6) (2) (4)  $(11)$ (14) (10) (10)  $(13)$   $(17)$   $(16)$ (1)  $(19)$   $(18)$ (6) (8) (15) (5) (12)

**WARNING** ► Do not open or remove any portion of the product, unless the manuals direct it.

▶ Do not subject the projector to unstable conditions.

► Do not apply a shock or pressure to this product. Place your hands on the grip on the bottom of the projector when carrying the projector. Remove all the attachments including the power cord and cables, from the projector when carrying the projector.

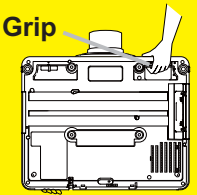

► Do not look into the lens and the openings on the projector while the lamp is on.

▶Do not touch around the lamp cover and the exhaust vents during use or just after use, since it is too hot. **ACAUTION** 

►Do not attach anything onto the lens except the lens cover of this projector because it could damage the lens, such as melting the lens.

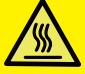

(continued on next page)

#### *Part names (continued)*

#### Control panel and Indicators

- $(1)$  **STANDBY/ON** button  $(\Box 24)$
- (2) **INPUT** button (-*26*, *39*)
- (3) **MENU** button (-*39*)
- (4) **LENS SHIFT** button (-*29*)
- (5) **ZOOM** button (-*29*)
- (6) **FOCUS -** / **+** buttons (-*29*)
- $(7)$  **SHADE** button  $(436)$
- (8) **FUNCTION** button (-*22*, *29*)
- $(9)$  **FILTER** indicator  $(11122)$
- $(10)$  **SHADE** indicator  $(436)$
- (11) **SECURITY** indicator (-*93*)
- (12) **LAMP** indicator (-*120*, *121*)
- (13) **TEMP** indicator (-*120*, *121*)
- (14) **POWER** indicator (-*24*, *120*, *121*)

#### **Ports** (**1**0~14)

- (1) **COMPUTER IN1** port
- (2) **COMPUTER IN2** ports (**G**/**Y**, **B**/**Cb**/**Pb**, **R**/**Cr**/**Pr**, **H, V**)
- (3) **LAN** port
- (4) **USB TYPE A** ports
- (5) **USB TYPE B** port
- (6) **HDMI 1** port
- (7) **HDMI 2** port
- (8) **COMPONENT** ports (**Y**,**Cb**/**Pb**, **Cr**/**Pr**)

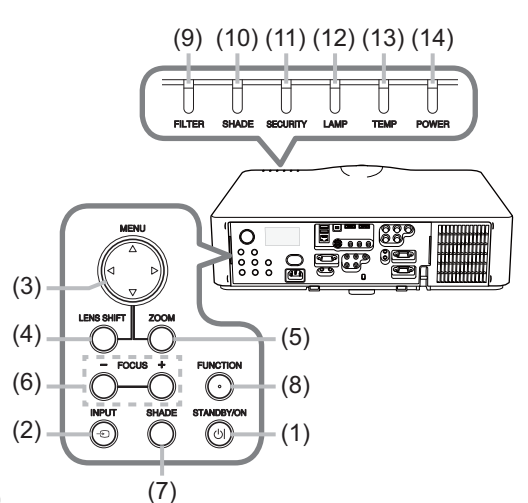

- (9) **S-VIDEO** port (10) **VIDEO** port
- (11) **AUDIO IN1** port
- (12) **AUDIO IN2** port
- (13) **AUDIO IN3** (**L, R**) ports
- (14) **AUDIO OUT** (**L, R**) ports
- (15) **MONITOR OUT** port
- (16) **REMOTE CONTROL IN** port
- (17) **REMOTE CONTROL OUT** port
- (18) **CONTROL** port

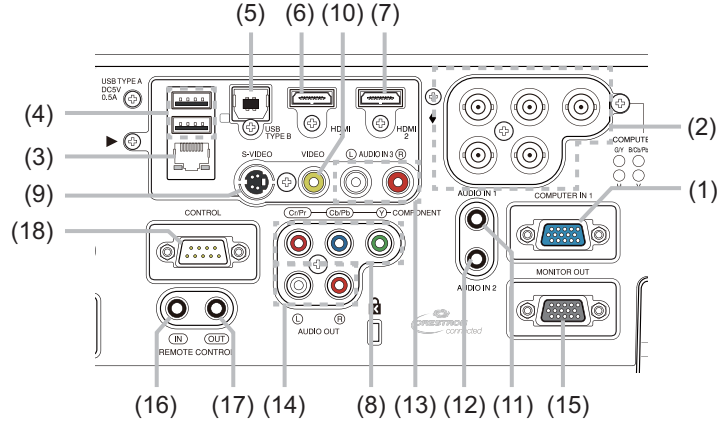

(continued on next page)

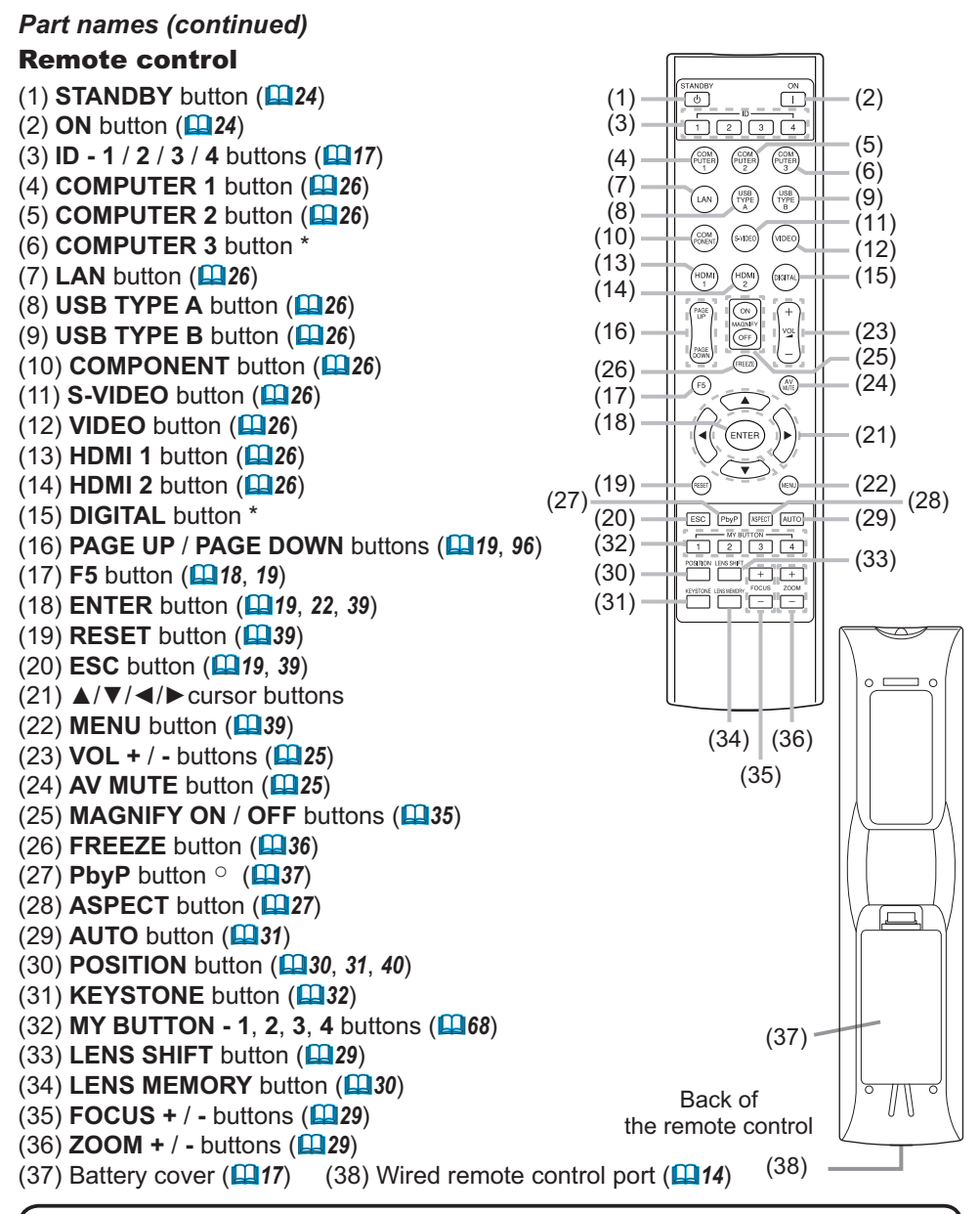

**NOTE** • Any button marked with "\*" is not supported on this projector (**□ 119**). • Any button marked with "○" is available only for **CP-WX8240A, CP-WX8255A, CP-WU8440** and **CP-WU8450**.

• Each time you press any button (except **ID** buttons), the **ID** button of current selected ID number will light (**Q**17).

### Setting up

Install the projector according to the environment and manner the projector will be used in.

For the case of installation in a special state such as ceiling mount, the specified mounting accessories (**COSpecifications** in the User's Manual (concise)) and service may be required. Before installing the projector, consult your dealer about your installation.

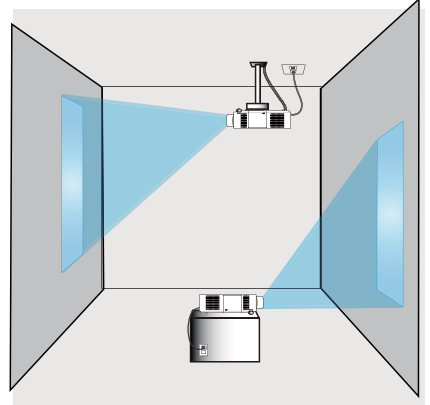

# Arrangement

Refer to tables **T-1** to **T-6** at the back of **User's Manual (concise)** as well as the following to determine the screen size and projection distance. The values shown in the table are calculated for a full size screen.

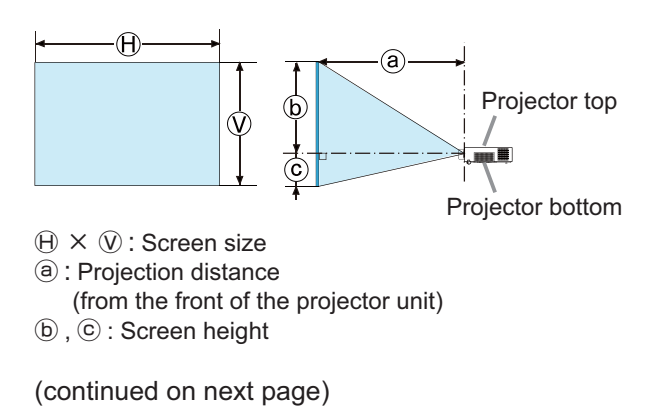

#### *Arrangement (continued)*

**WARNING** ► Install the projector where you can access the power **outlet easily.** If an abnormality should occur, unplug the projector urgently. Otherwise it could cause a fire or electric shock.

►**Do not subject the projector to unstable conditions.** If the projector falls or topples over, it could result in injury or damage to the projector and the surrounding things. Using a damaged projector could result in a fire and an electric shock.

- Do not place the projector in unstable places, such as an inclined surface, places subject to vibration, on top of a wobbly table or cart, or a surface that is smaller than the projector.
- Do not put the projector on its side, front or rear position.
- Do not attach nor place anything on the projector unless otherwise specified in the manual.
- Do not use any mounting accessories except the accessories specified by the manufacturer. Read and keep the manuals of the accessories used.
- For special installation such as ceiling mounting, be sure to consult your dealer beforehand.
- Only for **CP-X8160**, **CP-WX8255, CP-WX8255A** and **CP-WU8450**, it is possible to install the projector for any direction with specified mounting accessories. Consult with your dealer about such a special installation.
- Place your hands on the grip on the bottom of the projector when carrying the projector. Remove all the attachments including the power cord and cables, from the projector when carrying the projector.

►**Do not install the projector near thermally conductive or flammable things.** Such things when heated by the projector could result in a fire and burns. • Do not place the projector on a metal stand.

►**Do not place the projector where any oils, such as cooking or machine oil, are used.** Oil may harm the product, resulting in malfunction, or falling from the mounted position.

►**Do not place the projector in a place where it may get wet.** Getting the projector wet or inserting liquid into the projector could cause a fire and an electric shock, and damage the projector.

- Do not place the projector near water, such as in a bathroom, kitchen, or poolside.
- Do not place the projector outdoors or by the window.
- Do not place anything containing liquid near the projector.

(continued on next page)

#### *Arrangement (continued)*

#### ►**Place the projector in a cool place with sufficient ACAUTION**

**ventilation.** The projector may shutdown automatically or may malfunction if its internal temperature is too high.

Using a damaged projector could result in a fire and an electric shock.

• Do not place the projector in direct sunlight or near hot objects such as heaters.

• Do not place the projector where the air from an air conditioner or similar unit will blow on it directly.

- Keep a space of 30 cm or more between a side of the projector and other objects such as walls.
- Do not place the projector on carpet, cushions or bedding.
- Do not stop up, block nor cover the projector's vent holes. Do not place anything around the projector that could be sucked in or stuck to the projector's intake vents.
- Do not place the projector at places that are exposed to magnetic fields, doing so can cause the cooling fans inside the projector to malfunction.

►**Avoid placing the projector in smoky, humid or dusty place.** Placing the projector in such places could cause a fire, an electric shock and malfunction of the projector.

- Do not place the projector near humidifiers. Especially for an ultrasonic humidifier, chlorine and minerals contained in tap water are atomized and could be deposited in the projector causing image degradation or other problems.
- Do not place the projector in a smoking area, kitchen, passageway or by the window.

**NOTICE** • Position the projector to prevent light from directly hitting the projector's remote sensor.

• Do not place the product in a place where radio interference may be caused.

• Set the ALTITUDE of the SERVICE item in the OPTION menu correctly. It is recommended to leave it at AUTO usually (**Q69**). If the projector is used with a wrong setting, it may cause damage to the projector itself or the parts inside. • Keep heat-sensitive things away from the projector. Otherwise, they may be

damaged by the heat from the projector.

### Connecting with your devices

Before connecting the projector to a device, consult the manual of the device to confirm that the device is suitable for connecting with this projector and prepare the required accessories, such as a cable in accord with the signal of the device. Consult your dealer when the required accessory did not come with the product or the accessory is damaged.

After making sure that the projector and the devices are turned off, perform the connection, according to the following instructions. Refer to the figures in subsequent pages.

Before connecting the projector to a network system, be sure to read **Network Guide** too.

**WARNING** ► Use only the appropriate accessories. Otherwise it could cause a fire or damage the projector and devices.

- Use only the accessories specified or recommended by the projector's manufacturer. It may be regulated under some standard.
- Neither disassemble nor modify the projector and the accessories.
- Do not use the damaged accessory. Be careful not to damage the accessories. Route a cable so that it is neither stepped on nor pinched out.

#### **CAUTION** ► For a cable with a core at only one end, connect the end **with the core to the projector.** That may be required by EMI regulations.

**NOTE** • Do not turn on or off the projector while connected to a device in operation, unless that is directed in the manual of the device. Otherwise it may cause malfunction in the device or projector.

• The function of some input ports can be selected according to your usage requirements. Check the reference page indicated beside each port in the following illustration.

- Be careful not to mistakenly connect a connector to a wrong port. Otherwise it may cause malfunction in the device or projector.
- When connecting a connector to a port, make sure that the shape of the connector fits the port.
- Tighten the screws to connect a connector equipped with screws to a port.
- Use the cables with straight plugs, not L-shaped ones, as the input ports of the projector are recessed.

#### About Plug-and-Play capability

• Plug-and-Play is a system composed of a computer, its operating system and peripheral equipment (i.e. display devices). This projector is VESA DDC 2B compatible. Plug-and-Play can be used by connecting this projector to a computer that is VESA DDC (display data channel) compatible.

- Take advantage of this feature by connecting a computer cable to the **COMPUTER IN1** port (DDC 2B compatible). Plug-and-Play may not work properly if any other type of connection is attempted.
- Please use the standard drivers in your computer as this projector is a Plugand-Play monitor.

(continued on next page)

#### *Connecting with your devices (continued)*

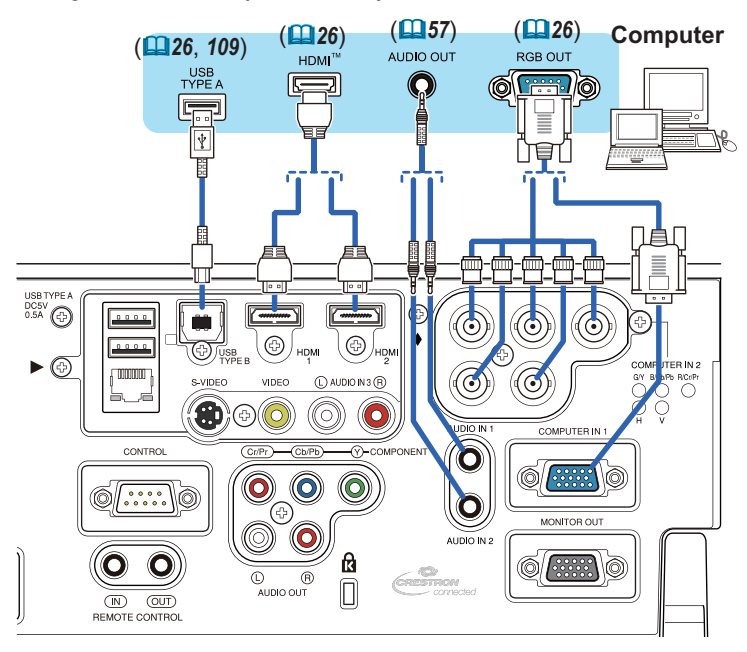

**NOTE**  $\cdot$  Before connecting the projector to a computer, consult the computer's manual and check the compatibility of the signal level, the synchronization methods and the display resolution output to the projector.

- Some signal may need an adapter to input this projector.
- Some computers have multiple screen display modes that may include some signals which are not supported by this projector.
- Although the projector can display signals with a resolution up to UXGA (1600x1200) or up to W-UXGA (1920x1200) for **CP-WU8440** and **CP-WU8450**, the signal will be converted to the projector's panel resolution before being displayed. The best display performance will be achieved if the resolutions of the input signal and the projector panel are identical.

• If you connect this projector and a notebook computer, you need output the display to an external monitor, or output simultaneously to the internal display and an external monitor. Consult the computer's manual for the setting.

- Depending on the input signal, the automatic adjustment function of this projector may take some time and not function correctly.
- Note that a composite sync signal or sync-on-green signal may confuse the automatic adjustment function of this projector (**Q**152).
- If the automatic adjustment function does not work correctly, you may not see the dialog to set the display resolution. In such a case, use an external display device. You may be able to see the dialog and set an appropriate display resolution.

#### *Connecting with your devices (continued)*

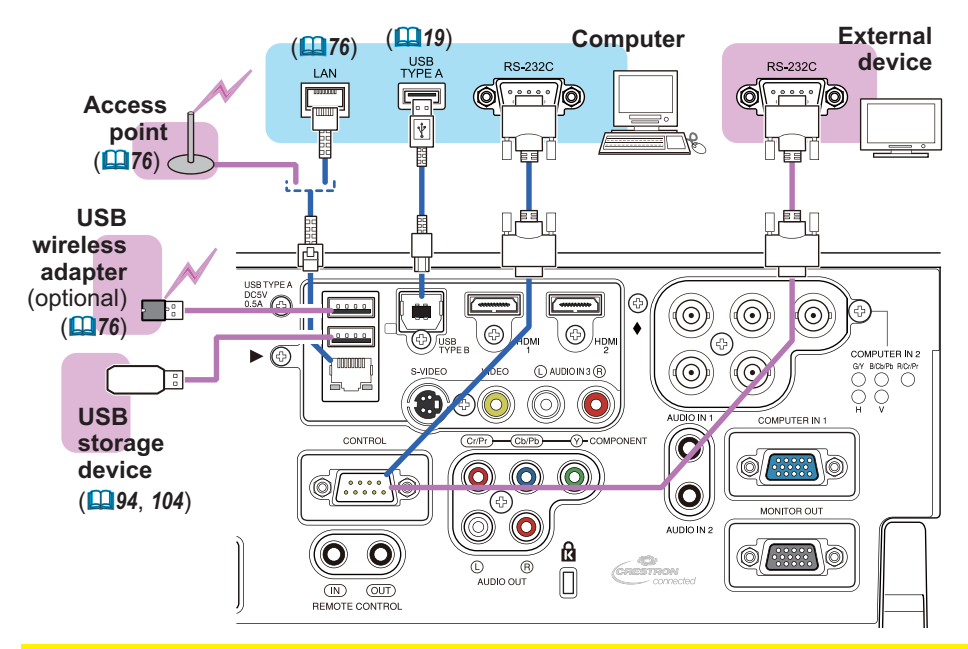

**WARNING** ► Heat may build up in the USB wireless adapter, to avoid possible burns disconnect the projector power cord for 10 minutes before touching the adapter.

►When using the USB wireless adapter, be sure to connect the adapter to the further **USB TYPE A** port from the **LAN** port and use the supplied adapter cover (-*15*).

► Before connecting the projector to a network system be sure to obtain the consent of the administrator of the network. **ACAUTION** 

►Do not connect the **LAN** port to any network that might have the excessive voltage. ►The designated USB wireless adapter that is sold as an option is required to use the wireless network function of this projector. Before connecting the USB wireless adapter, turn off the power of the projector and disconnect the power cord. Do not use any extension cable or device when connecting the adapter to the projector. ► Before removing the USB storage device from the port of the projector, be sure to use the REMOVE USB function on the Thumbnail screen to secure your data (**Q97**). ► To connect both the LAN cable and USB device to the projector, use only the further **USB TYPE A** port from the **LAN** port or a LAN cable that is flat on the side where the plug's wire is visible. Otherwise, both of them cannot be connected correctly, or the wire may break (malfunction).

**NOTE** • If an oversized USB storage device blocks the LAN port, use only the further **USB TYPE A** port from the **LAN** port or a USB extension cable to connect the USB storage device.

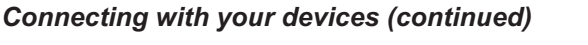

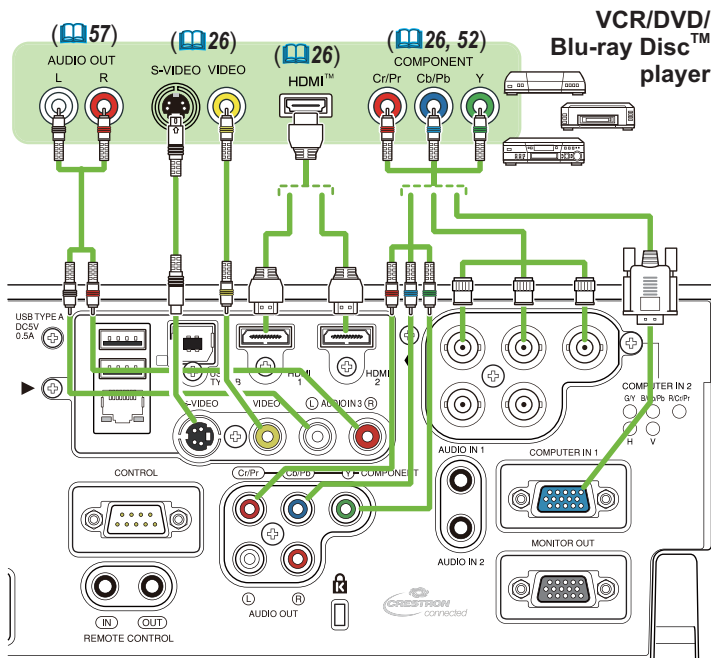

**NOTE** • The HDMI ports of this model are compatible with HDCP (High-bandwidth Digital Content Protection) and therefore capable of displaying video signals from HDCP compatible DVD players or the like.

- The **HDMI** ports support the following signals:

Video signal : 480i@60, 480p@60, 576i@50, 576p@50, 720p@50/60, 1080i@50/60, 1080p@50/60

Audio signal : Format Linear PCM

```
Sampling frequency 48kHz / 44.1kHz / 32kHz
```
- This projector can be connected with another equipment that has HDMI™ connector, but with some equipment the projector may not work properly, something like no video.
- Be sure to use an HDMI<sup>TM</sup> cable that has the HDMI<sup>TM</sup> logo.
- Use a Category 2-certified HDMITM cable to input 1080p@50/60 signal to the projector.
- When the projector is connected with a device having DVI connector, use a DVI to HDMI™ cable to connect with the HDMI™ input.

• The HDMITM cables might come off easily due to the lack of a mechanical lock on the cables and connectors. It is recommended to fasten the cables to the projector to prevent the cables from coming off (**Q14**).

*Connecting with your devices (continued)*

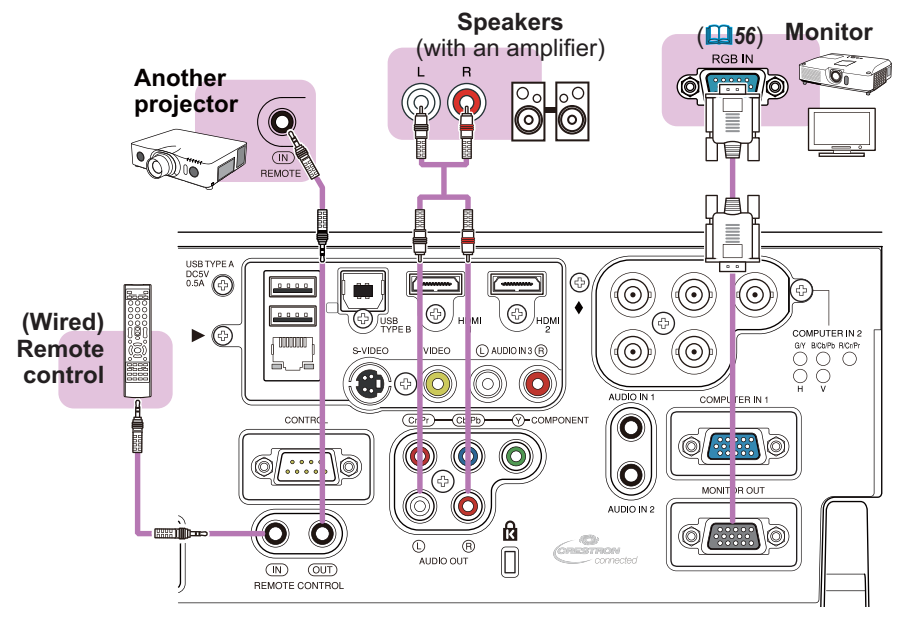

NOTE  $\cdot$  To use a wired remote control, connect a wired remote control to the **REMOTE CONROL IN** port. You can also connect another projector to the **REMOTE CONROL OUT** port to control it from the wired remote control. You can utilize this projector as a remote control-relay with the **REMOTE CONROL IN** and **OUT** ports. To connect the wired remote control or another projector to the **REMOTE CONTROL IN** or **OUT** ports, use audio cables with 3.5 mm diameter stereo mini plugs. This function is useful when a wireless remote signal may not reliably reach the projector.

### Fastening the cables

To get together the signal cables and prevent them from coming off, fasten them to the projector using a commercially available plastic cable tie. Use a cable tie of size 2.0x5.0mm or smaller. It is recommended to curl the end of the tie slightly before you thread it to the tie holder to enable it to get through easily.

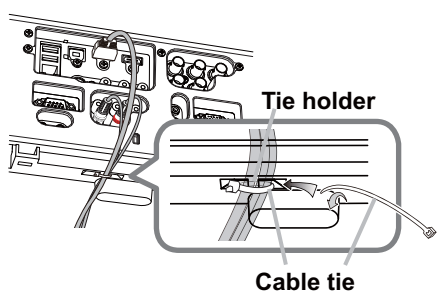

**WARNING** ► Do not bind the power cord.

► Use only a plastic tie to get together or fasten the cables. A metallic tie may cause damage to the cables and tie holder. **ACAUTION** 

►Do not bind the cables too tightly. The cables or the hole might be damaged.

# Fastening the adapter cover

When using the USB wireless adapter, be sure to connect the adapter to the further **USB TYPE A** port from the **LAN** port and use the supplied adapter cover.

- Loosen the screw (marked with
- triangle) on the bottom left of the **USB TYPE A** ports.
- 
- 2. Insert the tab of the cover into the hole at the upper right of the **USB TYPE A** ports in the direction of the arrow.

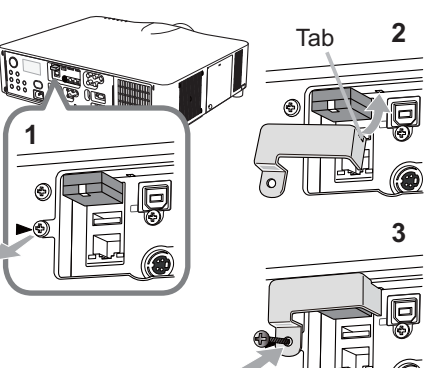

3. Align the screw holes on the projector and the cover. Then insert the screw removed from the projector into the hole and tighten the screw.

**WARNING** ► Keep small parts away from children and pets. Take care not to put in the mouth.

►Heat may build up in the USB wireless adapter, to avoid possible burns disconnect the projector power cord for 10 minutes before touching the adapter.

# Using the security bar and slot

A commercially available anti-theft chain or wire can be attached to the security bar on the projector. Refer to the figure to choose an anti-theft chain or wire.

Also this product has the security slot for the Kensington lock.

For details, see the manual of the security tool.

**Anti-theft chain or wire security bar 19mm 11mm Security slot 15mm**

**WARNING** ►Do not use the security bars and slot to prevent the projector from falling down, since it is not designed for it.

CAUTION ► Do not place anti-theft chain or wire near the exhaust vents. It may become too hot.

**NOTE** • The security bar and slot is not comprehensive theft prevention measures. It is intended to be used as supplemental theft prevention measure.

 $\cdot$  The safety bar ( $\Box$ 4) can be used for the same purpose as the security bar.

### Connecting to a power supply

- 1. Put the connector of the power cord into the **AC IN** (AC inlet) of the projector.
- 
- 2. Firmly plug the power cord's plug into the outlet. In a couple of seconds after the power supply connection, the **POWER** indicator will light up in steady orange.

Please remember that when the DIRECT POWER ON function activated (**Q66**), the connection of the power supply make the projector turn on.

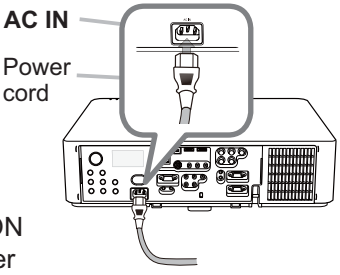

**WARNING** ► Do not connect the projector to a power supply while no lens unit is attached to it.

►Please use extra caution when connecting the power cord, as incorrect or faulty connections may result in fire and/or electrical shock.

- Do not touch the power cord with a wet hand.
- Only use the power cord that came with the projector. If it is damaged, consult your dealer to get a new one. Never modify the power cord.
- Only plug the power cord into an outlet whose voltage is matched to the power cord. The power outlet should be close to the projector and easily accessible. Remove the power cord for complete separation.
- Do not distribute the power supply to multiple devices. Doing so may overload the outlet and connectors, loosen the connection, or result in fire, electric shock or other accidents.
- Connect the ground terminal for the AC inlet of this unit to the ground terminal of the building using an appropriate power cord (bundled).

**NOTICE** • This product is also designed for IT power systems with a phasetophase voltage of 220 to 240 V.

#### Remote control

### Installing the batteries

Please insert the batteries into the remote control before using it. If the remote control starts to malfunction, try to replace the batteries. If you will not use the remote control for long period, remove the batteries from the remote control and store them in a safe place. **1**

- 1. Holding the hook part of the battery
- cover, remove it.
- 
- 2. Align and insert the two AA batteries **(HITACHI MAXELL** or **HITACHI MAXELL ENERGY, Part No.LR6 or R6P)** according to their plus and minus terminals as indicated in the remote control.

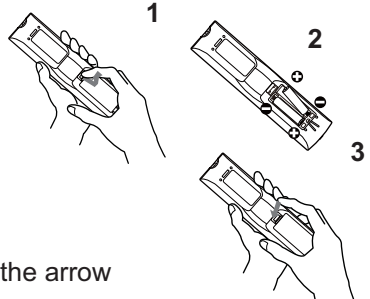

3. Replace the battery cover in the direction of the arrow and snap it back into place.

**WARNING** ► Always handle the batteries with care and use them only as directed. Improper use may result in battery explosion, cracking or leakage, which could result in fire, injury and/or pollution of the surrounding environment.

- Be sure to use only the batteries specified. Do not use batteries of different types at the same time. Do not mix a new battery with used one.
- Make sure the plus and minus terminals are correctly aligned when loading a battery.
- Keep a battery away from children and pets.
- Do not recharge, short circuit, solder or disassemble a battery.
- Do not place a battery in a fire or water. Keep batteries in a dark, cool and dry place.
- If you observe battery leakage, wipe out the leakage and then replace a battery. If the leakage adheres to your body or clothes, rinse well with water immediately.
- Obey the local laws on disposing the battery.

# Using the REMOTE ID function

Utilize this function to control specific projectors by the remote control assigned the same ID number when you use multiple projectors of the same type at the same time.

Assign an ID number to each projector before using the REMOTE ID item in the SERVICE menu of the OPTION menu (**Q**71). Press the **ID** button with the same ID number as assigned to the projector you are going to control. The **ID** button selected will light for several seconds.

 $\frac{1}{1}$   $\left[ \frac{2}{3} \right]$   $\left[ \frac{3}{4} \right]$ **ID** buttons

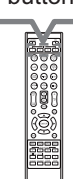

• Each time you press any button (except **ID** buttons), the **ID** button of NOTE current selected ID number will light.

• To confirm the projector's current ID, press any **ID** button for 3 seconds. Its number will be shown on each screen regardless of set ID of projector.

# Changing the frequency of remote control signal

The accessory remote control has the two choices on signal frequency Mode 1:NORMAL and Mode 2:HIGH. If the remote control does not function properly, attempt to change the signal frequency.

In order to set the Mode, please keep pressing the combination of two buttons listed below simultaneously for about 3 seconds.

- (1) Set to Mode 1: NORMAL
	- **AV MUTE** and **ZOOM -** buttons
- (2) Set to Mode 2: HIGH

**F5** and **KEYSTONE** buttons

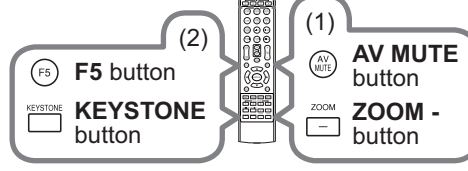

Please remember that the REMOTE

FREQ. in the SERVICE item of the OPTION menu (**Q71**) of the projector to be controlled should be set to the same mode as the remote control.

# About the remote control signal

The remote control works with the projector's remote sensor. This projector has two remote sensors on the front and back sides.

The sensors can sense signals within the following range:

60 degrees (30 degrees to the left and right of the sensor) within 3 meters about.

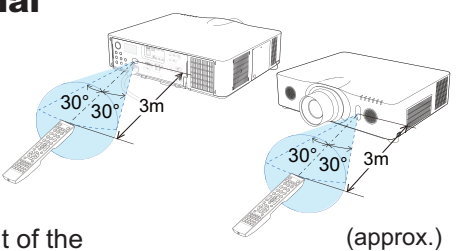

**NOTE** • You can deactivate one of the sensors using the REMOTE RECEIV. item in the SERVICE menu of the OPTION menu (**QT71**).

• The remote control signal reflected in the screen or the like may be available. If it is difficult to send the signal to the sensor directly, attempt to make the signal reflect.

• The remote control uses infrared light to send signals to the projector (Class 1 LED), so be sure to use the remote control in an area free from obstacles that could block the remote control's signal to the projector.

• The remote control may not work correctly if strong light (such as direct sun light) or light from an extremely close range (such as from an inverter fluorescent lamp) shines on the remote sensor of the projector. Adjust the position of projector avoiding those lights.

# Using as a simple PC mouse & keyboard

The accessory remote control works as a simple mouse and keyboard of the computer, when the projector's **USB TYPE B** port and the computer's type A USB port are connected and MOUSE is selected for the USB TYPE B item in the OPTION menu (**Q**67).

- (1) **PAGE UP key:** Press **PAGE UP** button.
- (2) **PAGE DOWN key:** Press **PAGE DOWN** button.
- (3) **Mouse left button:** Press **ENTER** button.
- (4) **Move pointer:** Use the cursor buttons

 $\blacktriangle$ ,  $\nabla$ ,  $\blacktriangleleft$  and  $\blacktriangleright$ .

- (5) **ESC key:** Press **ESC** button.
- (6) **Mouse right button:** Press **RESET** button.
- (7) **F5 key:** Press **F5** button.

**NOTICE** ► Improper use of the simple mouse & keyboard function could damage your equipment. While using this function, please connect this product only to a computer. Be sure to check your computer's manuals before connecting this product to the computer.

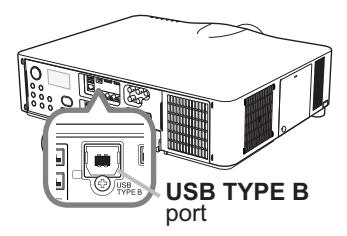

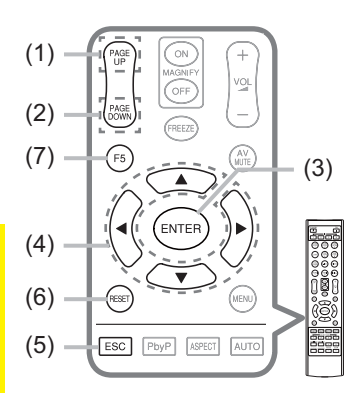

**NOTE**  $\cdot$  When the simple mouse & keyboard function of this product does not work correctly, please check the following.

• When a USB cable connects this projector with a computer having a built-in pointing device (e.g. track ball) like a laptop PC, open BIOS setup menu, then select the external mouse and disable the built-in pointing device, because the built-in pointing device may have priority to this function.

• Windows 95 OSR 2.1 or higher is required for this function. And also this function may not work depending on the computer's configurations and mouse drivers. This function can work with the computer which can operate general USB mouse or keyboard.

• You cannot do things like press two buttons at once (for instance, pressing two buttons at the same time to move the mouse pointer diagonally).

• This function is activated only when the projector is working properly. This function is not available in any of the following cases:

- While the lamp is warming up. (The **POWER** indicator blinks in green.)
- When either **USB TYPE A** or **USB TYPE B** is selected as the input source.
- While displaying BLANK (**□59**), TEMPLATE (**□63**) or MY IMAGE (□84) screen. - When any menu is displayed on the screen.
- While using the cursor buttons to operate the sound or screen functions such as adjusting the sound volume, correcting the keystone, correcting the picture position and magnifying the screen.

Status Monitor **<Only for CP-X8160, CP-WX8255, CP-WX8255A and CP-WU8450>**

#### Status Monitor

#### **< Only for CP-X8160, CP-WX8255, CP-WX8255A and CP-WU8450>**

The Status Monitor is the sub LCD in the rear panel of **CP-X8160**, **CP-WX8255, CP-WX8255A** and **CP-WU8450**. The Status Monitor displays the present condition of the projector including errors, setup information and error history.

# Displaying the condition of the projector

If no buttons have been operated, the Status Monitor displays as below depending on the condition of the projector.

**NOTE** • The Status Monitor displays nothing while the projector is in standby mode if the STANDBY MODE item of SETUP menu is set to SAVING (**Q**56). • When INSTALLATION in the SETUP menu is set to FRONT / CEILING or REAR / CEILING, the contents on the Status Monitor are displayed upside down (**Q**55).

#### **In a normal state**

The Status Monitor displays the state of the projector in three lines.

: Displays the condition of the projector. **1st line**

While the lamp is on, the selected port is displayed.

Displayed conditions are as below;

STANDBY: The projector is in standby mode.

WARM UP: The projector is warming up.

SEARCHING: The projector is searching an input signal.

COOL DOWN: The projector is cooling down.

: Displays the condition of the detected input signal while the lamp is on. Otherwise, displays the serial number of the projector. **2nd line**

Displayed conditions are as below;

SYNC OUT: Detected input signal is out of specified range.

NO SIGNAL: There is no input signal.

CONNECTED: The projector has connected to the network or the computer and some image is transferred to the projector while the **LAN** or **USB TYPE B** port is selected.

HOLD: The projector has connected to the network but no image is transferred while the **LAN** port is selected.

NOT CONNECTED: The projector is not connected to the network or the computer while the **LAN** or **USB TYPE B** port is selected.

(continued on next page)

example

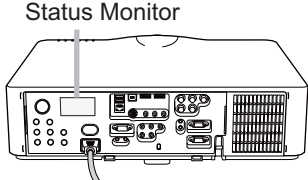

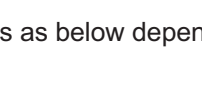

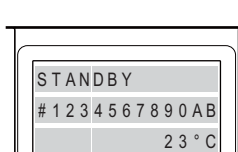

#### *Displaying the condition of the projector (continued)*

: Displays supplied voltage and peripheral temperature in Celsius while the lamp is on. **3rd line**

• While the projector is searching an input signal or **USB TYPE A** ports NOTE are selected in normal condition, nothing is displayed on the 2nd line of the monitor.

• When the **USB TYPE B** port is selected even if MOUSE is selected in the USB TYPE B item of the OPTION menu, "NO SIGNAL" is displayed on the 2nd line of the monitor  $(467)$ .

• Displayed temperature might differ from actual peripheral temperature because the displayed temperature is measured inside of the projector.

#### **In error state**

The Status Monitor displays a warning of an error with larger letters. Resolve the errors referring to the table of the sections "Related messages" (**Q**119) and "Regarding the indicator lamps" (**Q**120, 121) when the warning is displayed.

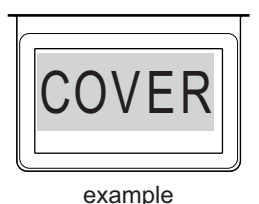

Displayed warnings are as below;

COVER: The lamp cover has not been properly fixed.

Refer to the LAMP indicator blinking in the table (**Q120**).

FAN: The cooing fan is not operating.

Refer to the TEMP indicator blinking in the table (**Q121**).

LAMP: The lamp does not light.

Refer to the LAMP indicator lighting in the table (**Q120**).

TEMP: The projector's interior becomes over heated.

Refer to the TEMP indicator lighting in the table (**Q121**).

AIR (AIR FLOW): The internal temperature is rising.

Refer to the description of the message, "CHECK THE AIR FLOW" in the table (**<del>□</del>119**).

COLD: There is a possibility that the interior portion has become over cooled. Refer to the **LAMP** and **TEMP** indicators alternatively blinking in the table (-*121*).

FILTR (FILTER): It is time to clean the air filter.

Refer to the **LAMP** and **TEMP** indicators simultaneous blinking in the table (-*121*).

NOTE • When one of the warnings of FAN, LAMP, COVER, TEMP errors is displayed, the backlight blinks at the same time.

# Displaying the log

The present setup information and the error history can be displayed on the Status Monitor with button operation.

**NOTE** • While the projector is warming up, button presses are ignored. • When the **USB TYPE A** port is selected, use the buttons on the control panel to display the logs. The button operation of the Status Monitor on the remote control may be unavailable.

• The Status Monitor displays nothing or no button presses for the monitor are available while the projector is in standby mode if the STANDBY MODE item of SETUP menu is set to SAVING (**Q**56).

• Both of the Status Monitor and the OSD menu cannot be operated at same time.

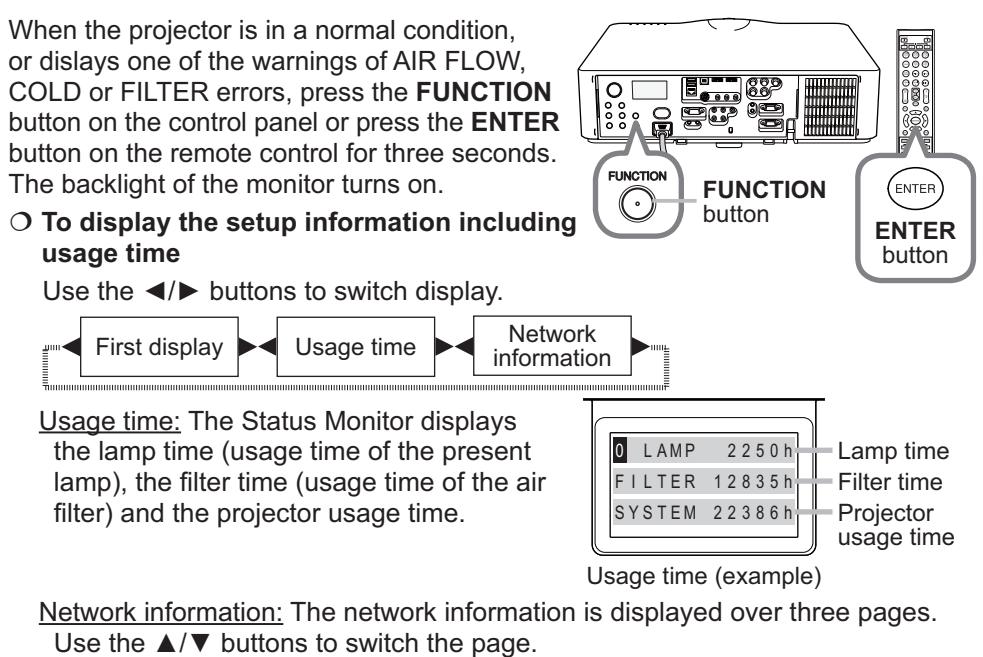

Displayed information in each page is as below;

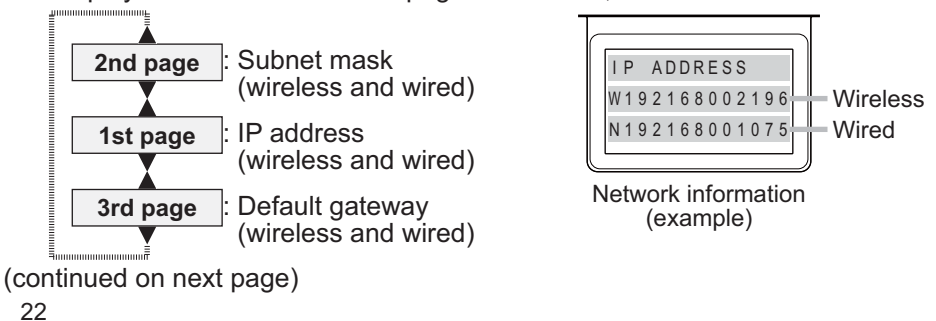

# *Displaying the log (continued)*

**NOTE** • The Status Monitor and its backlight returns to the first state before the **FUNCTION** or **ENTER** button was pressed when any button except cursor buttons is pressed, or after about 30 seconds without button operation. • The projector usage time is the total lamp time from the projector is manufactured. It is not reset by using LAMP TIME in the OPTION menu (**Q**67). • If the ▲/▼ buttons are pressed while the usage time is displayed, the usage time switches to the past one when an error occurred.

#### **To display error history**

Press the ▲ button to display previous error log. If a warning has been displayed, the first previous error log is the present error currently occurring. The Status Monitor displays the log number, occurred error, the supplied voltage and peripheral temperature at that time. Press the ► button to display the usage time when each error occurred.

Use the  $\triangle/\nabla$  buttons to switch the log. The display switches with the ◄/► buttons at each log. Up to 10 error logs including the present one can be displayed.

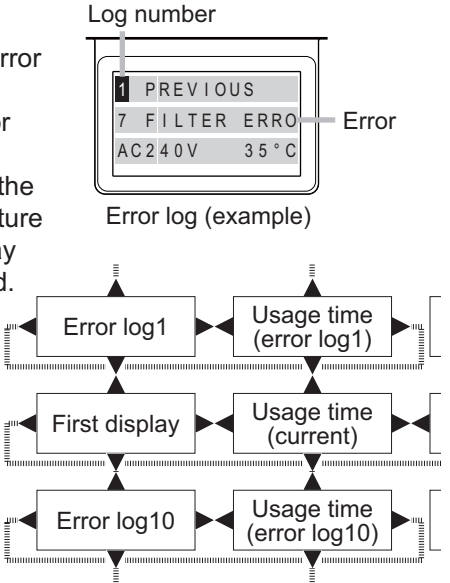

**NOTE** • The Status Monitor and its backlight returns to the first state before the **FUNCTION** or **ENTER** button was pressed when any button except cursor buttons is pressed, or after about 30 seconds without button operation. • If no error or less than 10 errors have occurred, "NO DATA" is displayed in spite of occurred error in the error log.

### Power on/off

# Turning on the power

- Make sure that the power cord is firmly
- and correctly connected to the projector and the outlet.
- 
- 2. Make sure that the POWER indicator is<br>2. lighted in steady orange ( $\Box$ 120). Then remove the lens cover.
- 3. Press **STANDBY/ON** button on the projector or the **ON** button on the remote control.

The projection lamp will light up and **POWER** indicator will begin blinking in green. When the power is completely on, the indicator will stop blinking and light in steady green (**Q120**).

To display the picture, select an input signal according to the section **Selecting an input signal** (-*26*).

# Turning off the power

1. Press the **STANDBY/ON** button on the projector or the **STANDBY** button on 1. Press une  $\frac{1}{2}$ . the remote control.

The message "Power off?" will appear on the screen for about 5 seconds.

2. Press the **STANDBY/ON** or **STANDBY** button again while the message appears.

The projector lamp will go off, and the **POWER** indicator will begin blinking in orange. Then the **POWER** indicator will stop blinking and light in steady orange when the lamp cooling is complete (**Q120**).

3. Attach the lens cover, after the **POWER** indicator turns to steady orange.

Do not turn the projector on for about 10 minutes or more after turning it off. Also, do not turn the projector off shortly after turning it on. Such operations might cause the lamp to malfunction or shorten the lifetime of some parts including the lamp.

**WARNING** ►A strong light is emitted when the projector's power is on. Do not look into the lens of the projector or look inside of the projector through any of the projector's openings.

►Do not touch around the lamp cover and the exhaust vents during use or just after use, since it is too hot.

**NOTE** • Turn the power on/off in right order. Please power on the projector prior to the connected devices.

• This projector has the function that can make the projector automatically turn on/ off. Please refer to the DIRECT POWER ON (**Q066**) and AUTO POWER OFF (Q066) items of the OPTION menu.

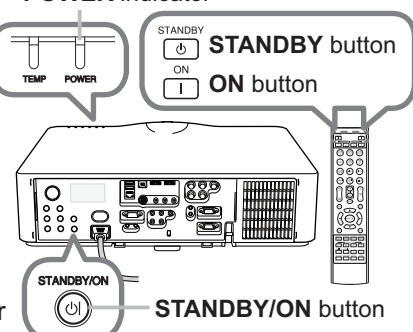

**POWER** indicator

25

### **Operating**

# Adjusting the volume

- 1. Use the **VOL +** / **-** buttons to adjust the volume.
- A dialog will appear on the screen to aid you in adjusting the volume. If you do not do anything, the dialog will automatically disappear after a few seconds.

**NOTE**  $\cdot$  When  $\mathbb x$  is selected for current picture input port, the volume adjustment is disabled. Please see AUDIO SOURCE item of AUDIO menu (**Q**57).

- Even if the projector is in the standby mode, the volume is adjustable when both of the following conditions are true:
	- An option other than  $*$  is selected for AUDIO OUT STANDBY in the AUDIO SOURCE item of the AUDIO menu (**Q**57).
	- NORMAL is selected in the STANDBY MODE item of the SETUP menu (**Q**56).

# Temporarily turning off the screen and audio

1. Press **AV MUTE** button on the remote control. The BLANK screen will be displayed instead of the screen of input signals and the sound from the internal speakers will be muted. Please refer to the BLANK item in SCREEN menu about the BLANK screen (**Q**59).

To exit from the AV MUTE mode and restore the screen and audio, press **AV MUTE** button again.

**NOTE** • The projector automatically exits from the AV MUTE mode when some control buttons are pressed.

► If you wish to have a blank screen while the projector's lamp is on, use the AV MUTE function above or the lens shade function (**Q36**). Taking any other action may cause the damage on the projector.  $\triangle$ Caution

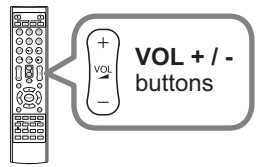

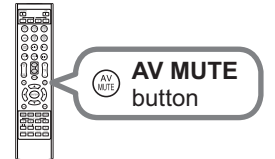

### Selecting an input signal

- Press **INPUT** button on the projector.
- Each time you press the button, the projector switches its input port from the current port as below.

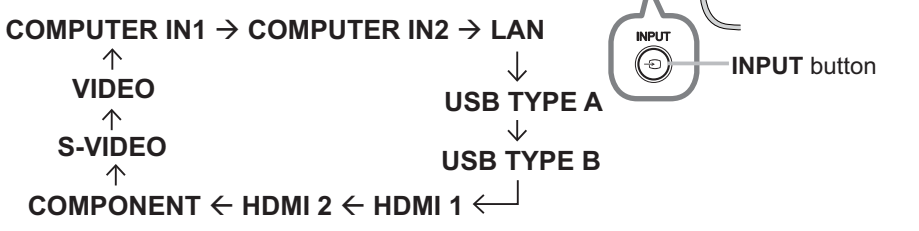

္လွ်ိဳ<br>ေရ

**NOTE** • If you have set SKIP to some ports from SOURCE SKIP in the OPTION menu, the input from the ports cannot be selected (**Q65**).

• While ON is selected for AUTO SEARCH item in OPTION menu, the projector will keep checking the ports in above order repeatedly till an input signal is detected (**Q**65).

• It may take several seconds to project the images from the **USB TYPE B** port.

#### 1. Press **COMPUTER 1** / **2, LAN**, **USB TYPE A** / **B**, **HDMI 1 / 2, COMPONENT**,

**S-VIDEO** or **VIDEO** button on the remote control. The port corresponding to each button is selected as below.

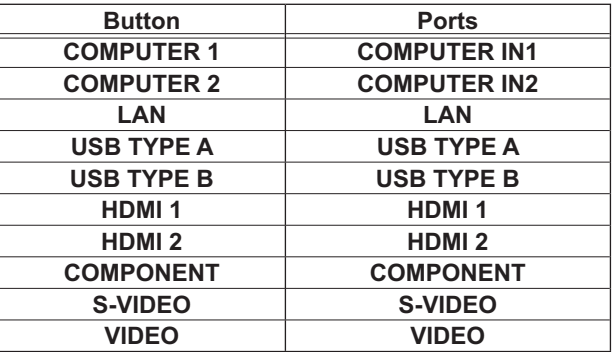

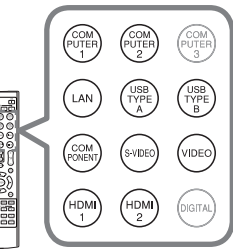

Buttons for input ports

**NOTE** • While ON is selected for AUTO SEARCH item in OPTION menu, the projector will keep checking every port sequentially till an input signal is detected  $(465)$ .

• It may take several seconds to project the images from the **USB TYPE B** port.

### Selecting an aspect ratio

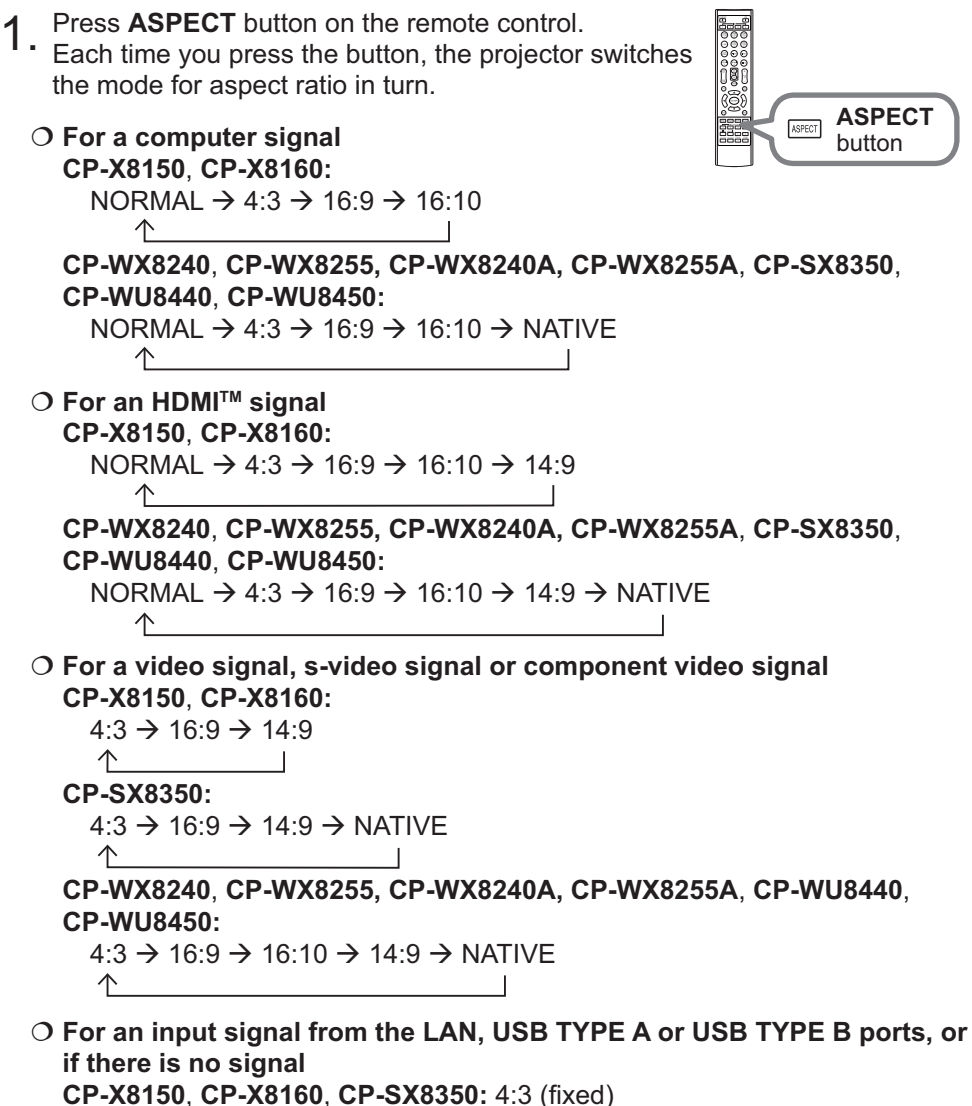

**CP-WX8240**, **CP-WX8255, CP-WX8240A, CP-WX8255A**, **CP-WU8440**, **CP-WU8450:** 16:10 (fixed)

**NOTE** • ASPECT button does not work when no proper signal is inputted. • NORMAL mode keeps the original aspect ratio setting.

# Adjusting the projector's elevator

When the place to put the projector is slightly uneven to the left or right, use the elevator feet to place the projector horizontally.

Using the feet can also tilt the projector in order to project at a suitable angle to the screen, elevating the front side of the projector within 9 degrees.

This projector has 2 elevator feet and 2 elevator buttons. An elevator foot is adjustable while pushing the elevator button on the same side as it.

- 1 Holding the projector, push the elevator buttons to
- loose the elevator feet.
- 2. Position the front side of the projector to the desired height.
- 3. Release the elevator buttons in order to lock the elevator feet.
- 4. After making sure that the elevator feet are locked, put the projector down gently.
- 5. If necessary, the elevator feet can be manually twisted to make more precise adjustments. Hold the projector when twisting the feet.

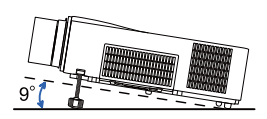

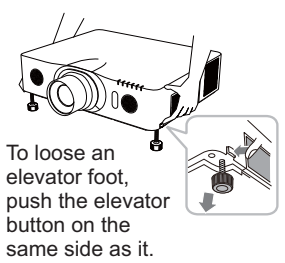

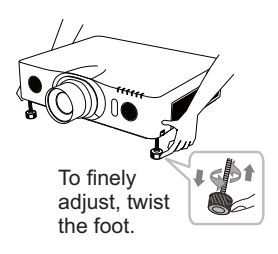

CAUTION ► Do not handle the elevator buttons without holding the projector, since the projector may drop down.

►Do not tilt the projector other than elevating its front within 9 degrees using the adjuster feet. A tilt of the projector exceeding the restriction could cause malfunction or shortening the lifetime of consumables, or the projector itself. Only for **CP-X8160**, **CP-WX8255, CP-WX8255A** and **CP-WU8450**, it is possible to install the projector for any direction with specified mounting accessories. Consult with your dealer about such a special installation.

# Adjusting the lens

### Adjusting the zoom and focus

The ZOOM or FOCUS dialog will appear when you press any of the buttons from **ZOOM**, **ZOOM -**, **ZOOM +**, **FOCUS +** and **FOCUS -**.

Use the **ZOOM** + *l* - buttons on the remote

control or **ZOOM** button and ◄/► cursor buttons on the projector to adjust the screen size.

2. Use the **FOCUS** + / **-** buttons to focus the picture.

**NOTE** • The projector may ignore operation by other buttons while the lens is moving.

# Adjusting the lens position

Press the **LENS SHIFT** button. The LENS SHIFT dialog will appear. Using the ▲/▼/◄/►buttons while the dialog is displayed shifts the lens. Generally, better image quality can be got when the lens is set to the center.

Press the **LENS SHIFT** button again to exit the LENS SHIFT function.

#### **CENTERING**

Press the **ENTER** or **INPUT** button while the dialog is displayed to execute the CENTERING feature, which adjusts the lens to the center. A message dialog is displayed for confirmation. Pressing the ►button performs CENTERING. You can also perform CENTERING in the standby mode by pressing the **FUNCTION** and **LENS SHIFT** buttons on the control panel for 3 seconds at the same time.

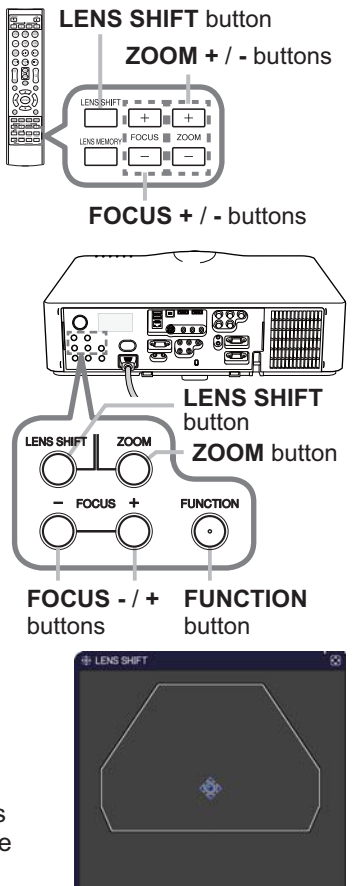

**POSITION 1. FUNCTION LLENS MEMORY**<br>ENTER 1. ENGENTERING ... (LENS SHIFT):EXIT

►Do not put your fingers or any other things around the lens. The moving lens could catch them in the space around the lens and result in an injury. **ACAUTION** 

NOTE • While the lens is moving to the center, the menu will disappear and an hourglass icon will appear on the screen. CENTERING may take some time till the lens reaches the center.

• The projector may ignore operation by buttons while moving the lens.

• The CENTERING feature while the projector is in the standby mode is disabled if the STANDBY MODE item of SETUP menu is set to SAVING. Perform CENTERING before the projector's power is turned off, or set the STANDBY MODE to NORMAL.

• The adjustable range of LENS SHIFT varies depending on the lens unit mounted on the projector to maintain picture quality. Therefore LENS SHIFT adjustment may not reach the end of the indicator in the dialog, and that is not a failure.

#### *Adjusting the lens (continued)*

#### Lens memory

This projector is equipped with memory functions for the lens adjustments (LENS SHIFT and LENS TYPE). Up to 3 sets of adjustments can be stored.

To utilize the lens memory feature, press the **POSITION** or **FUNCTION** button while the LENS SHIFT dialog is displayed. Then the LENS MEMORY dialog will appear. The current lens adjustments are displayed on the "CURRENT" line. The adjustments already stored in the lens memory are displayed on the lines of SAVE and LOAD-1 to 3.

#### **SAVE:**

To store the current lens adjustments, select one of the "SAVE" options numbered 1 to 3 (number of the lens

memory) and press the ►or **ENTER** button. Remember that the current data being stored of a memory will be lost by saving new data into the memory.

#### **LOAD:**

To recall stored adjustments, select one of the "LOAD" options numbered 1 to 3 (number of the lens memory) and press the ►or **ENTER** button.

Remember that the current adjusted condition will be lost by loading data. If you want to keep the current adjustment, please save it before performing a LOAD function.

#### **CLEAR LENS MEMORY:**

To clear the adjustment stored in a lens memory, select CLEAR LENS MEMORY and press the ►or **ENTER** button. The CLEAR LENS MEMORY dialog will be displayed. Select the number of the lens memory to be cleared using the ▲/▼ buttons and press the ►button. A message dialog is displayed for confirmation. Press the ►button again to clear the lens memory.

NOTE • The projector may ignore operation by buttons while moving the lens. • You can perform the LOAD function using **LENS MEMORY** button.

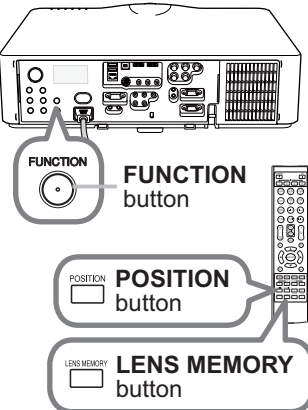

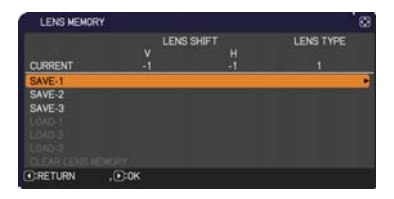

# Using the automatic adjustment feature

- 
- 1. Press **AUTO** button on the remote control. Pressing this button performs the following.
	- **For a computer signal**

The vertical position, the horizontal position and the horizontal phase will be automatically adjusted.

Make sure that the application window is set to its

maximum size prior to attempting to use this feature. A dark picture may still be incorrectly adjusted. Use a bright picture when adjusting.

 **For a video signal and s-video signal**  The video format best suited for the respective input signal will be selected automatically. This function is available only when the AUTO is selected for the VIDEO FORMAT item in the INPUT menu (**QD51**). The vertical position and horizontal position will be automatically set to the default.

#### **For a component video signal**

The vertical position and horizontal position will be automatically set to the default. The horizontal phase will be automatically adjusted.

NOTE • The automatic adjustment operation requires approx. 10 seconds. Also please note that it may not function correctly with some input.

• When this function is performed for a video signal, a certain extra such as a line may appear outside a picture.

• When this function is performed for a computer signal, a black frame may be displayed on the edge of the screen, depending on the computer model.

• The items adjusted by this function may vary when the FINE or DISABLE is selected for the AUTO ADJUST item of the SERVICE item in the OPTION menu (**Q09**).

# Adjusting the position

1. Press POSITION button on the remote control when no menu is indicated.<br>1. The "POSITION" indication will appear on the screen.

- 
- 2. Use the ▲/▼/◀/► cursor buttons to adjust the picture position.

When you want to reset the operation, press **RESET** button on the remote control during the operation.

To complete this operation, press **POSITION** button again. Even if you do not do anything, the dialog will automatically disappear after a few seconds.

NOTE • When this function is performed on a video signal or an s-video signal, some image such as an extra-line may appear at outside of the picture.

• When this function is performed on a video signal or s-video signal, the range of this adjustment depends on OVER SCAN in IMAGE menu ( $\Box$ 48) setting. It is not possible to adjust when OVER SCAN is set to 10.

• If **POSITION** button is pressed when a menu is indicated on screen, the displayed picture does not move its position but the menu does.

• This function is unavailable for a signal from the **LAN**, **USB TYPE A / B** or **HDMI 1 / 2** port.

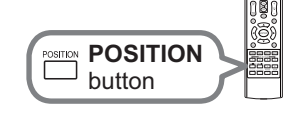

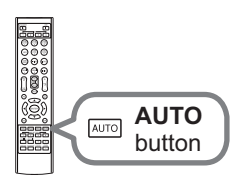

# Correcting the distortion

To correct the distortion of projected screen, you can select one of three options, AUTO, MANUAL and PERFECT FIT. First press the **KEYSTONE** button to display the KEYSTONE menu, and point at one of items with the ▲/▼ buttons.

AUTO: performs the automatic vertical keystone correction. (**Q**54)

MANUAL: allows you to adjust the vertical and horizontal keystone.

PERFECT FIT: allows you to adjust each of the screen corners and sides to correct the distortion.

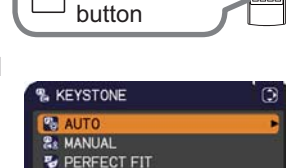

**EXIT** 

**KEYSTONE** 

Then follow the procedure shown below for the item you selected.

NOTE • The menu or dialog will automatically disappear after several seconds of inactivity. Press the **KEYSTONE** button again, or point the cursor at EXIT in the dialog and press the ►or **ENTER** button to end the operation and close the menu or dialog.

• When the screen is adjusted by PERFECT FIT, neither AUTO nor MANUAL is selectable. If you wish to use these functions, refer to step 3 in the PERFECT FIT item to initialize the adjustment of PERFECT FIT.

• When TRANSITION DETECTOR is ON, these functions are not available  $(\Box 90)$ .

### **AUTO:**

When AUTO is pointed at, pressing the ► or **ENTER** button performs automatic vertical keystone correction.

**NOTE**  $\cdot$  When the projector is in one of the following conditions, the automatic vertical keystone correction feature may not work correctly or at all.

- REAR / CEILING or FRONT / CEILING is selected for the INSTALLATION item in the SETUP menu, and the projector screen is slanted or tilted downwards.
- The ZOOM adjustment is not set to the full WIDE (wide-angle focus).
- The projector is nearly horizontal (about ±4°).
- The projector is inclined at about ±35 degrees or over.

• When the horizontal lens shift is not set to the center, this function may not work well.

**&& KEYSTONE\_MANUAL** 

 $\overline{a}$  $+0$ e

**RETURN** 

EXIT

#### *Correcting the distortion (continued)*

#### **MANUAL:**

When MANUAL is pointed at, pressing the  $\triangleright$  or **ENTER** button displays the KEYSTONE\_MANUAL dialog.

- Select the vertical or horizontal keystone  $(\blacksquare / \blacksquare)$
- with the **A/**▼ buttons.

2. Use the ◀/► buttons to adjust the keystone distortion.

**NOTE**  $\cdot$  When the zoom adjustment is set to the TELE (telephoto focus), this function may be excessive. This function should be used when the zoom adjustment is set to the full WIDE (wide-angle focus) whenever possible.

• When the horizontal lens shift is not set to the center, this function may not work well

• Point at RETURN in the dialog with the ▲/▼ buttons and press ◄ or **ENTER** button to return to the KEYSTONE menu.

#### **PERFECT FIT:**

When PERFECT FIT is pointed at, pressing the ► or **ENTER** button displays the KEYSTONE PERFECT FIT dialog.

This projector is equipped with a test pattern for PERFECT FIT. Select the test pattern icon shown in the lower left of the dialog with the ◄/▼ buttons. When you press the **ENTER** or **INPUT** button, the test pattern appears or disappears.

If it is necessary to initialize the current adjustment, point at RESET in the dialog with the **RESET** button, and press the **ENTER** or **INPUT** button.

Select one of the corners to be adjusted with the ▲/▼/◄/► buttons and press the **ENTER**  or **INPUT** button. For **CP-X8150**, **CP-X8160**, **CP-WX8240, CP-WX8240A, CP-WX8255** and **CP-WX8255A**, also the sides can be selected to adjust.

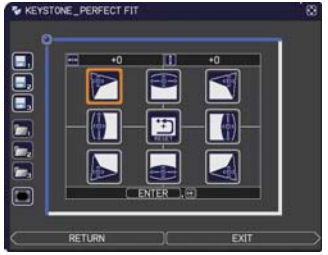

**CP-X8150, CP-X8160, CP-WX8240, CP-WX8255, CP-WX8240A, CP-WX8255A**

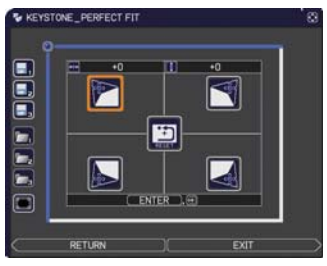

**CP-SX8350, CP-WU8440, CP-WU8450**

(continued on next page)

#### *Correcting the distortion (continued)*

3. Adjust the selected part as below.

- For adjusting a corner, use the ▲/▼/◄/► buttons to adjust the position of the corner.
- <Only for **CP-X8150**, **CP-X8160**, **CP-WX8240, CP-WX8240A, CP-WX8255** and **CP-WX8255A**>

For adjusting the upper or lower side, use the ◄/► buttons to select any one point on the side, and use the ▲/▼ buttons to adjust the distortion of the side.

● <Only for **CP-X8150**, **CP-X8160**, **CP-WX8240, CP-WX8240A, CP-WX8255** and **CP-WX8255A**>

For adjusting the left or right side, use the ▲/▼ buttons to select any one point on the side, and use the ◀/► buttons to adjust the distortion of the side.

● To adjust another corner or side, press the **ENTER** or **INPUT** button and follow the procedure from step 2.

4. This projector is equipped with a memory feature for PERFECT FIT adjustment. Up to 3 sets of adjustments can be stored.

#### **● SAVE:**

To store the current PERFECT FIT adjustment, select one of the SAVE icons numbered 1 to 3 (number of the memory) with the  $\triangleleft / \triangle$ / $\nabla$  buttons and press the **ENTER** or **INPUT** button.

Remember that the current data being stored of a memory will be lost by saving new data into the memory.

**● LOAD:** 

To recall stored adjustments, select one of the LOAD icons  $\sum$  numbered 1 to 3 (number of the memory) with the ◄ /▲/▼ buttons and press the **ENTER** or **INPUT** button.

Remember that the current adjusted condition will be lost by loading data. if you want to keep the current adjustment, please save it before performing a LOAD function.

#### • <Only for **CP-X8150**, **CP-X8160**, **CP-WX8240, CP-WX8240A,**  NOTE **CP-WX8255** and **CP-WX8255A**>

Each corner and side can be adjusted individually but in some cases it may be adjusted in conjunction with another corner or side. This is due to control restrictions and not a malfunction.

• The LOAD functions whose linked memory has no data are skipped.

• There may be some noise and the screen may flicker for a moment when loading data. This is not malfunction.

• Point at RETURN in the dialog with the ▲/▼ buttons and press the ◄ or **ENTER** button to return to the KEYSTONE menu.

# Using the magnify feature

1. Press the **MAGNIFY ON** button on the remote control.

The picture will be magnified, and the MAGNIFY dialog will appear on the screen. When the **MAGNIFY ON** button is pressed for the first time after the projector is turned on, the picture will be zoomed by 1.5 times. On the dialog, triangle marks to show each direction will be displayed.

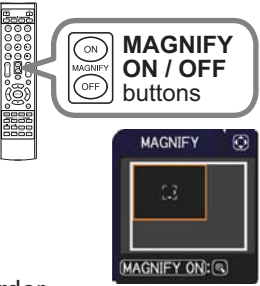

- 2. The display magnification of the projector switches in order<br>2. with every press of the **MAGNIFY ON** button
- with every press of the **MAGNIFY ON** button.
	- **For computer signals, HDMITM (RGB) signals, input signals from the LAN, USB TYPE A or USB TYPE B ports** 
		- 1.5 times  $\rightarrow$  2 times  $\rightarrow$  3 times  $\rightarrow$  4 times  $\rightarrow$  1 time
	- **For video signals, s-video signals, component video signals or HDMITM (Component) signals**

1.5 times  $\rightarrow$  2 times  $\rightarrow$  1 time 个

- 3. While the triangles are displayed on the dialog, use the ▲/▼/◄/► cursor buttons to shift the magnifying area.
- 4. Press the **MAGNIFY OFF** button on the remote control to exit magnification.

**NOTE** • The MAGNIFY dialog will automatically disappear in several seconds with no operation. The dialog will appear again if the **MAGNIFY ON** button is pressed when the dialog has automatically disappeared.

• The magnification is automatically disabled when the displaying signal or its display condition is changed.

• While the magnification is active, the keystone distortion condition may vary. It will be restored when the magnification is disabled.

• Some horizontal stripes might be visible on the image while magnification is active.

• This function is not available in the following cases:

- -A sync signal in the range not supported is input.
- -There is no input signal.

### Temporarily freezing the screen

- 
- 1. Press the **FREEZE** button on the remote control. The "FREEZE" indication will appear on the screen (however, the indication will not appear when the OFF is selected for the MESSAGE item in the SCREEN menu (**Q61**), and the projector will go into the FREEZE mode, which the picture is frozen.

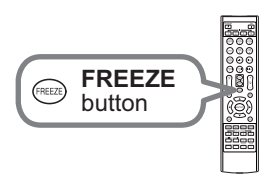

To exit the FREEZE mode and restore the screen to normal, press the **FREEZE** button again.

**NOTE**  $\cdot$  The projector automatically exits from the FREEZE mode when some control buttons are pressed.

• If the projector continues projecting a still image for a long time, the LCD panel might possibly be burned in. Do not leave the projector in the FREEZE mode for too long.

• Images might appear degraded when this function is operated, but it is not a malfunction.

# Temporarily shading the screen

- Press the **SHADE** button on the control panel. The mechanical lens shade closes and the
	- screen turns to black. The **SHADE** indicator on the projector blinks in yellow while the shade is closed.

To open the shade and restore the screen, press the **SHADE** button again.

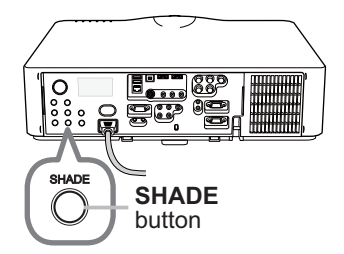

► If you wish to have a blank screen while the projector's lamp is on, use the lens shade function above or the AV MUTE function (**Q 25**). Taking any other action may cause the damage on the projector. **ACAUTION** 

**NOTE** • The projector will turn off automatically when the time set up by the SHADE TIMER passes (**Q66**).

• When turning off the power by the normal procedure, the lens shade opens automatically. If AC power supply is disconnected while opening or closing the lens shade, the moving of the lens shade stops. However, the next time the projector is turned on, the lens shade opens again automatically.
#### PbyP (Picture by Picture) **<Only for CP-WX8240A, CP-WX8255A, CP-WU8440 and CP-WU8450>**

The PbyP is a function for displaying two different picture signals on a screen that is split into main and sub areas for each signal.

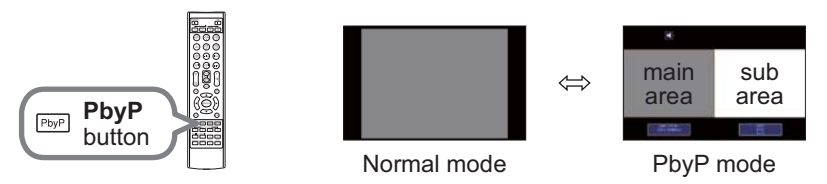

Press the **PbyP** button on the remote control. This acctivates the PbyP mode. The screen displayed before the PbyP button was pressed will be displayed as the main area. Most of operations are effective for the main area only. Only outputs the audio input signal paired with the picture input signal for the main area. To quit the PbyP mode, press the **PbyP** button again.

• If the **LAN** or **USB TYPE A / B** port is selected when the **PbyP** button NOTE is pressed, input from other port is displayed on the main area.

• When in the PbyP mode, use the **MENU** button on the remote control or ▲/▼ buttons on the control panel to display the OSD menu.

• There are certain functions that cannot be used when in the PbyP mode.

• A message will be displayed when buttons that cannot be used are pressed (**Q**119). However, note that there are certain unusable buttons for which messages are not displayed.

• The functions on the OSD menu that cannot be used are displayed in gray and cannot be selected.

#### **Setting information**

The setting information will be appeared for several seconds when the PbyP function is started. Displays the input information for each area. A yellow frame around the main area and an audio mark indicating the audio output will also be displayed. The information can be redisplayed with the ◄/► buttons after it has been erased.

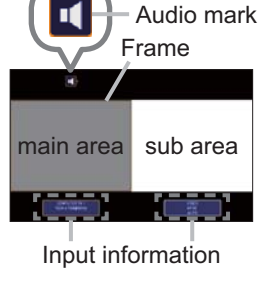

#### **Changing the main area**

The position of the main area can be toggled with the ◄/► buttons when the setting information is displayed on the screen. The yellow frame and the audio mark will move together with it.

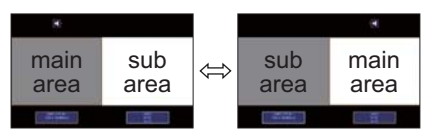

*PbyP (Picture by Picture) <Only for CP-WX8240A, CP-WX8255A, CP-WU8440 and CP-WU8450> (continued)*

#### **Changing the picture input signal**

Press any button to select an input port on the remote control or press the **INPUT** button on the control panel. A dialog box to select the input signal for the main area will be displayed. Choose a signal using the ▲/▼ buttons. To change the signal in the sub area, switch temporarily across to the main area with the **◀/►** buttons.

Displaying the same signal on the both areas is not allowed. Refer to the table for details on available input signal combinations. Any combinations marked with "X" can not be selected.

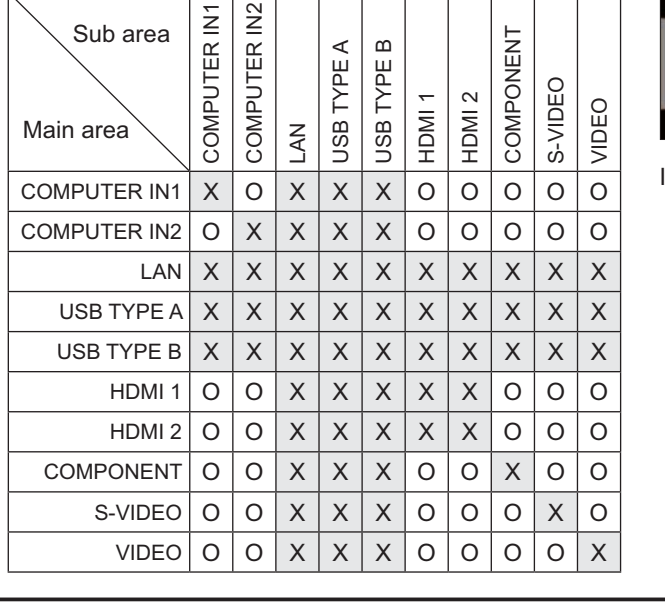

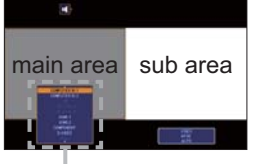

Input signal

**NOTE** • The combined input signals marked with an "O" can be selected and displayed in the PbyP mode even when the port is set to SKIP with the SOURCE SKIP on the OPTION menu (**Q65**).

#### **PbyP SWAP function**

Press the **MY BUTTON** assigned the PbyP SWAP (**468**). The position of the both area is exchanged without any setting change.

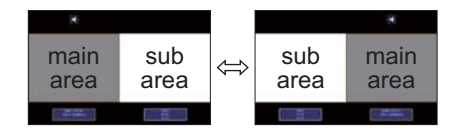

**NOTE** • For some signals, it may not be displayed correctly in the PbyP mode, even if it can be displayed properly in the normal mode.

### Using the menu function

This projector has the following menus:

PICTURE, IMAGE, INPUT, SETUP, AUDIO, SCREEN, OPTION, NETWORK, SECURITY and EASY MENU.

EASY MENU consists of functions often used, and the other menus are classified into each purpose and brought together as the ADVANCED MENU.

Each of these menus is operated using the same methods. While the projector is displaying any menu, the **MENU** button on the projector works as the cursor buttons. The basic operations of these menus are as follows.

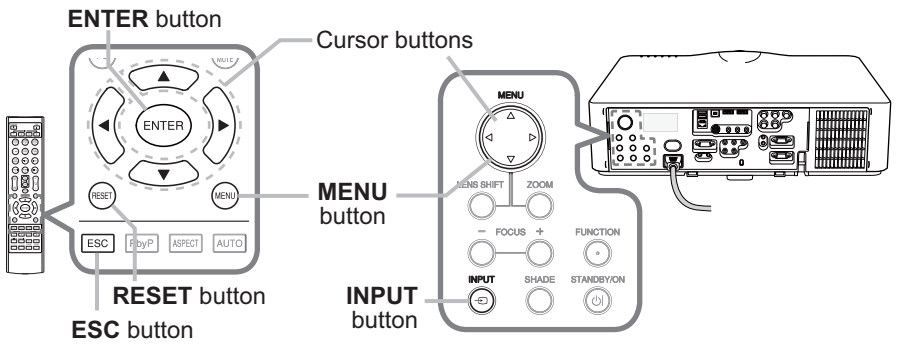

To start the MENU, press the **MENU** button. The MENU you last used (EASY or ADVANCED) will appear. EASY MENU has priority to appear just after powered on.

#### 2. **In the EASY MENU**

- (1) Use the ▲/▼ cursor buttons to select an item to operate. If you want to change it to the ADVANCED MENU, select the ADVANCED MENU.
- (2) Use the  $\blacktriangleleft/\blacktriangleright$  cursor buttons to operate the item.

#### **In the ADVANCED MENU**

(1) Use the  $\triangle$ / $\blacktriangledown$  cursor buttons to select a menu. If you want to change it to the EASY MENU, select the EASY MENU.

The items in the menu appear on the right side.

(2) Press the ► cursor button or **ENTER** button to move the cursor to the right side. Then use the

▲/▼ cursor buttons to select an item to operate and press the ► cursor button or **ENTER** button to progress. The operation menu or dialog of the selected item will appear.

(3) Use the buttons as instructed in the OSD to operate the item.

#### *Using the menu function (continued)*

- **3** To close the MENU, press the MENU button again or select EXIT and press the ◀ cursor button or **ENTER** button. Even if you do not do anything, the
- dialog will automatically disappear after about 30 seconds.

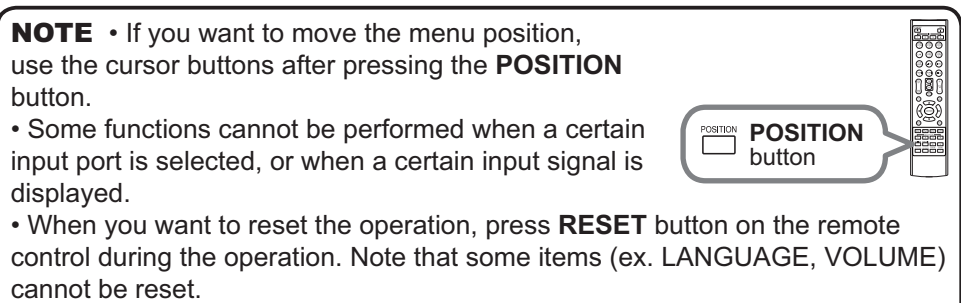

• In the ADVANCED MENU, when you want to return to the previous display, press the ◄ cursor button or **ESC** button on the remote control.

## Indication in OSD (On Screen Display)

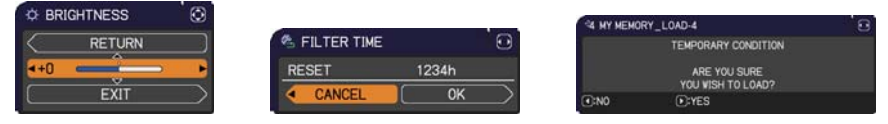

The meanings of the general words on the OSD are as follows.

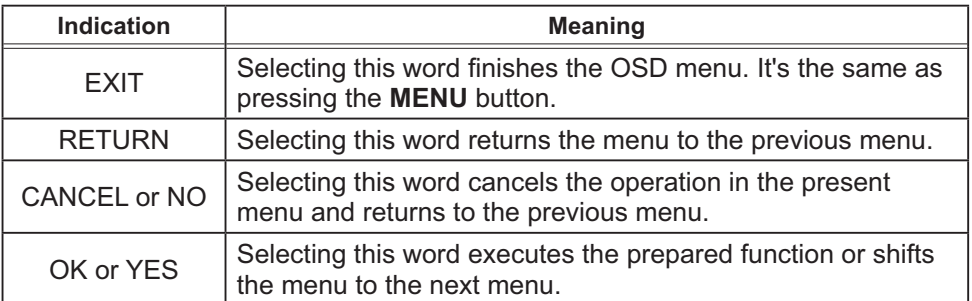

## *Using the menu function (continued)*

## Containing items of each menu

The items contained in the menus are as below;

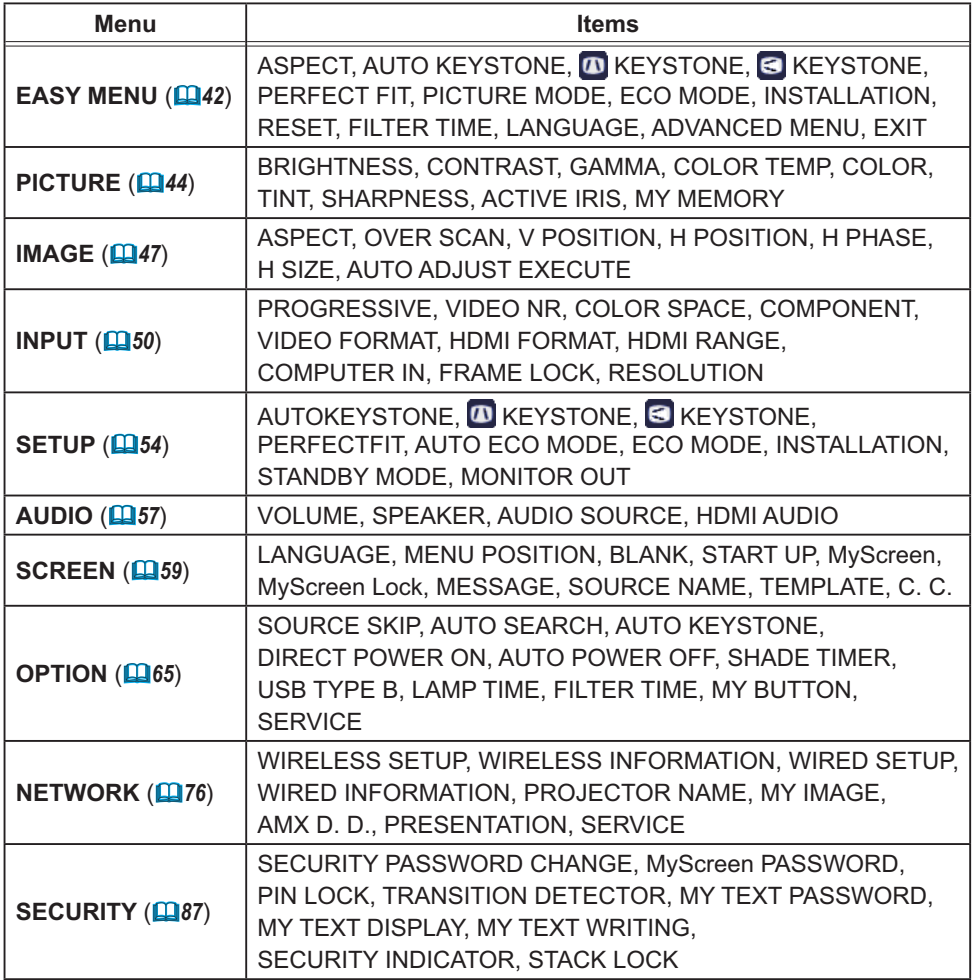

# EASY MENU

From the EASY MENU, items shown in the table below can be performed.

Select an item using the **A/▼** cursor buttons. Then perform it according to the following table.

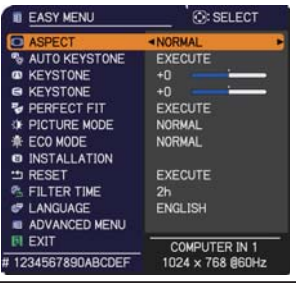

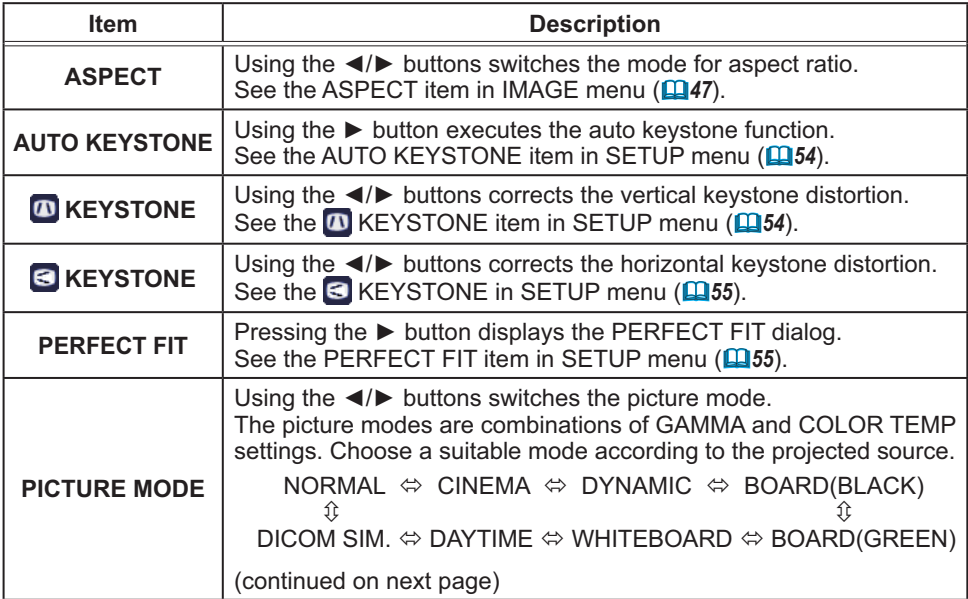

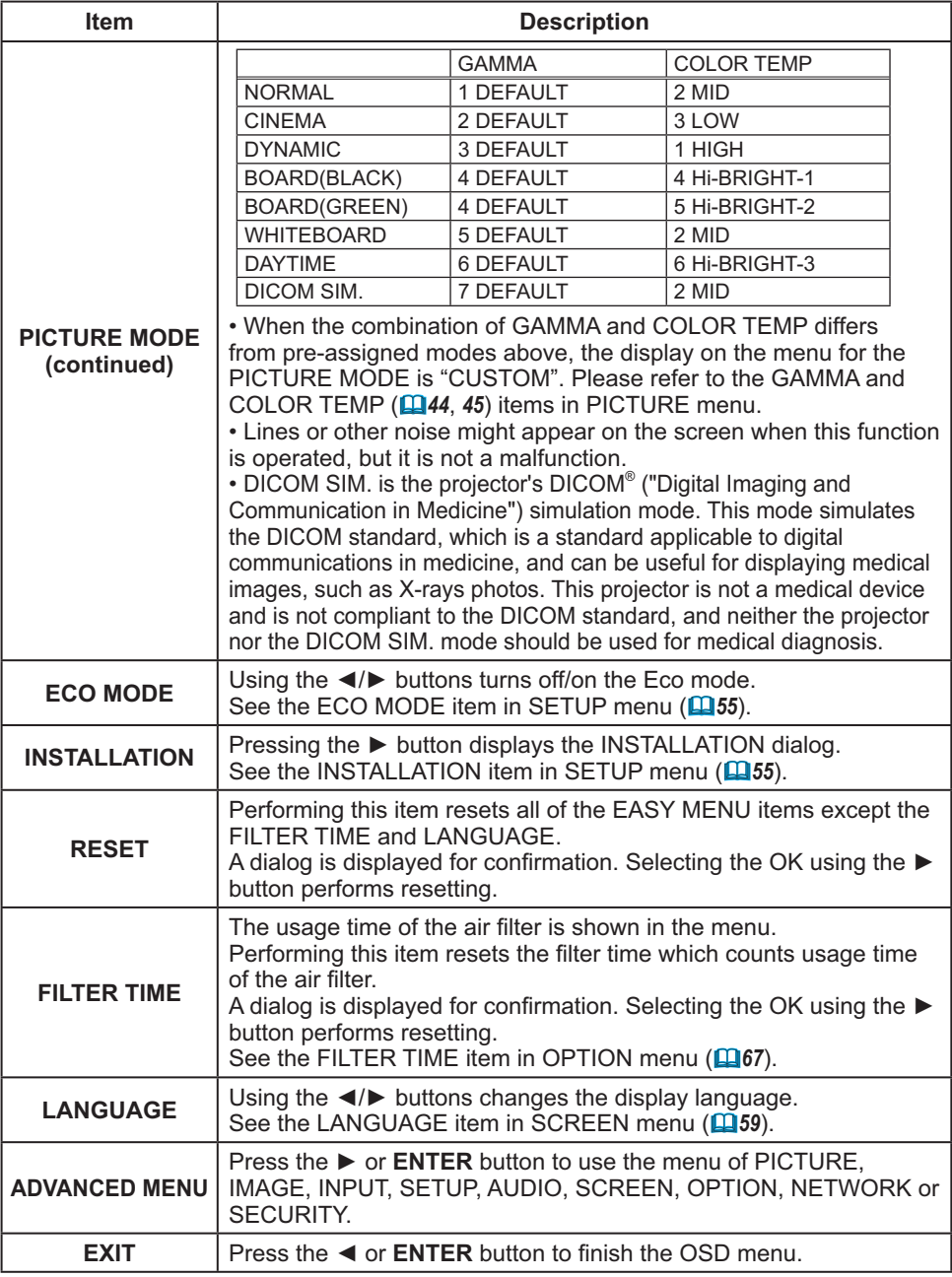

## PICTURE menu

From the PICTURE menu, items shown in the table below can be performed.

Select an item using the ▲/▼ cursor buttons, and press the ► cursor button or **ENTER** button to execute the item. Then perform it according to the following table.

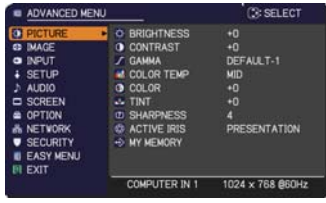

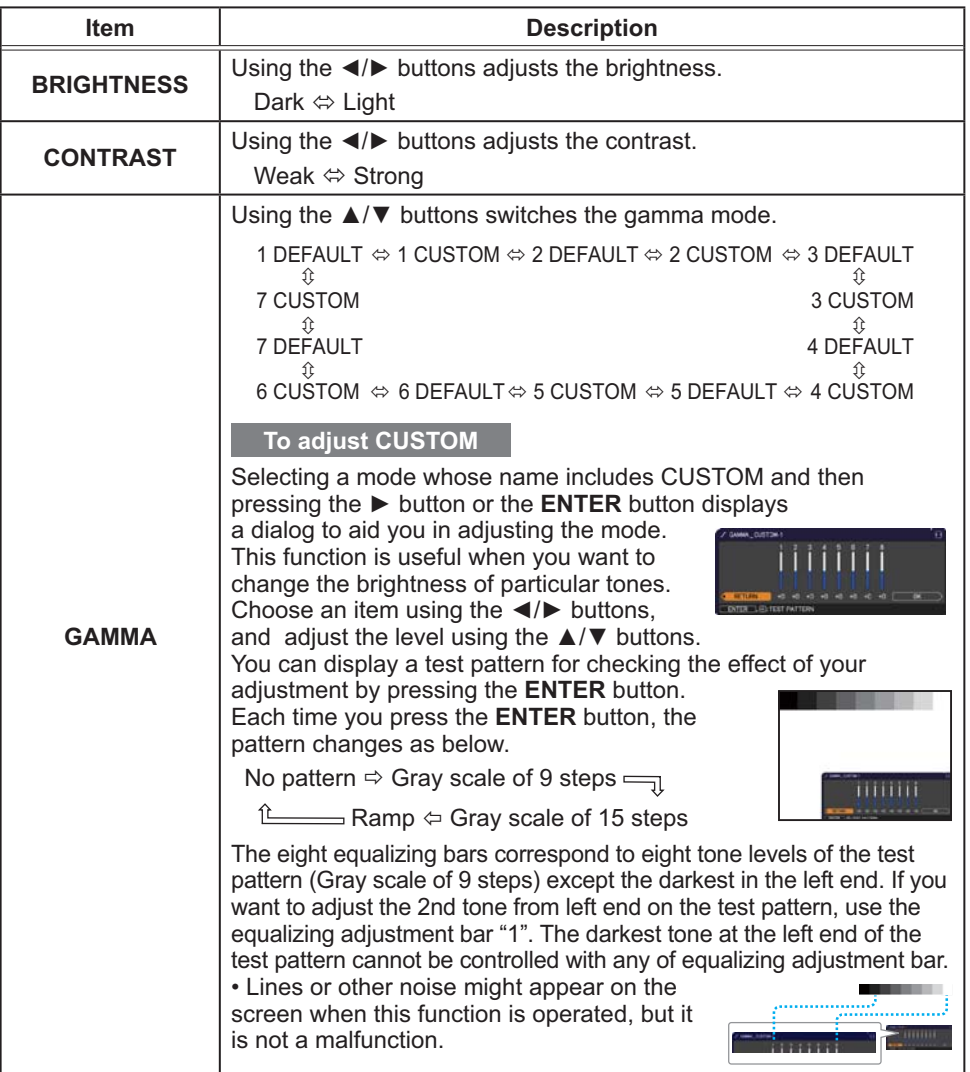

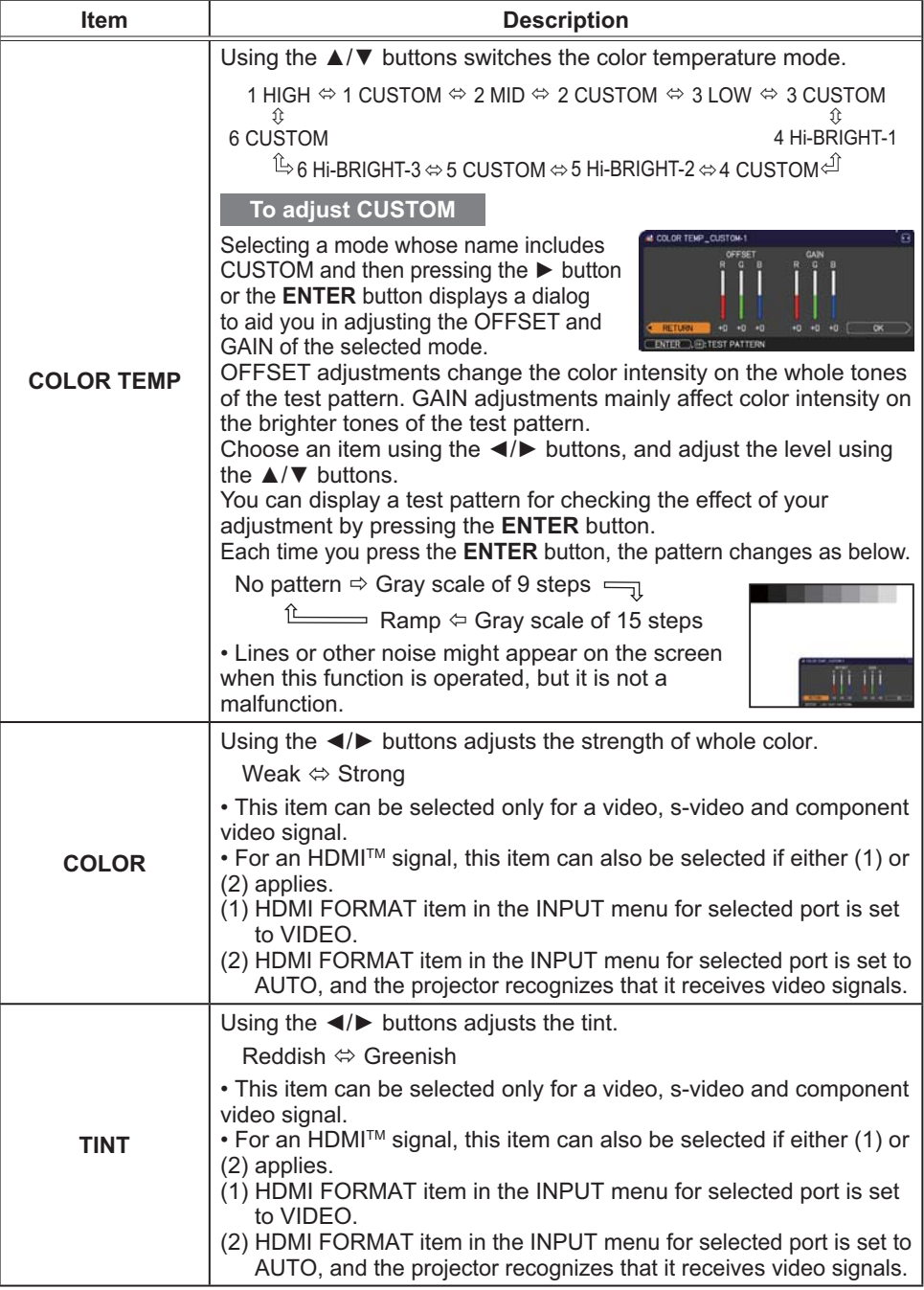

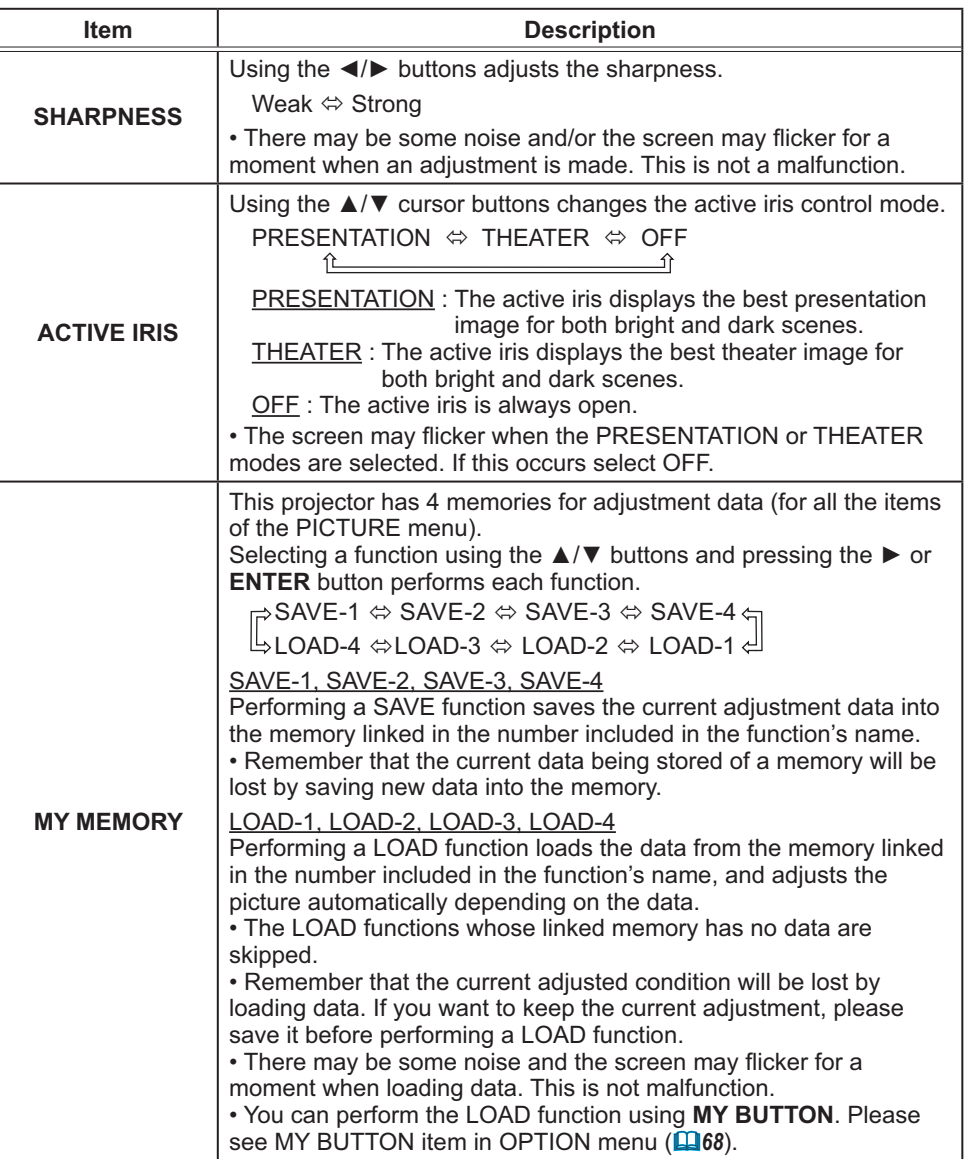

## IMAGE menu

From the IMAGE menu, items shown in the table below can be performed.

Select an item using the ▲/▼ cursor buttons, and press the ► cursor button or **ENTER** button to execute the item. Then perform it according to the following table. for selected port

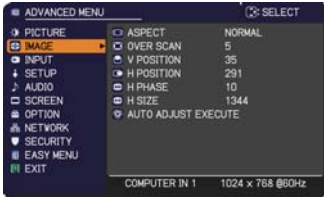

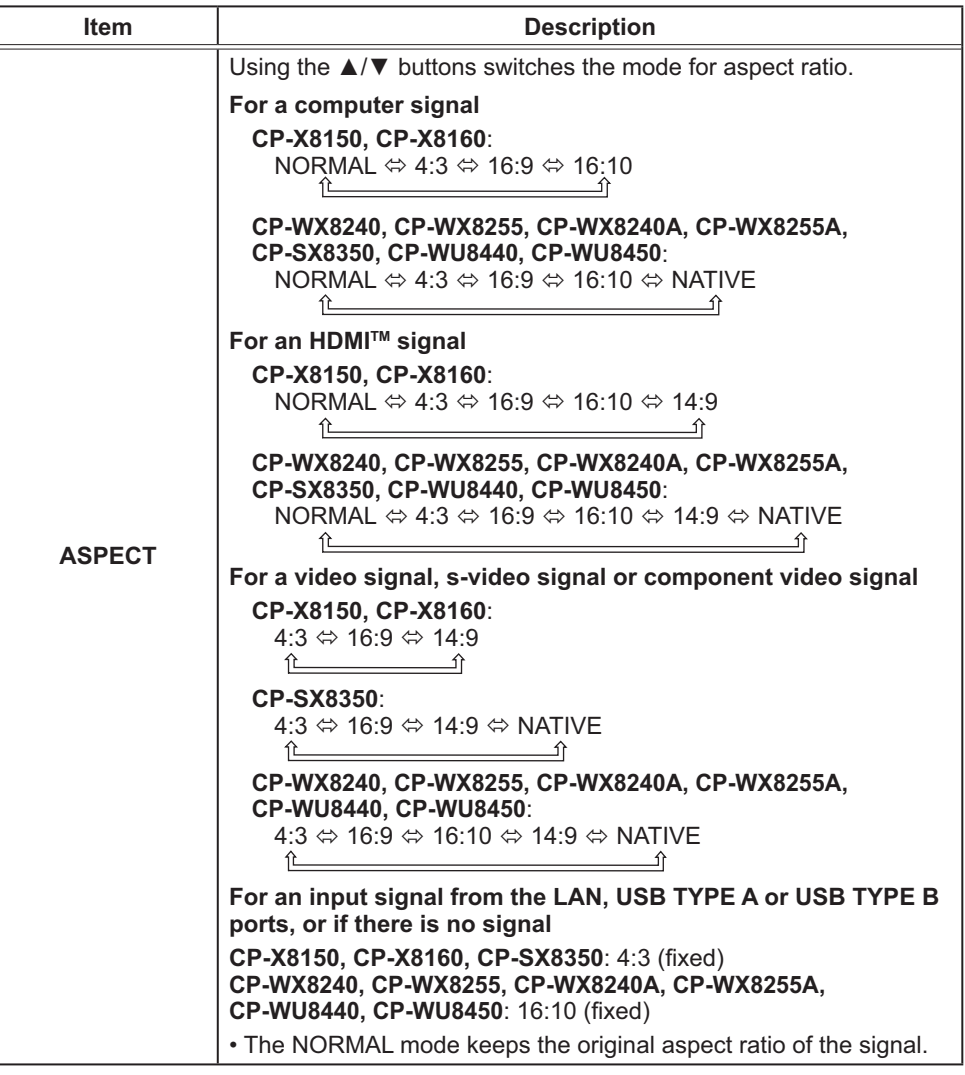

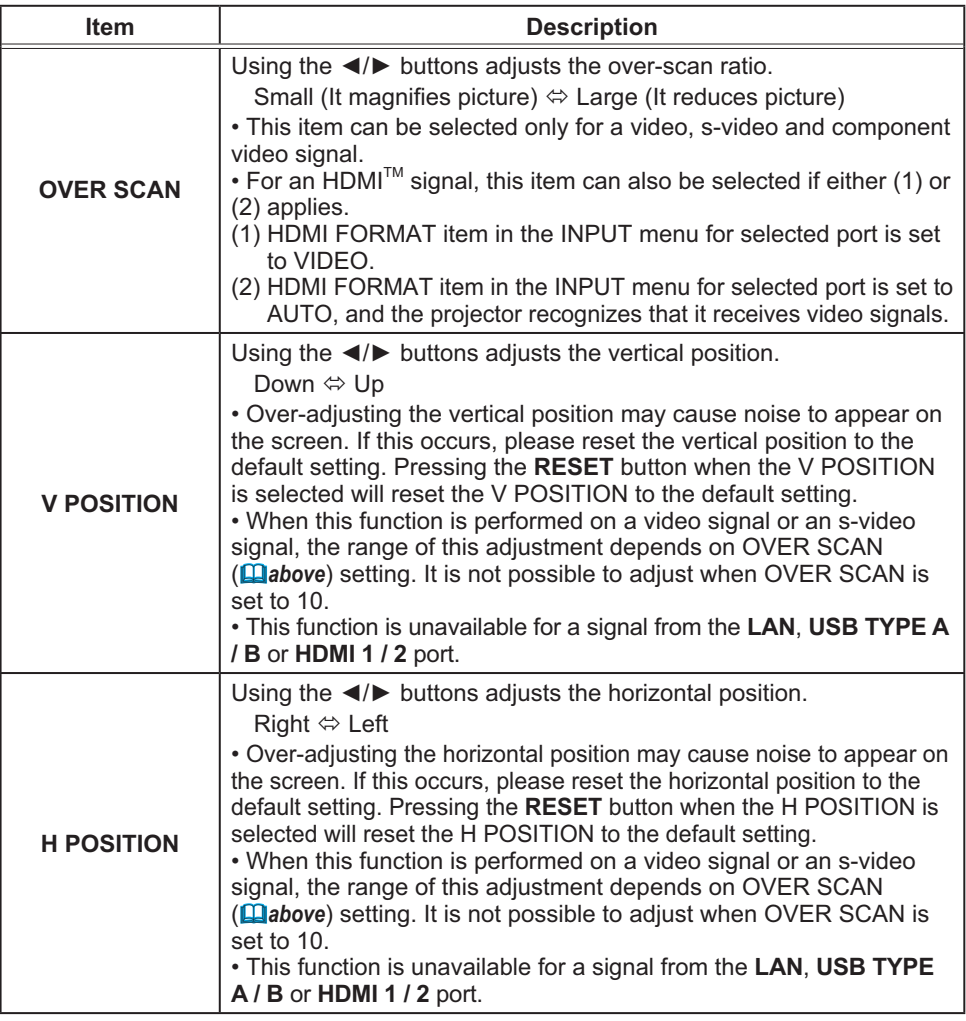

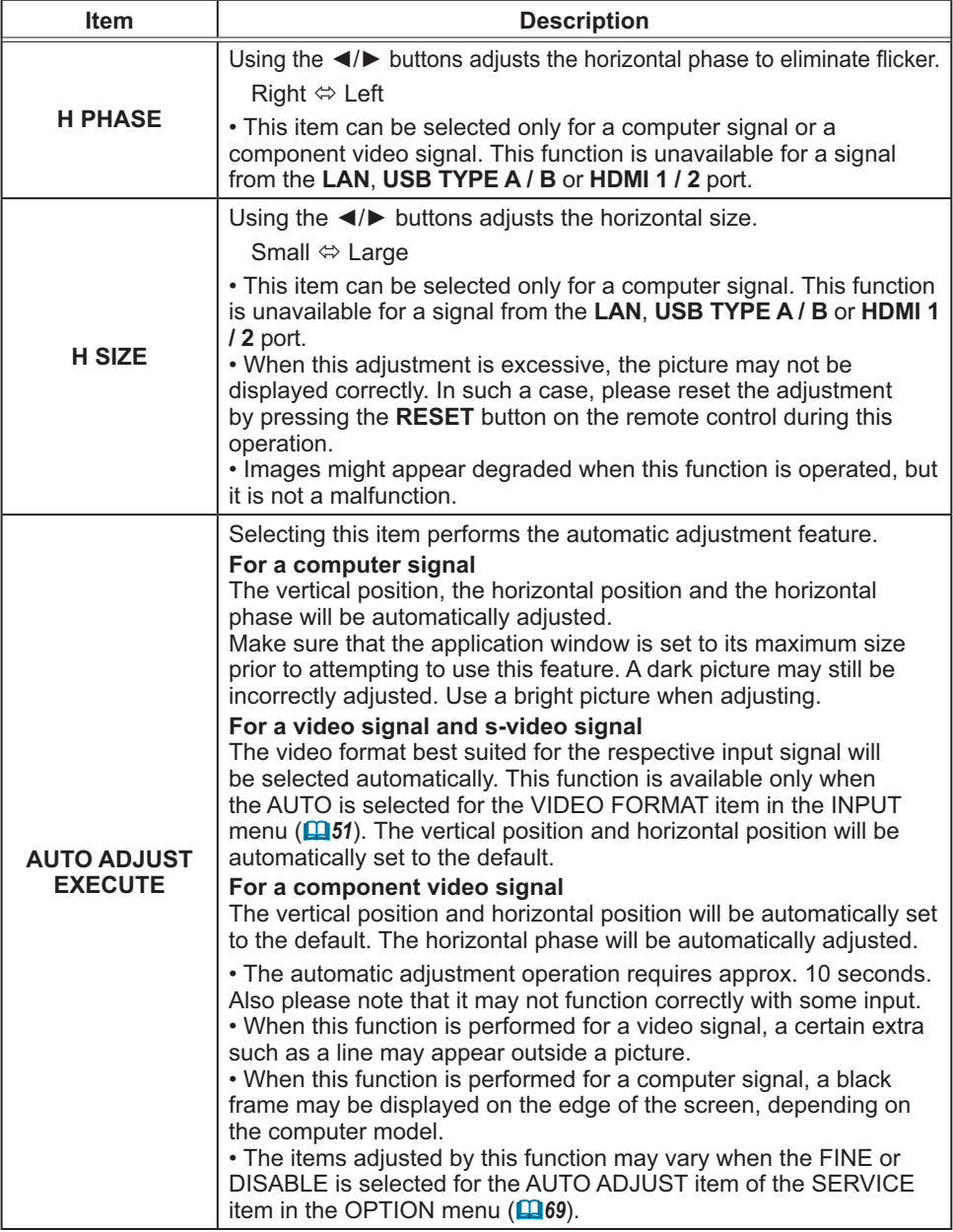

## INPUT menu

From the INPUT menu, items shown in the table below can be performed.

Select an item using the ▲/▼ cursor buttons, and press the ► cursor button or **ENTER** button to execute the item. Then perform it according to the following table.

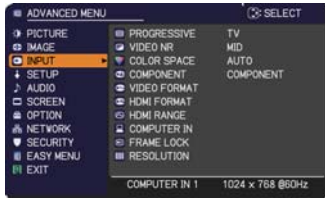

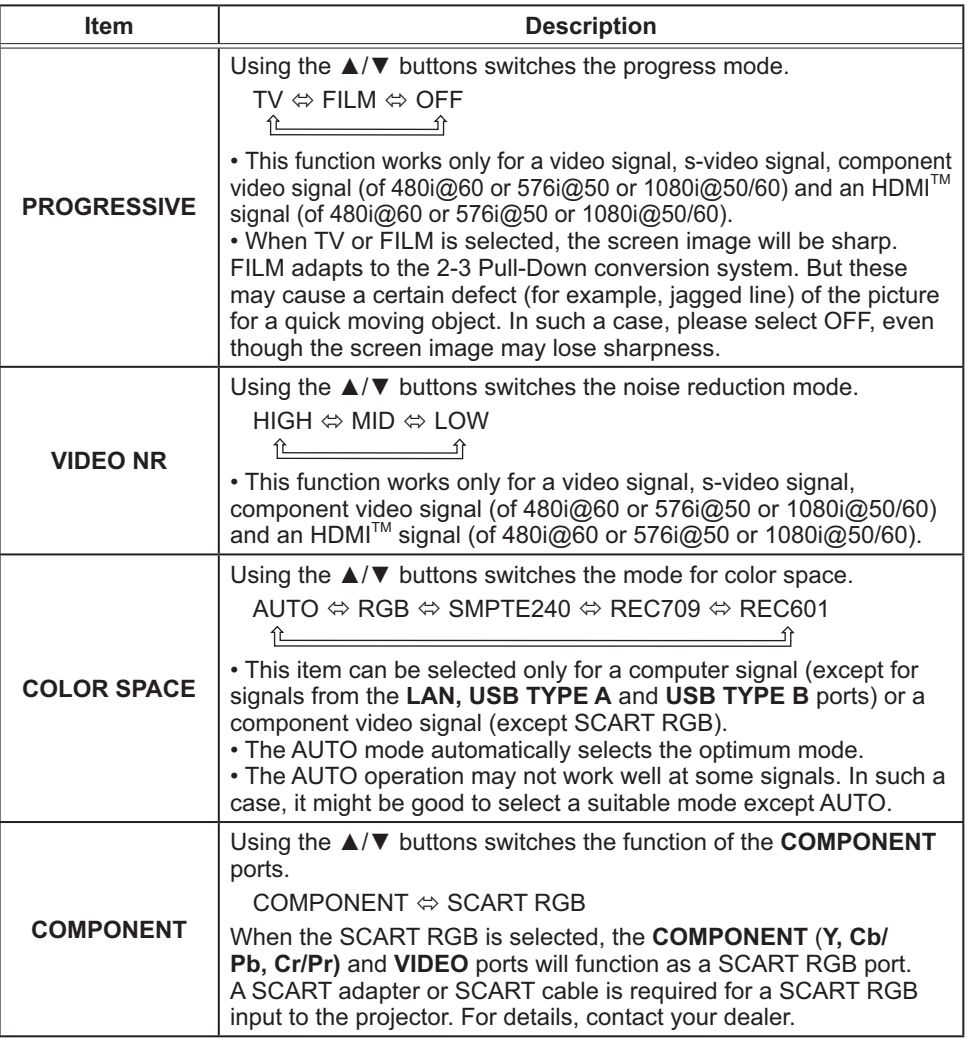

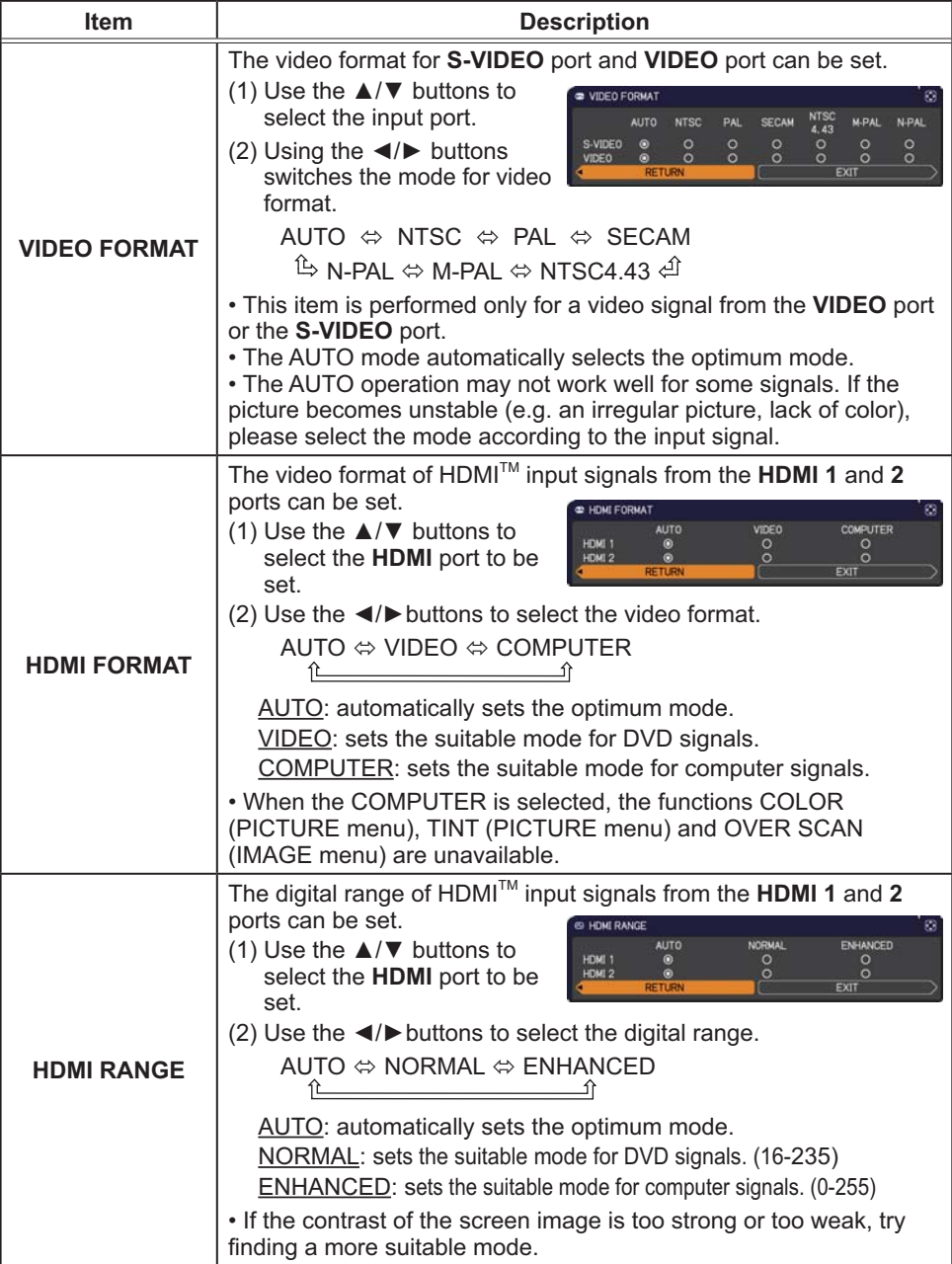

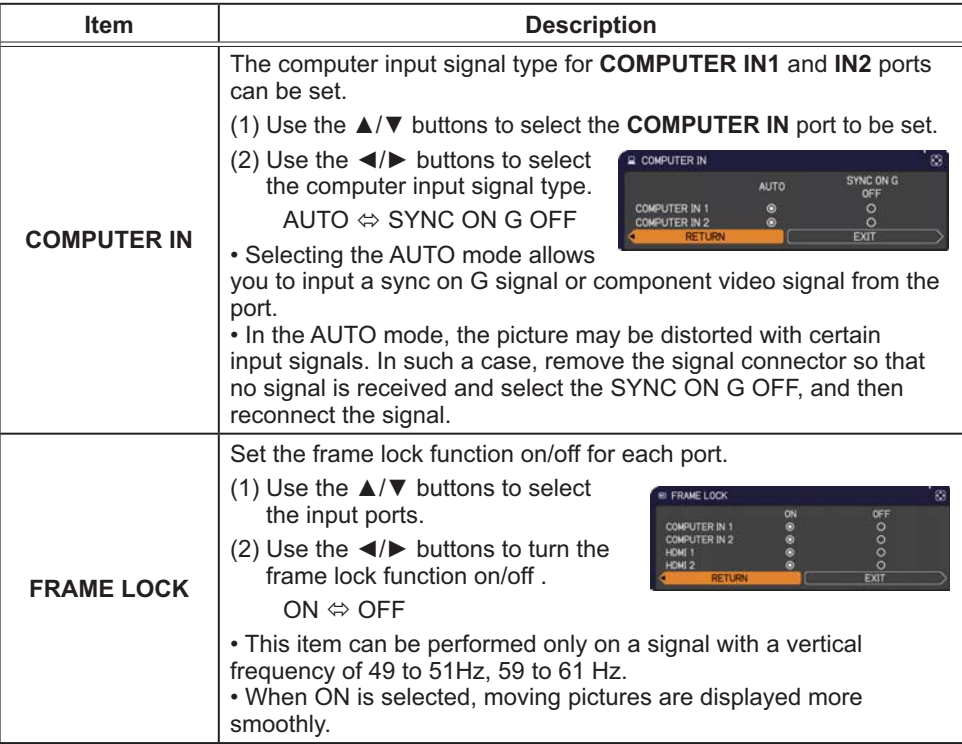

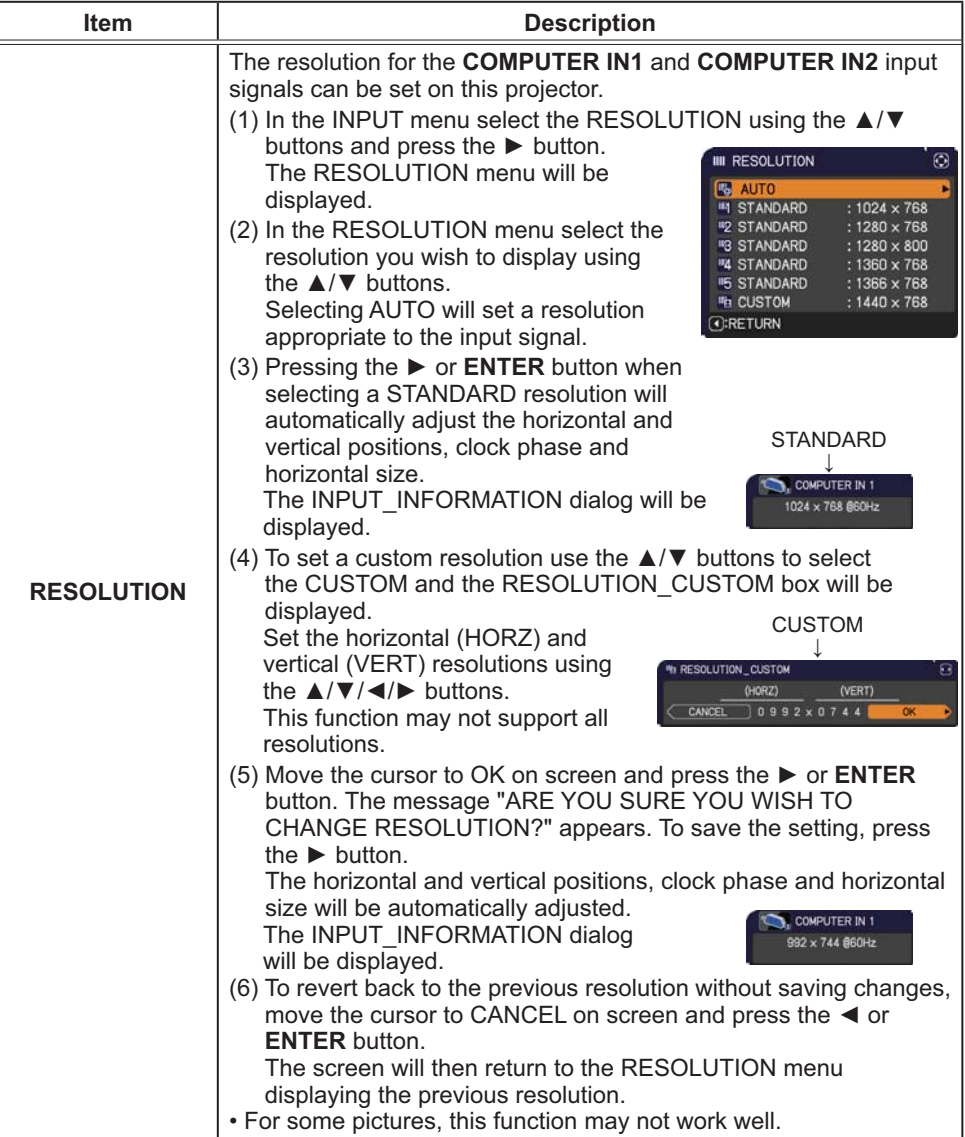

#### SETUP menu

From the SETUP menu, items shown in the table below can be performed.

Select an item using the ▲/▼ cursor buttons, and press the ► cursor button or **ENTER** button to execute the item. Then perform it according to the following table.

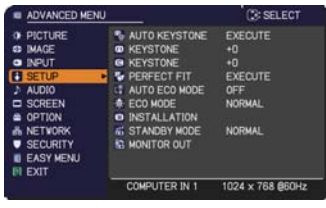

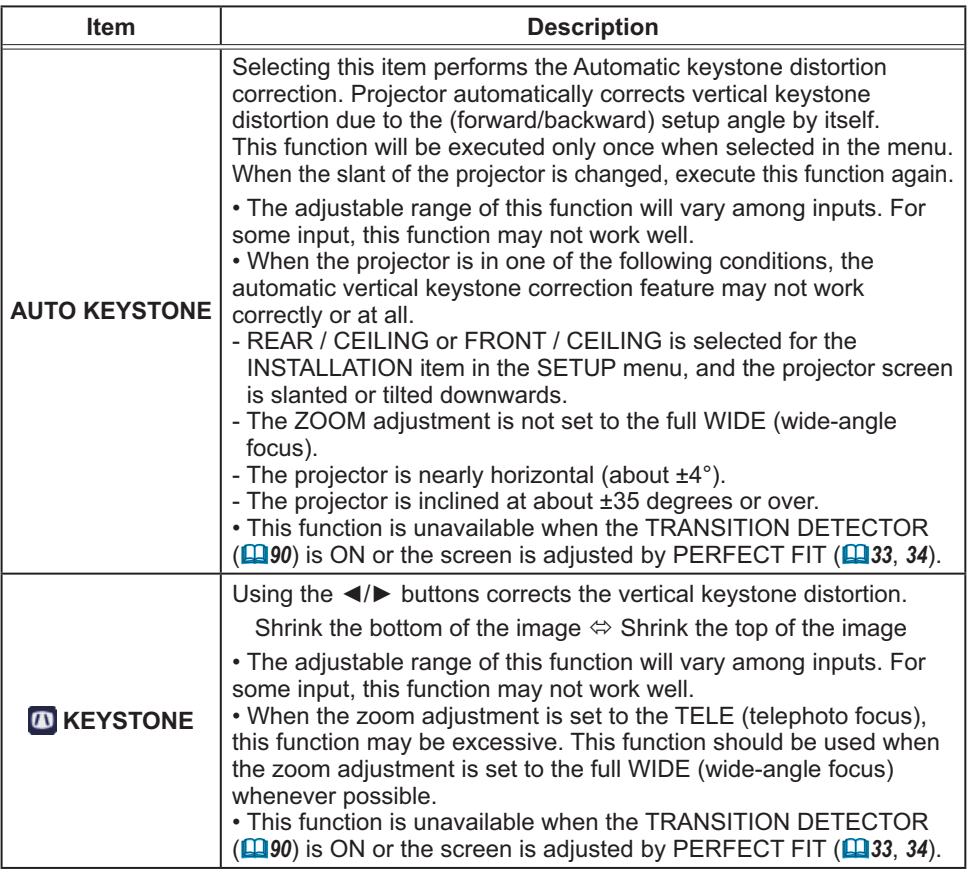

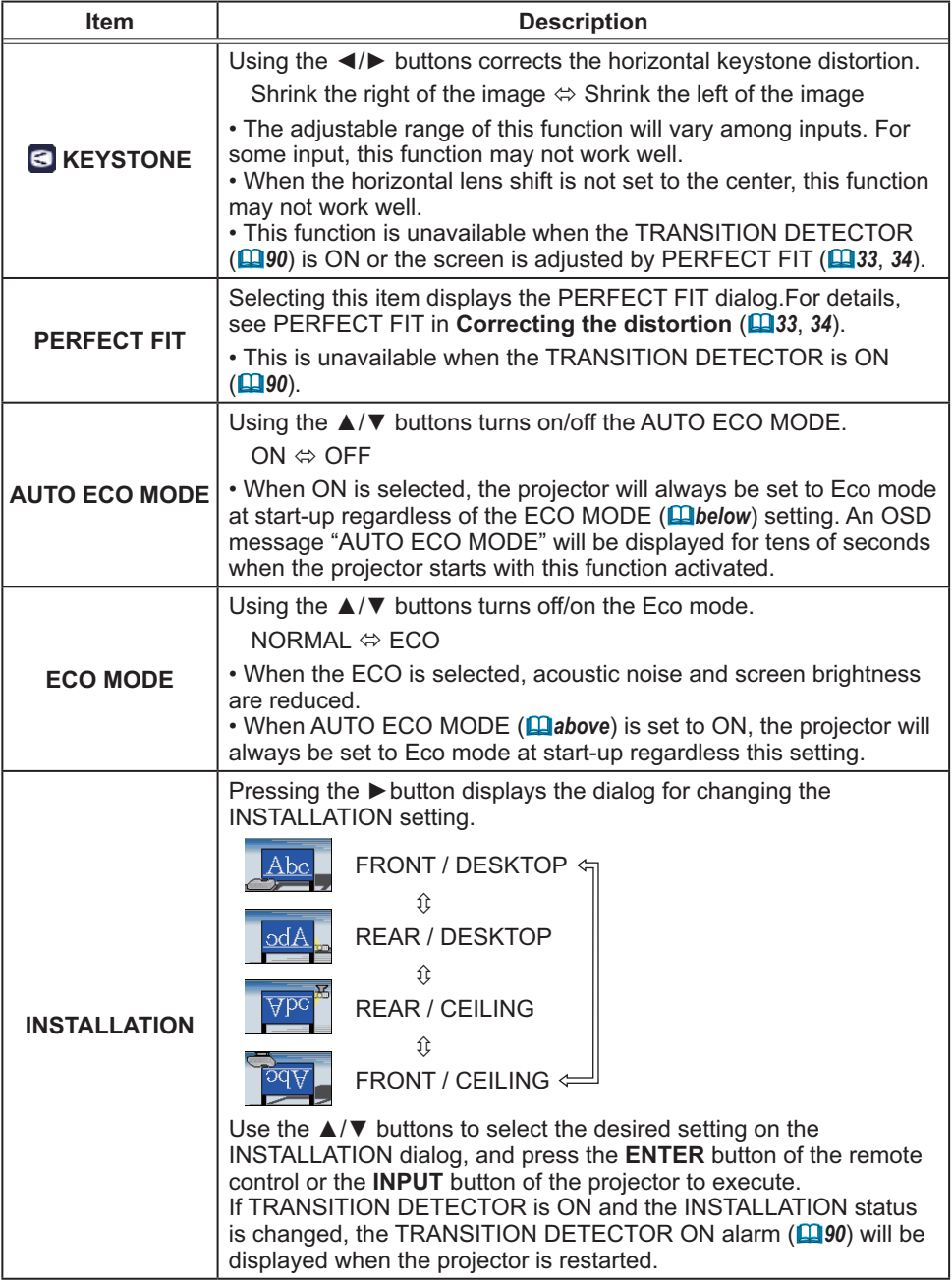

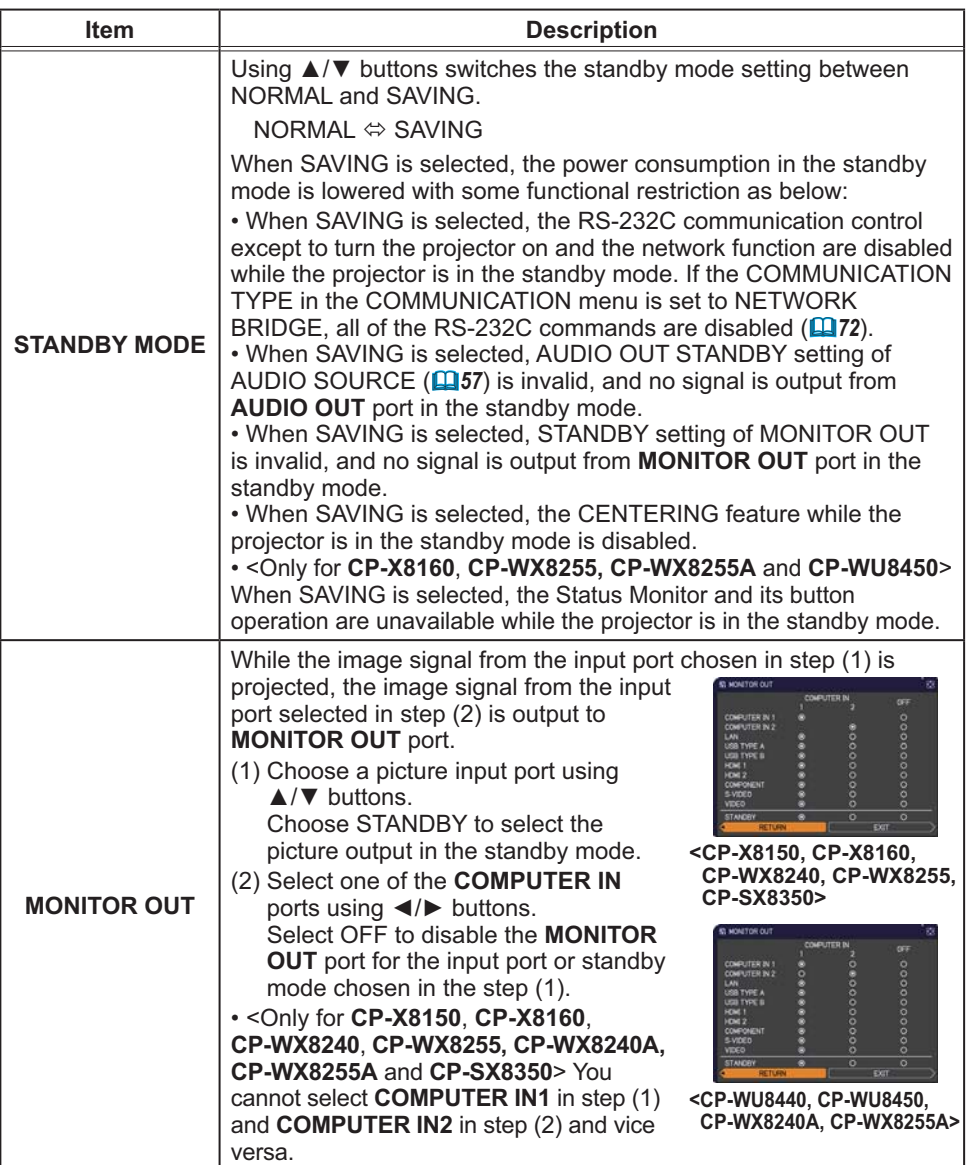

57

٦

## AUDIO menu

From the AUDIO menu, items shown in the table below can be performed. Select an item using the ▲/▼ cursor buttons, and press the ► cursor button or the **ENTER** button to execute the item. Then perform it according to the following table.

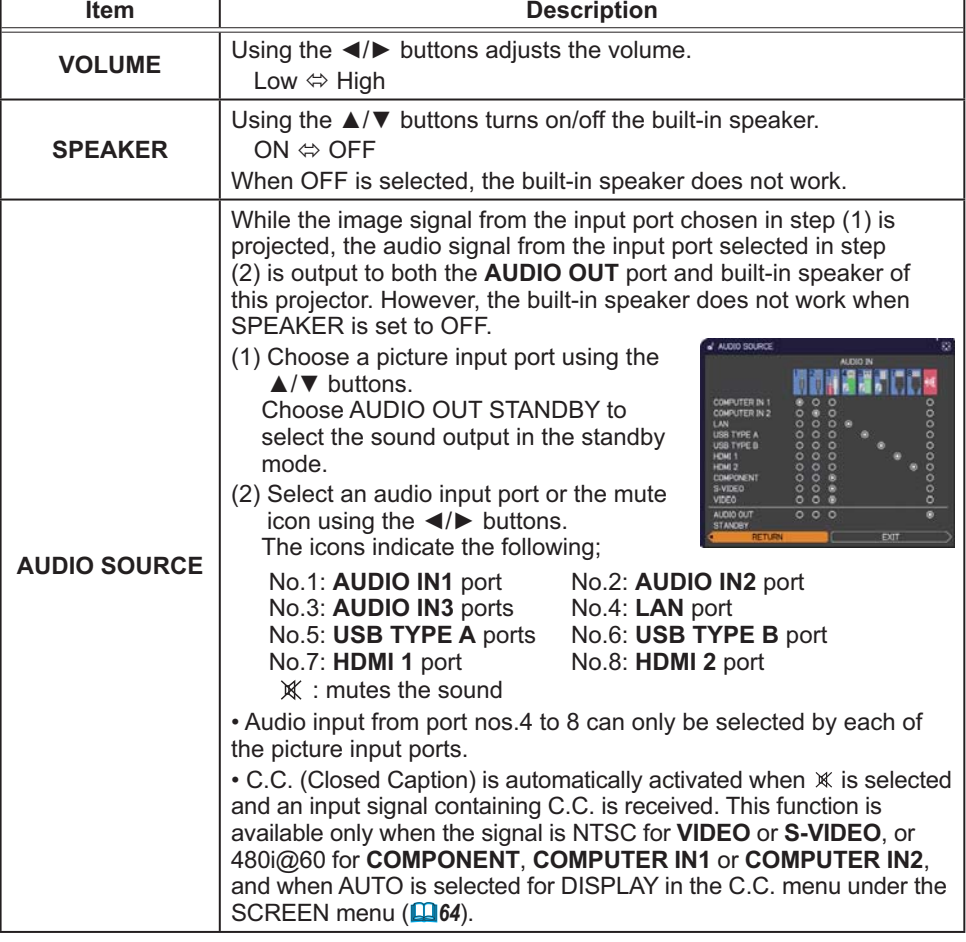

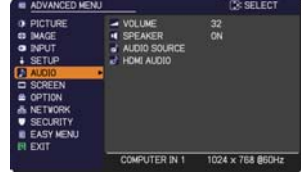

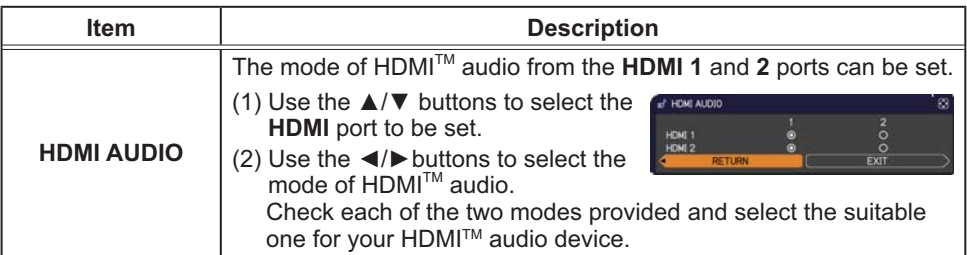

## SCREEN menu

From the SCREEN menu, items shown in the table below can be performed.

Select an item using the ▲/▼ cursor buttons, and press the ► cursor button or **ENTER** button to execute the item. Then perform it according to the following table.

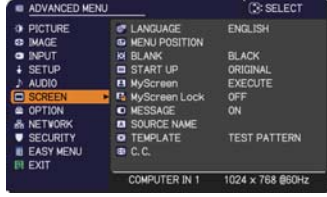

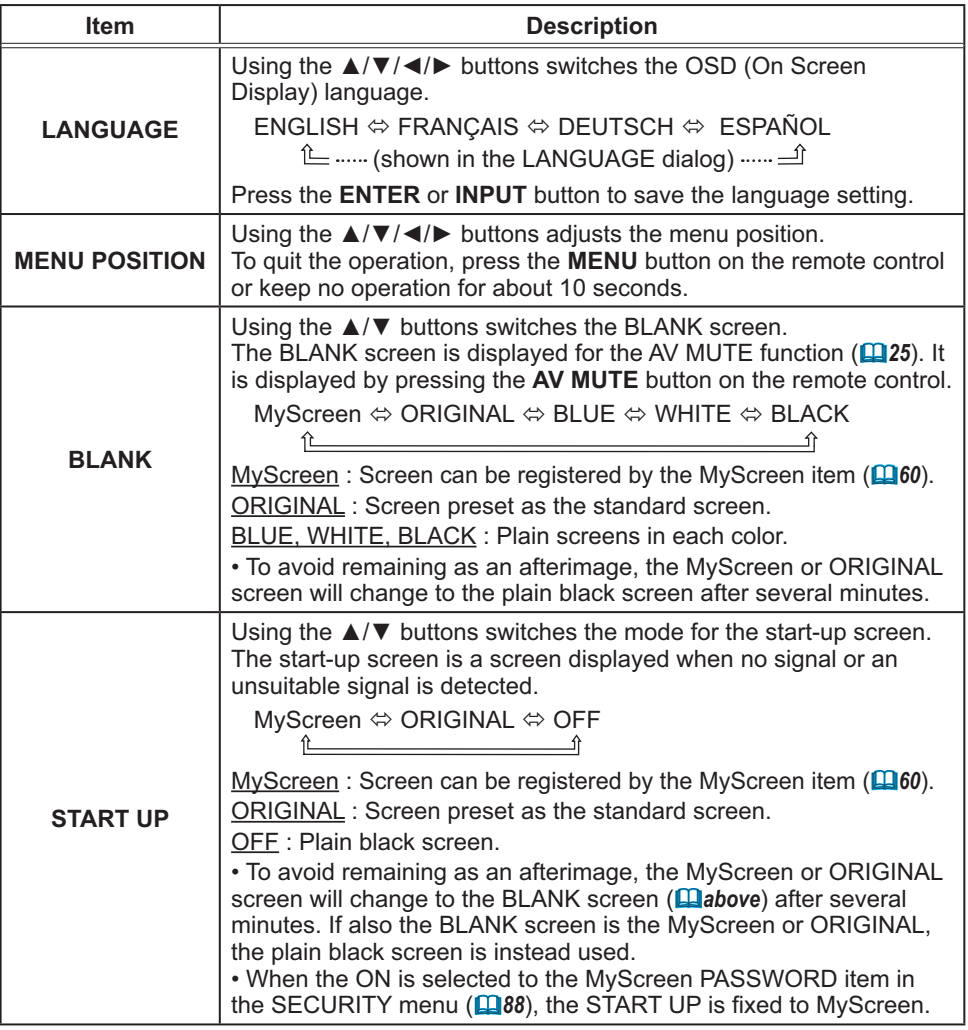

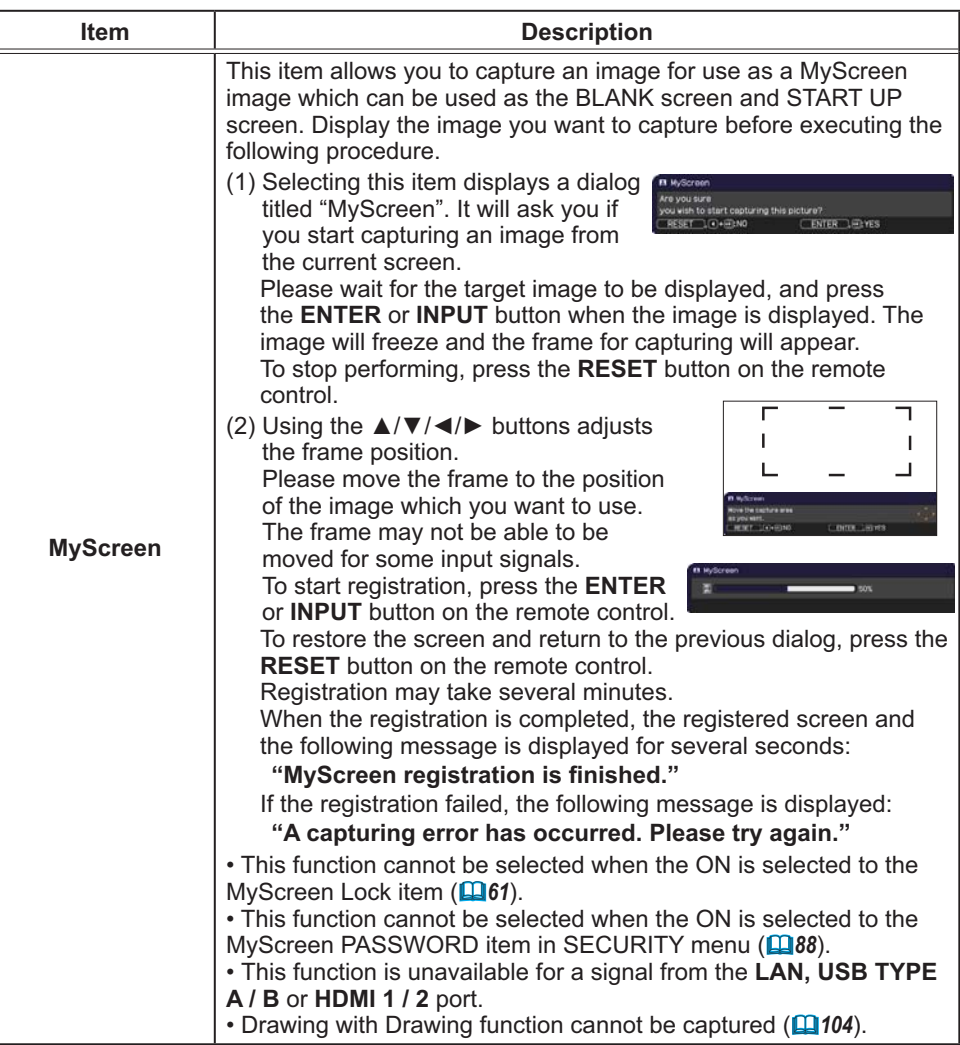

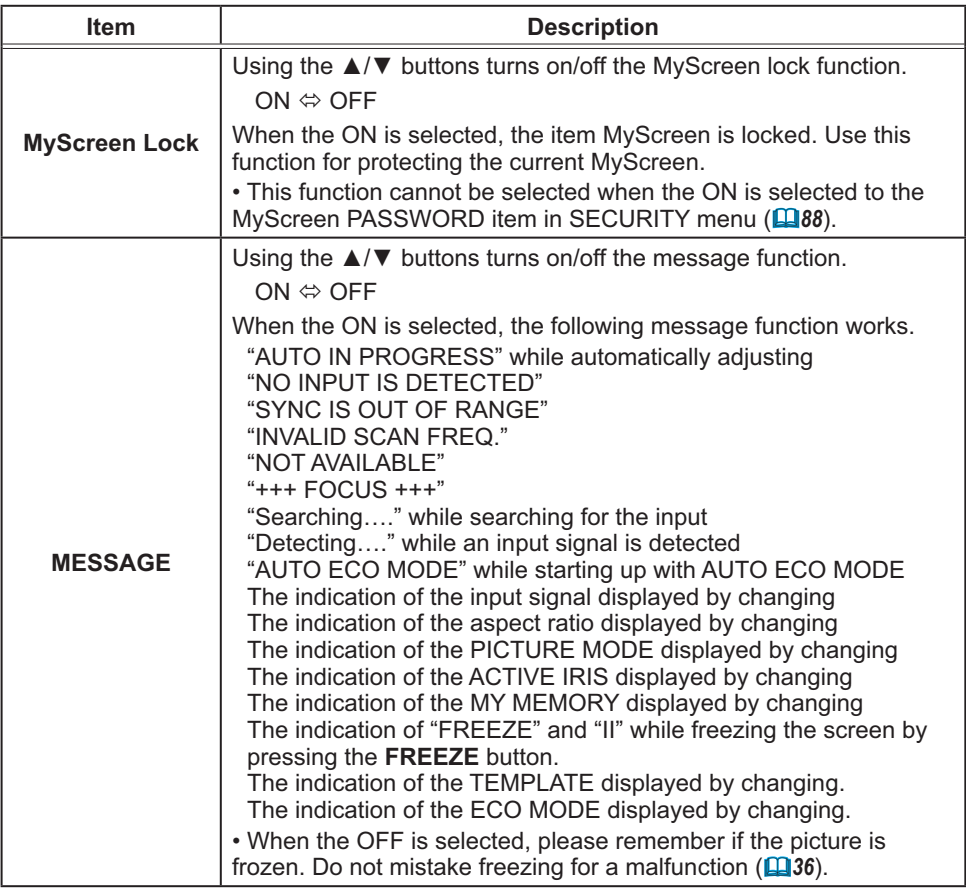

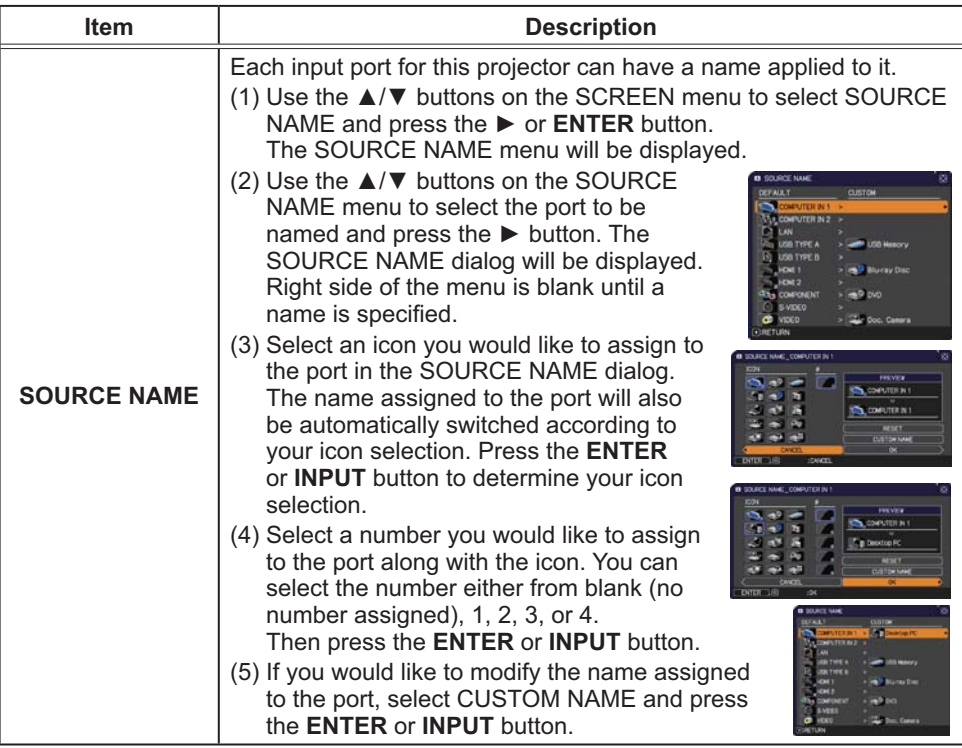

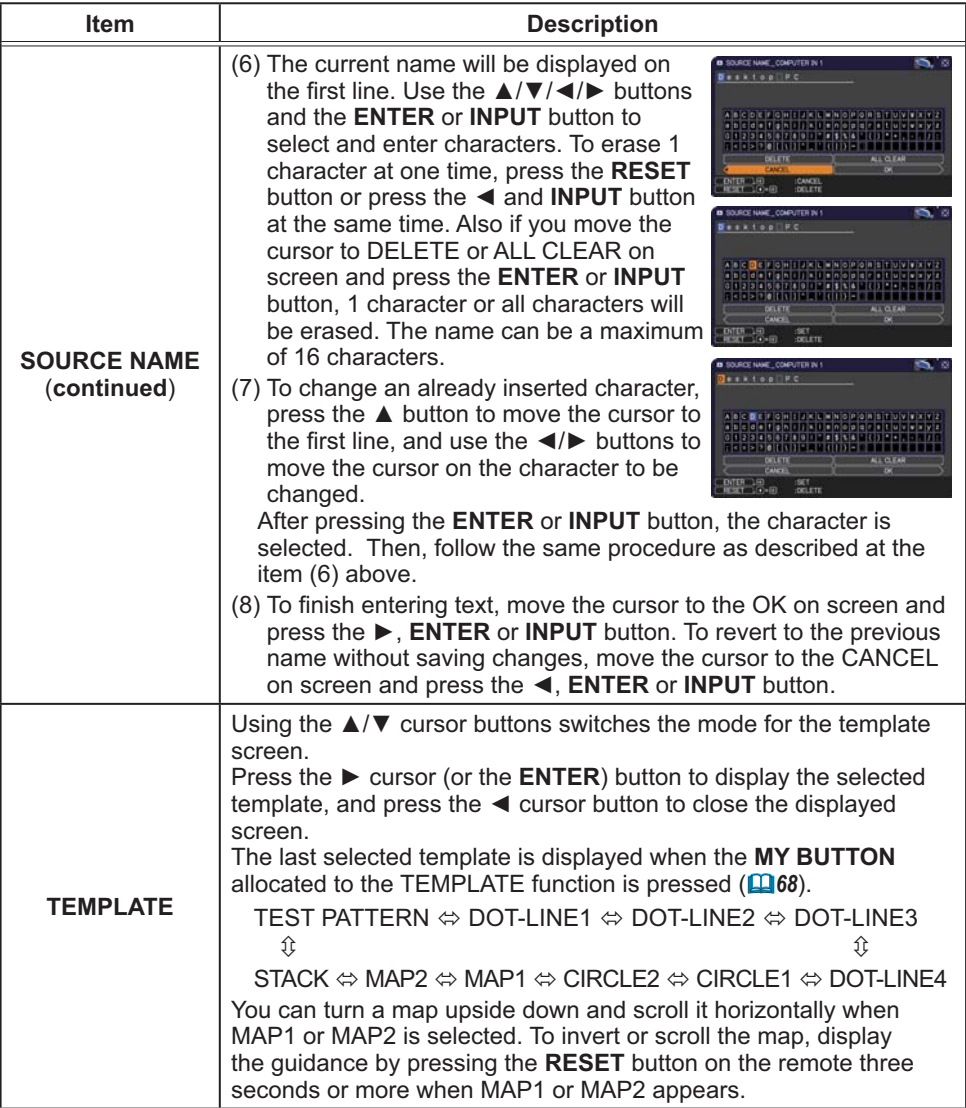

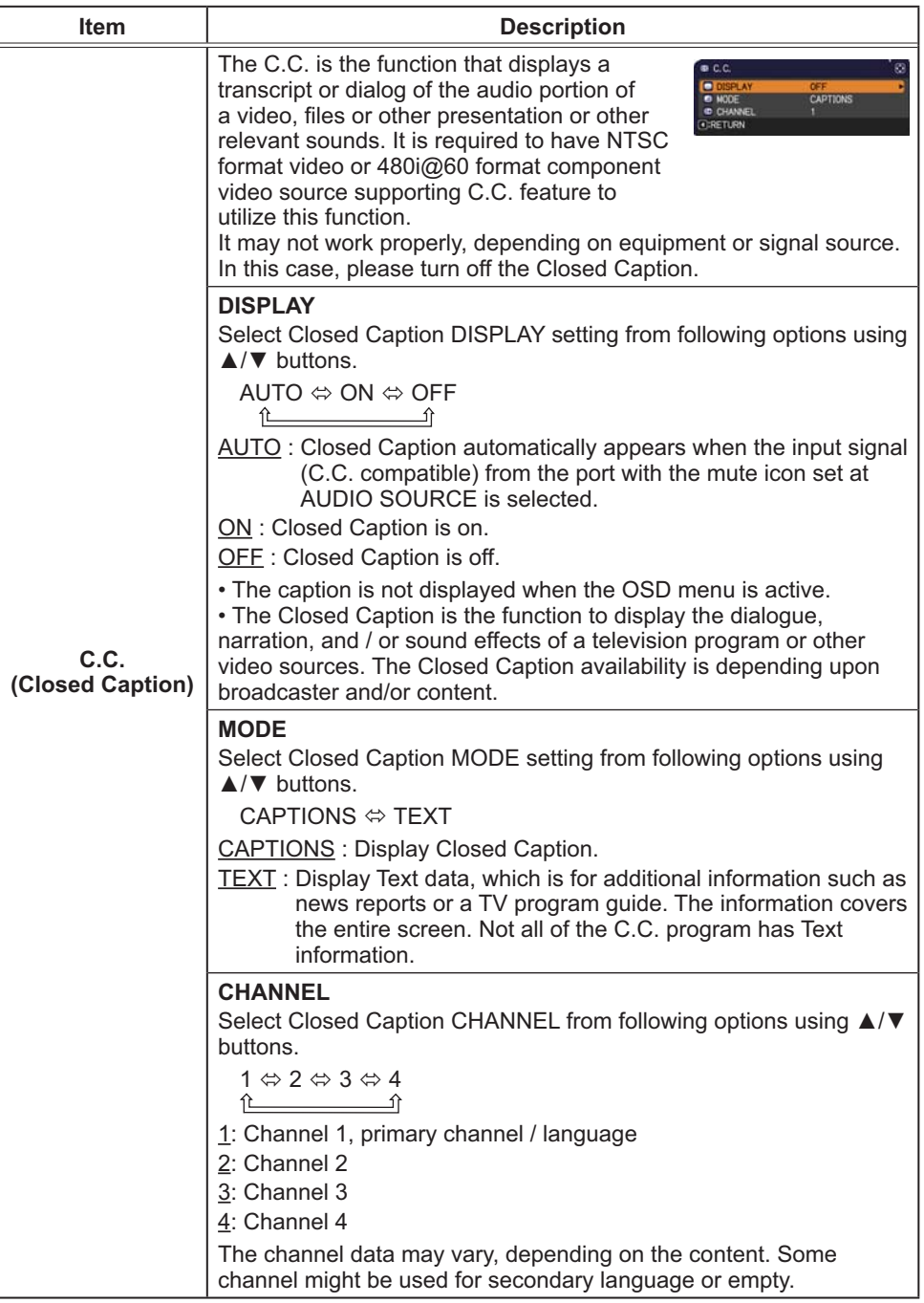

## OPTION menu

From the OPTION menu, items shown in the table below can be performed.

Select an item using the ▲/▼ cursor buttons, and press the ► cursor button or **ENTER** button to execute the item, except for the items LAMP TIME and FILTER TIME. Then perform it according to the following table.

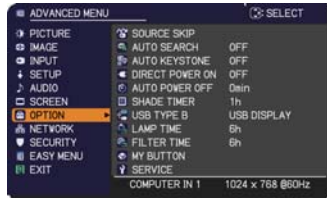

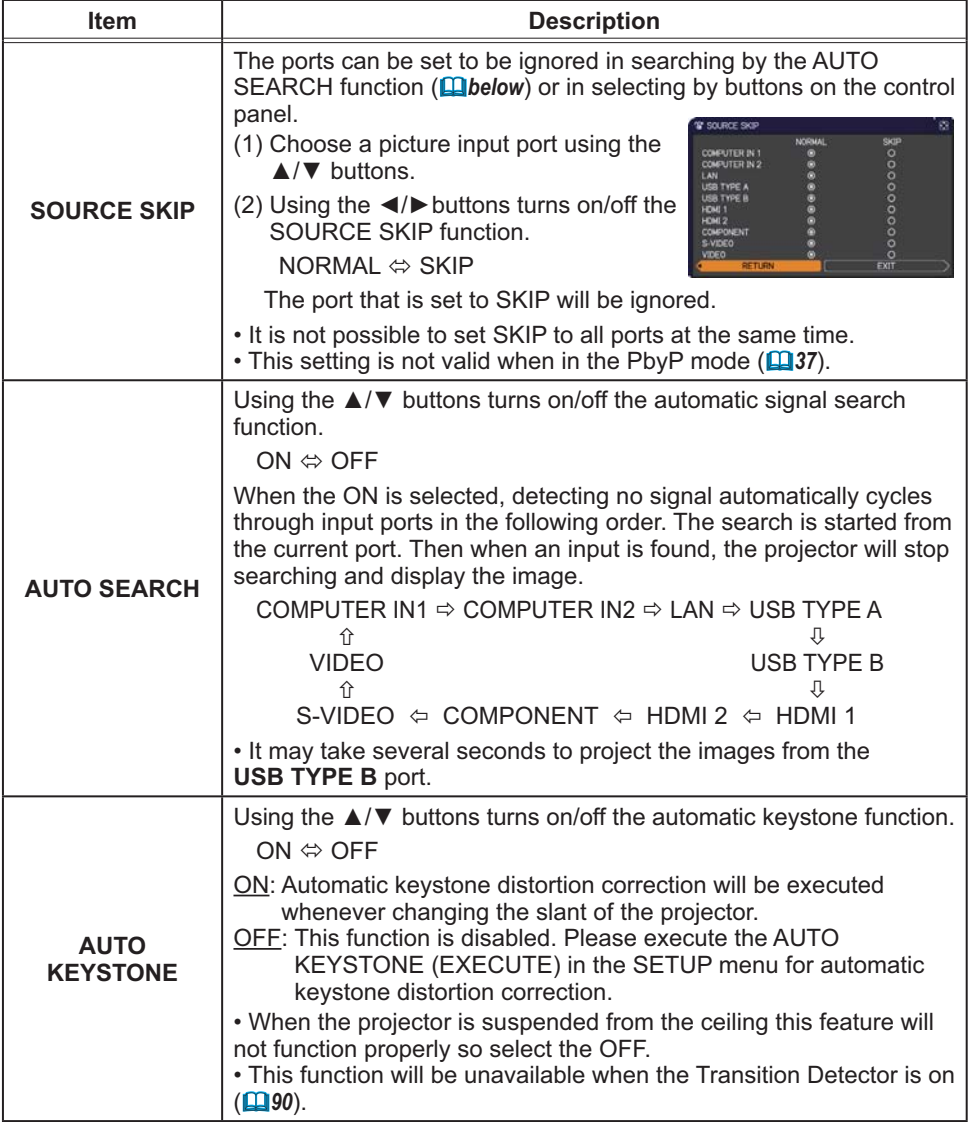

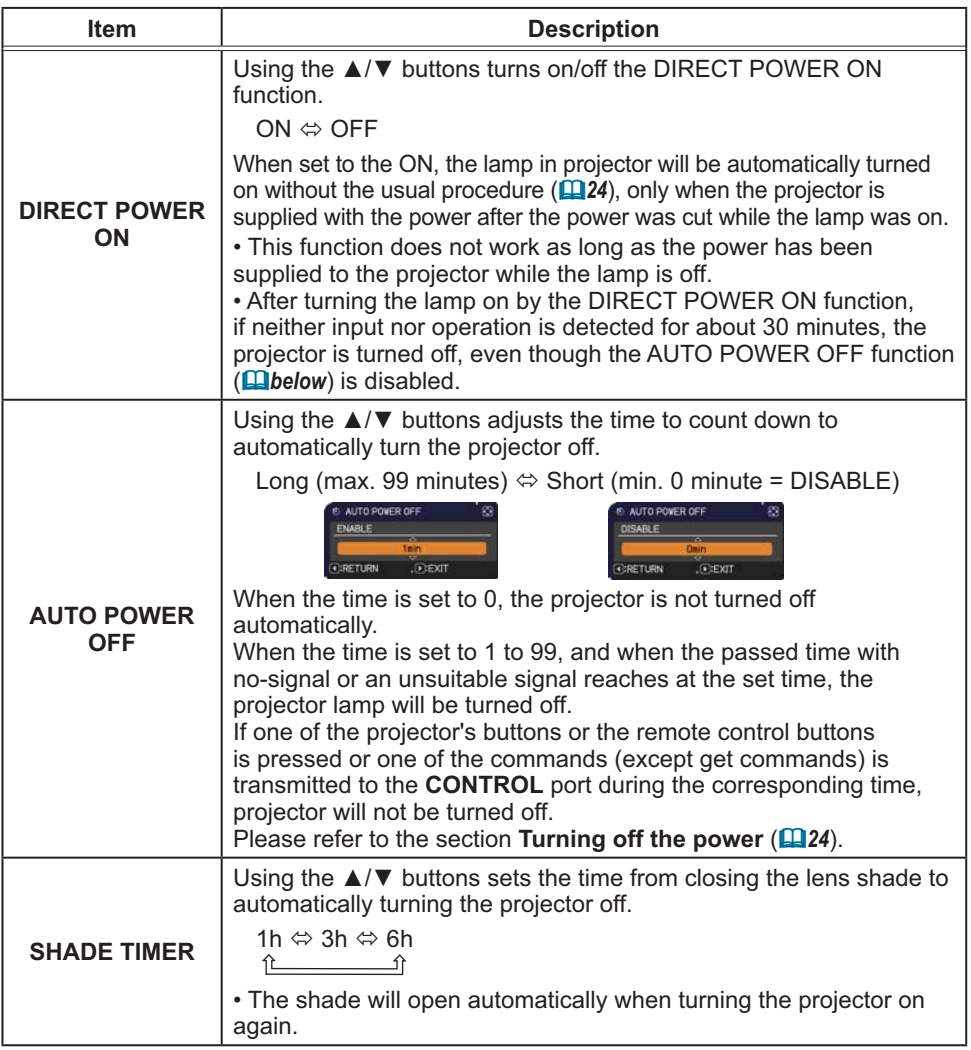

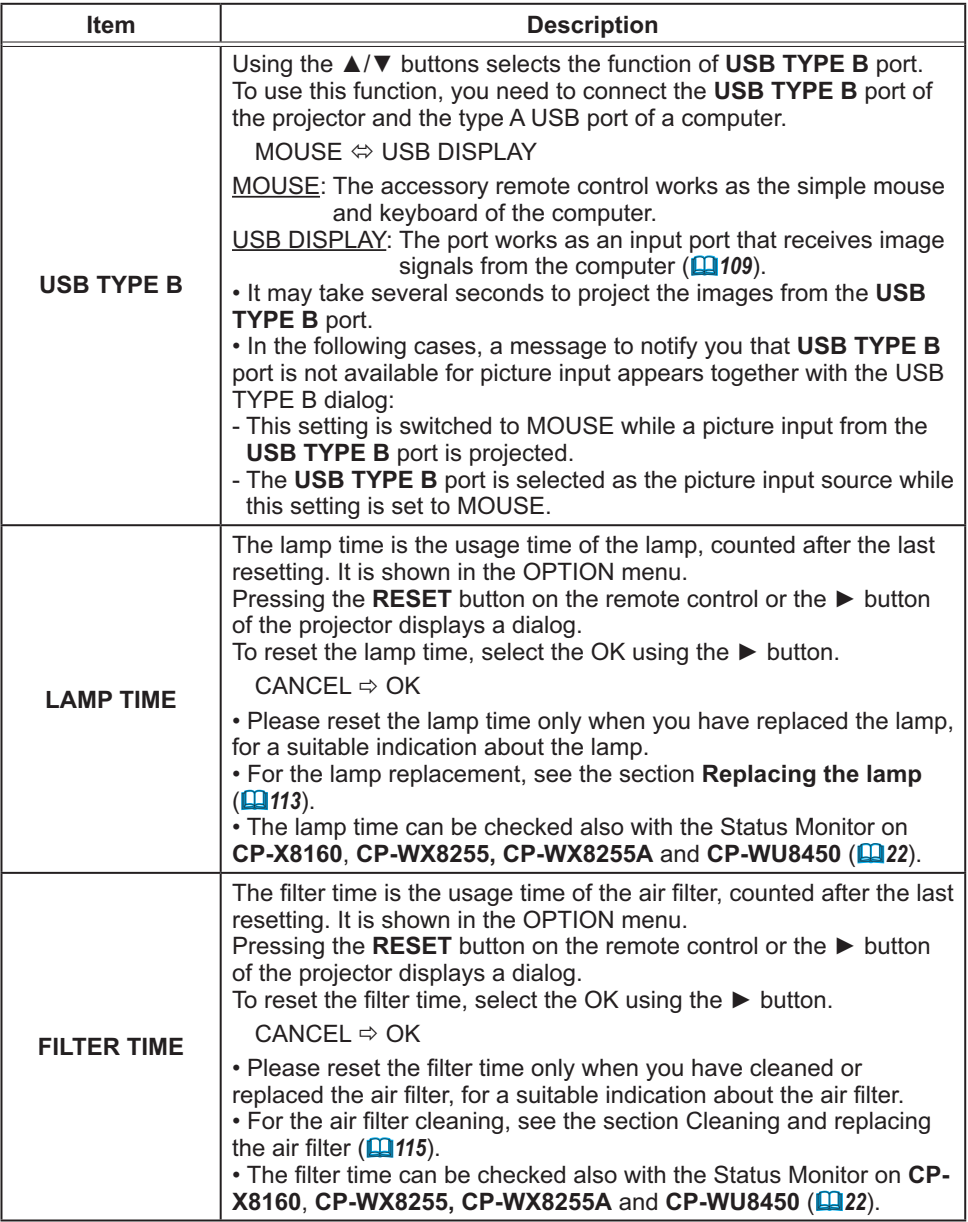

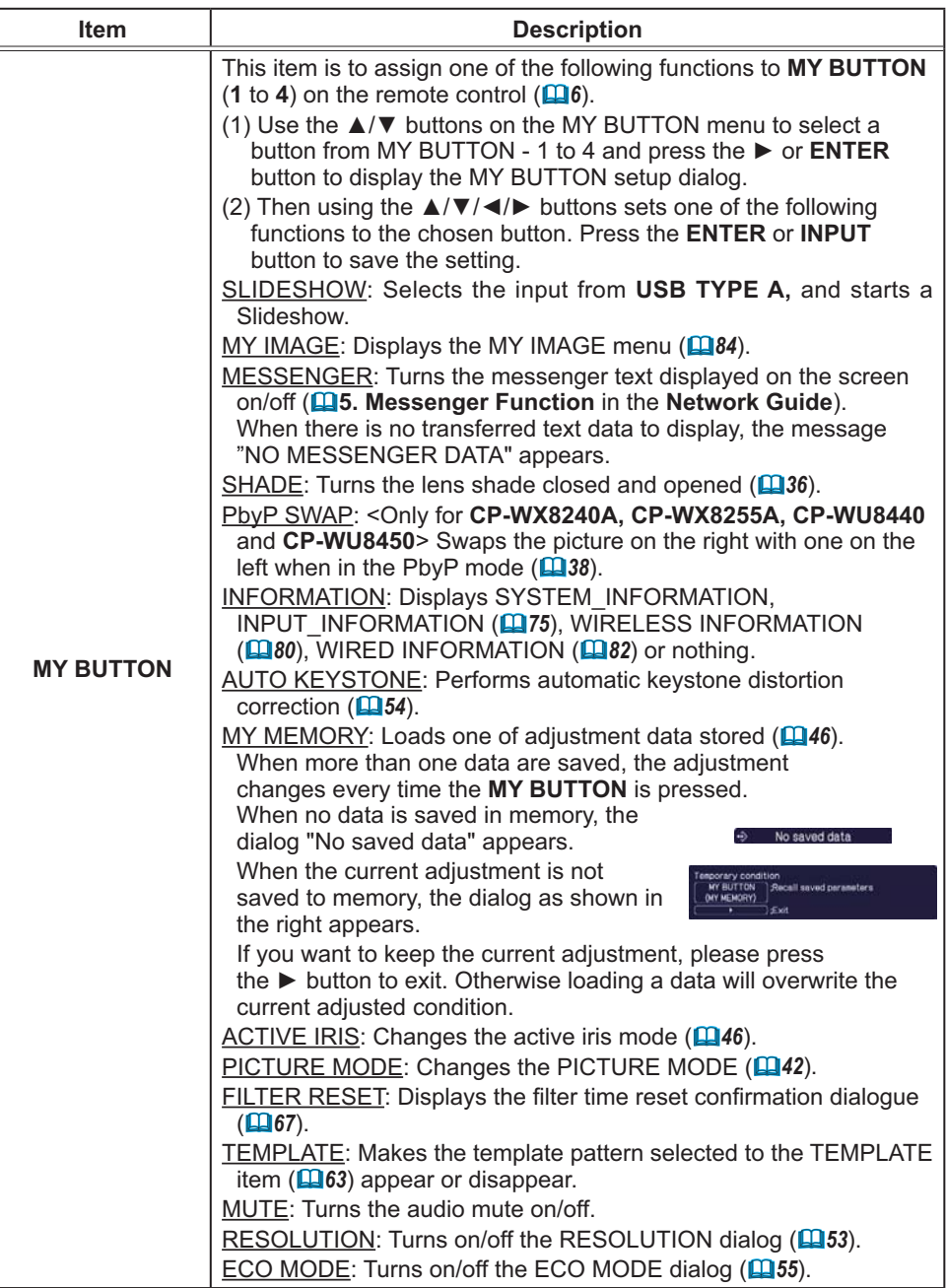

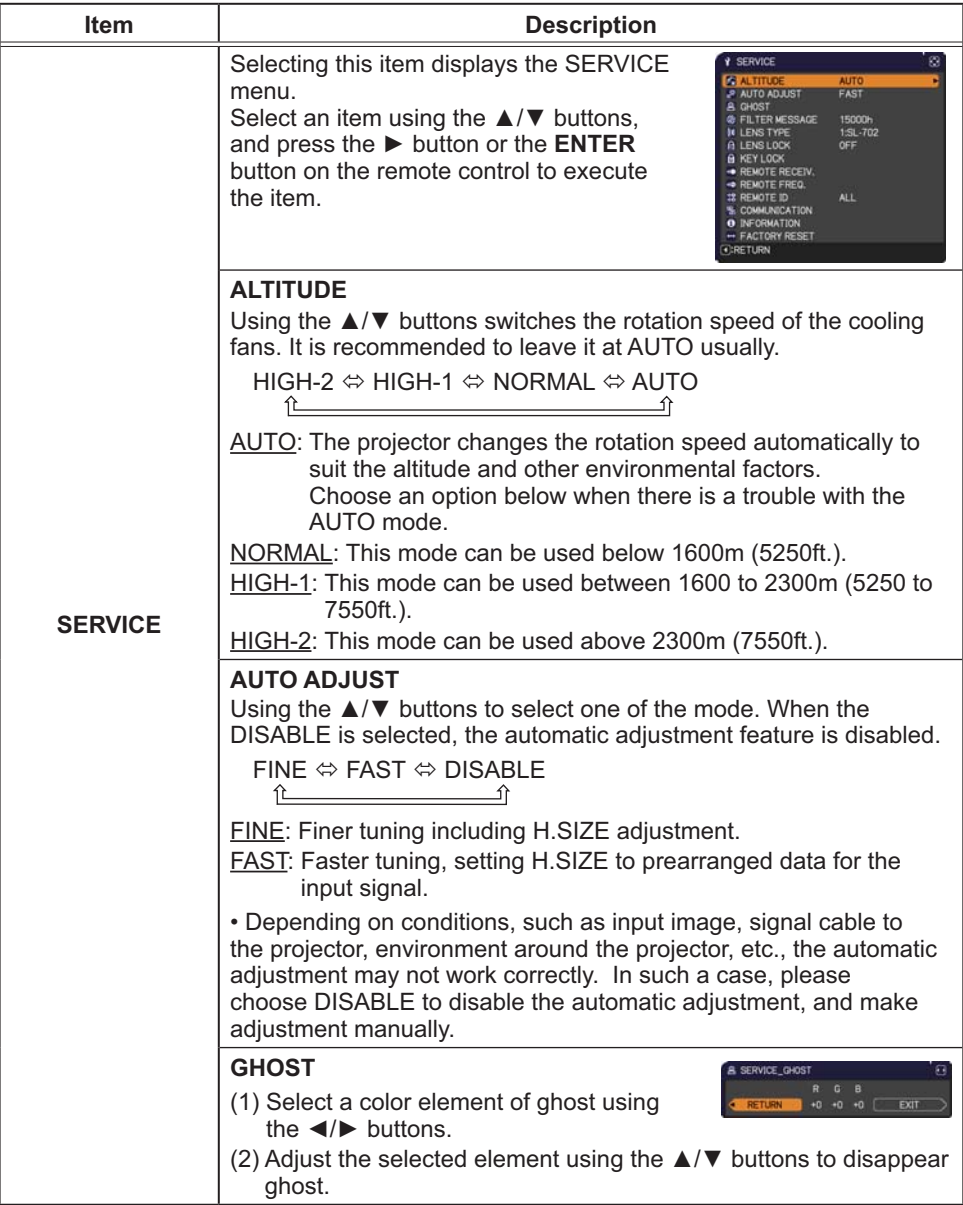

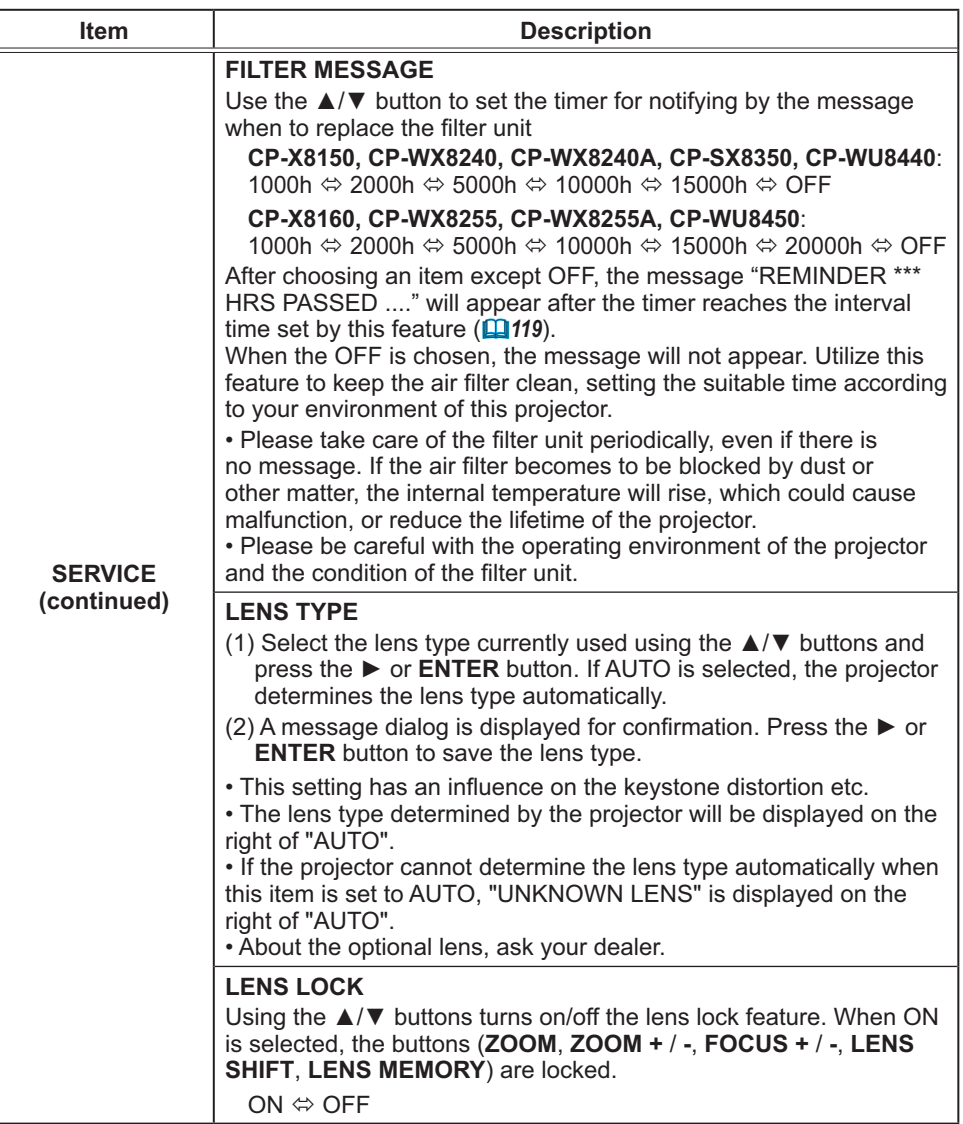

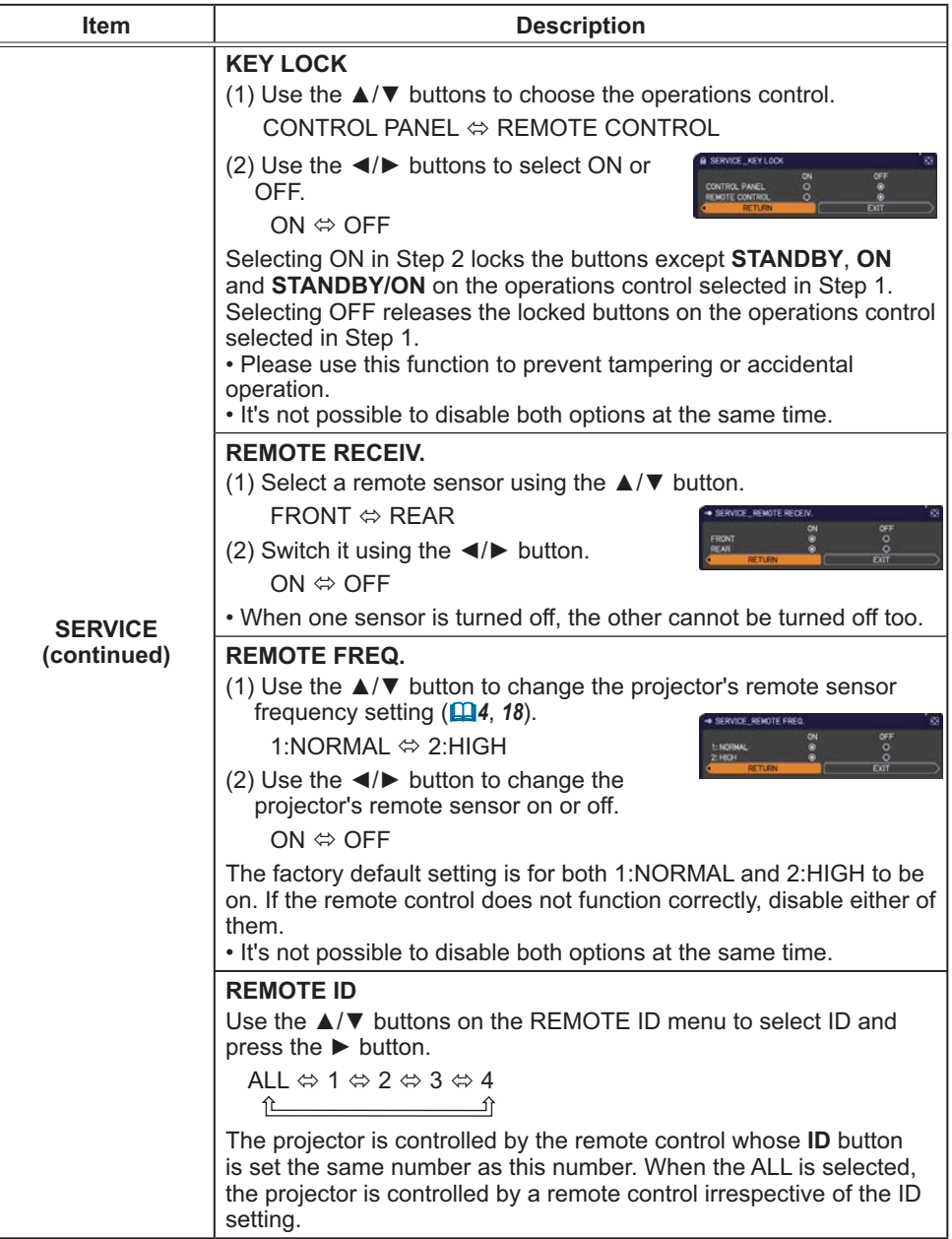

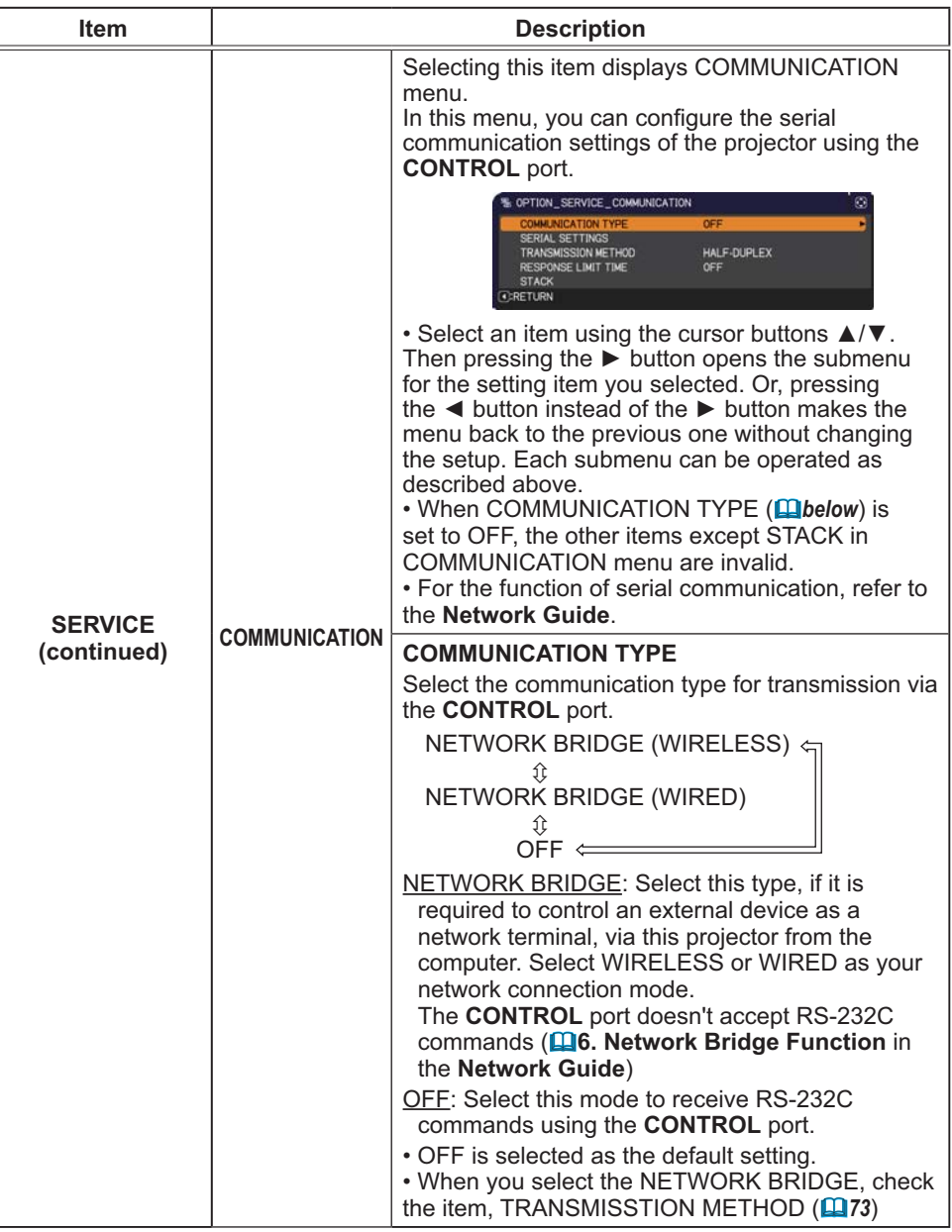
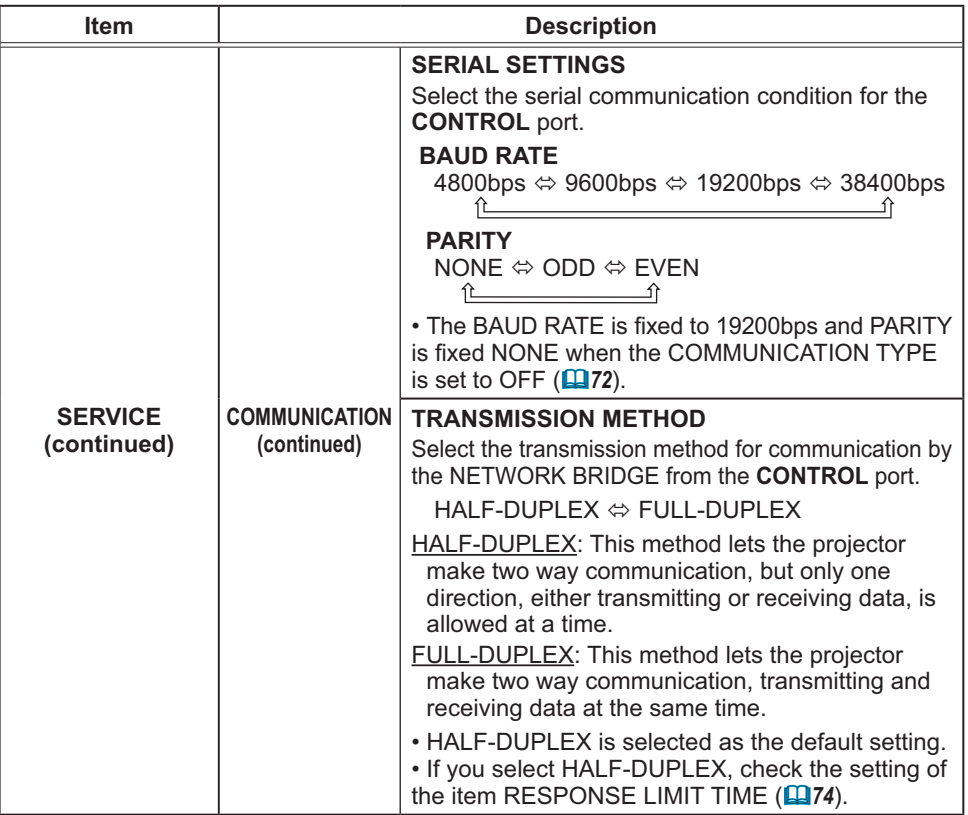

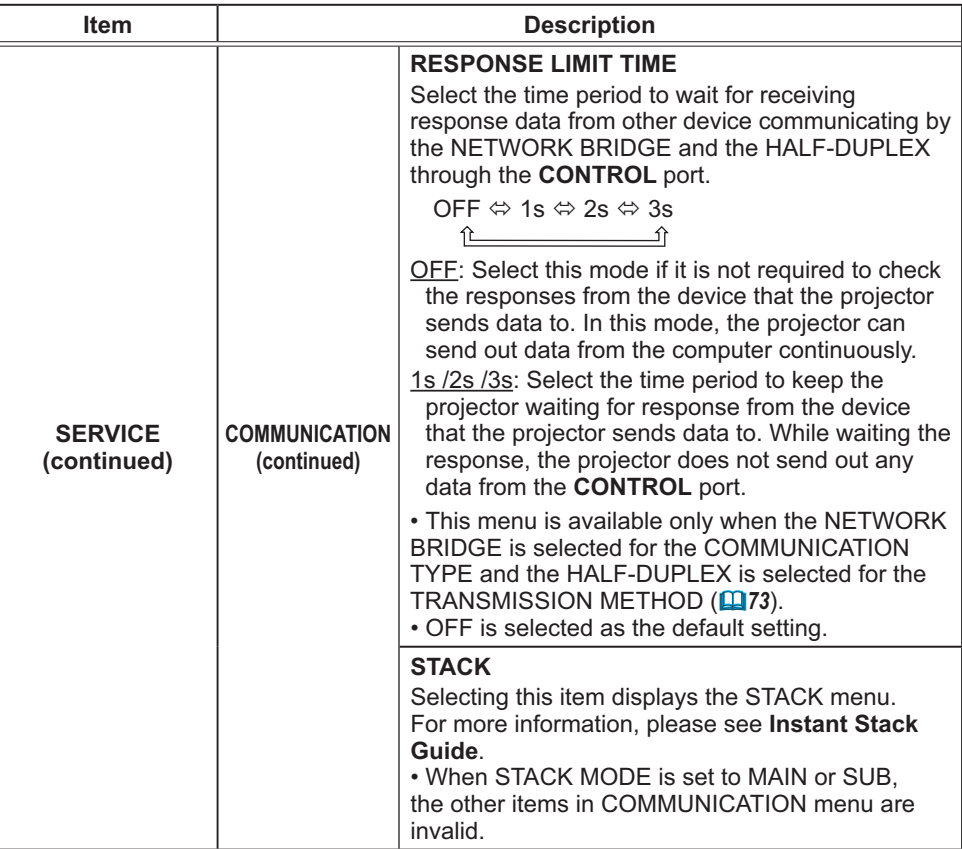

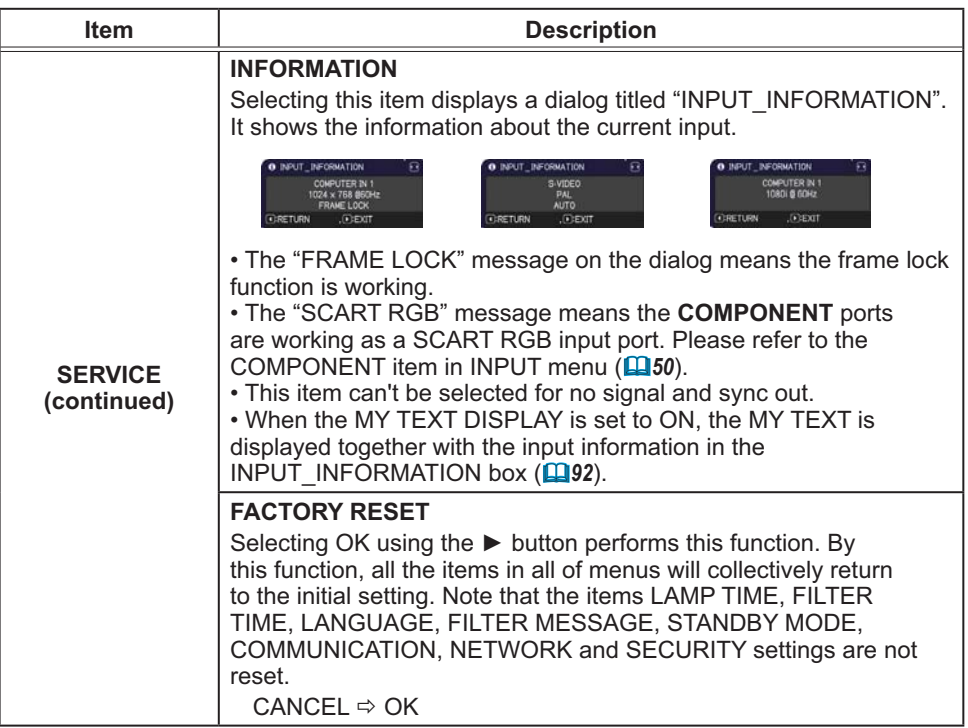

## NETWORK menu

Remember that incorrect network settings on this projector may cause trouble on the network. Be sure to consult with your network administrator before connecting to an existing access point on your network. Select "NETWORK" from the main menu to access the following functions.

Select an item using the ▲/▼ cursor buttons on the

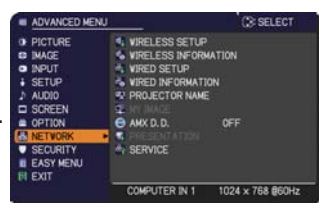

projector or remote control, and press the ► cursor button on the projector or remote control, or **ENTER** button on the remote control to execute the item. Then perform it according to the following table.

See the **Network Guide** for details of NETWORK operation.

NOTE  $\cdot$  To use the wireless network function of this projector, the designated USB wireless adapter that is sold as an option is required. Do not use any extension cable or device when connecting the adapter to the projector.

• The projector does not allow both wireless and wired LAN to be connected to the same network.

• Do not set the same network address for both wireless and wired LAN.

• If you are not utilizing SNTP **(**-**3.1.8 Date/Time Settings** in the **Network Guide)**, then you must set the DATE AND TIME during the initial installation.

• The network communication control is disabled while the projector is in standby mode if the STANDBY MODE item of SETUP menu is set to SAVING. Please connect the network communication to the projector after setting the STANDBY MODE to NORMAL (**Q**56).

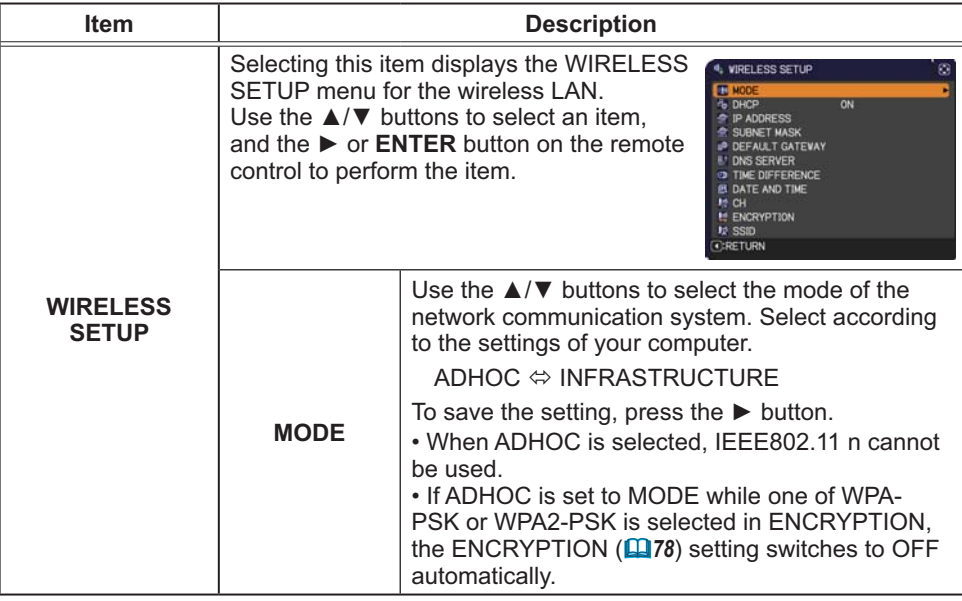

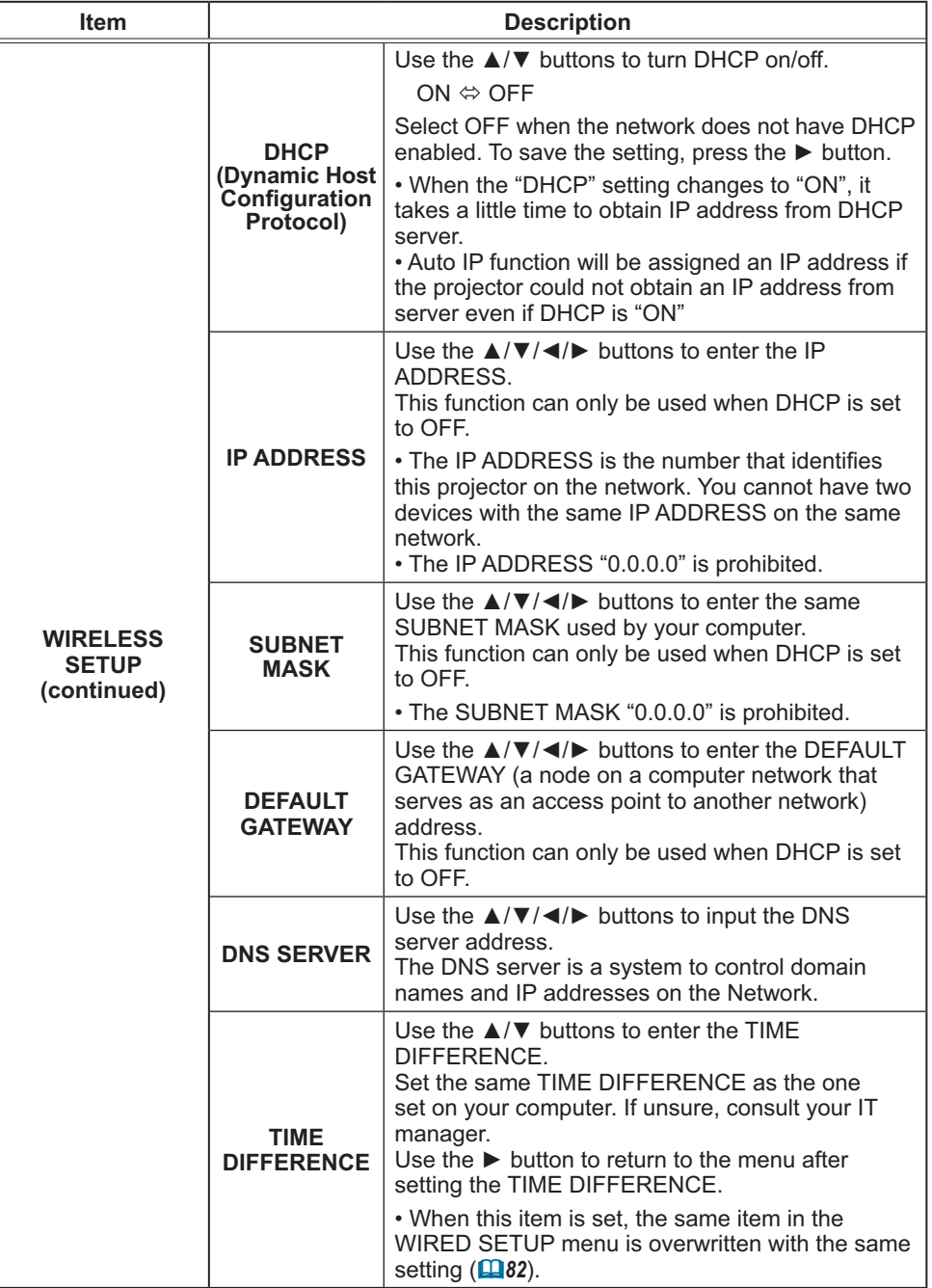

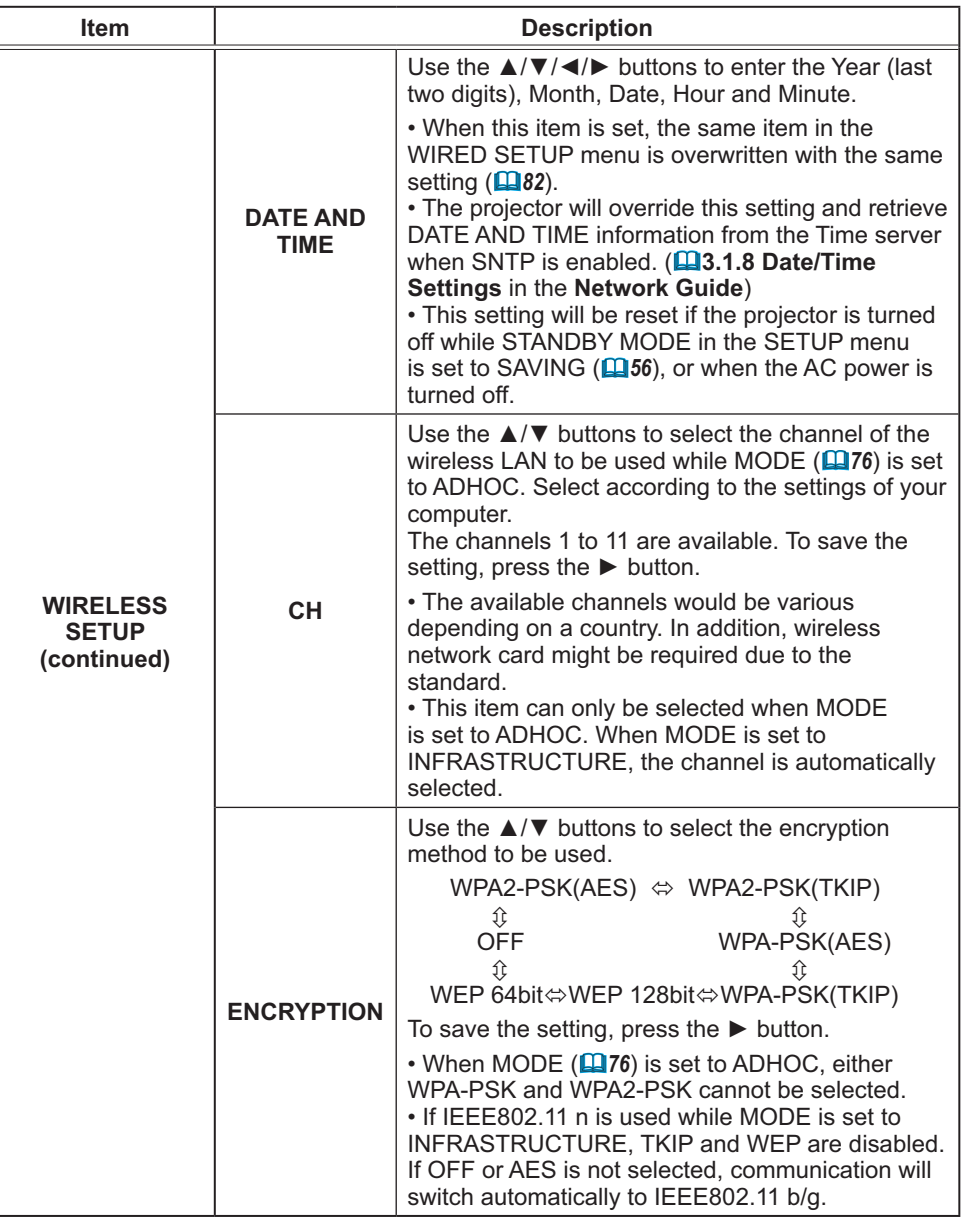

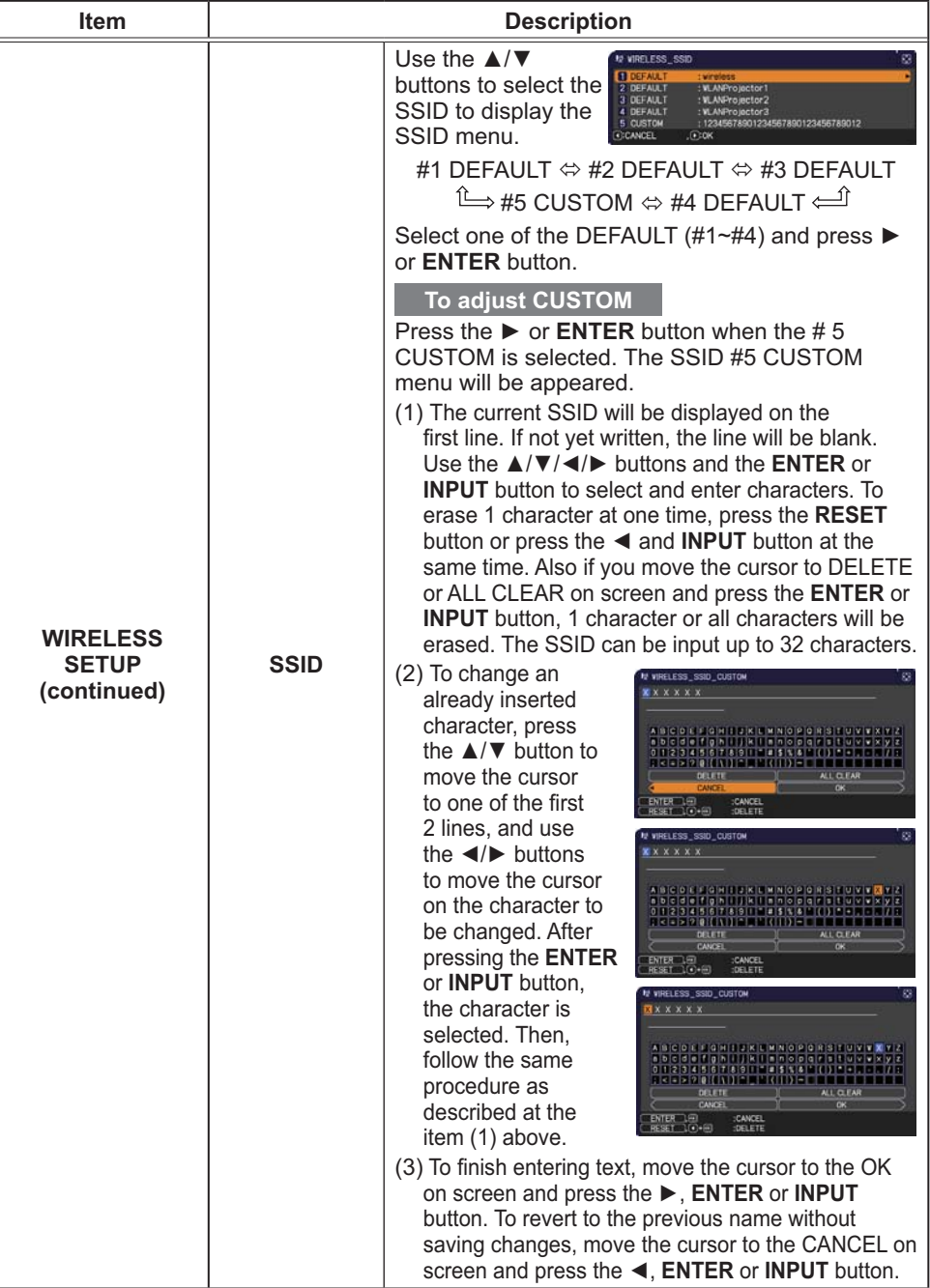

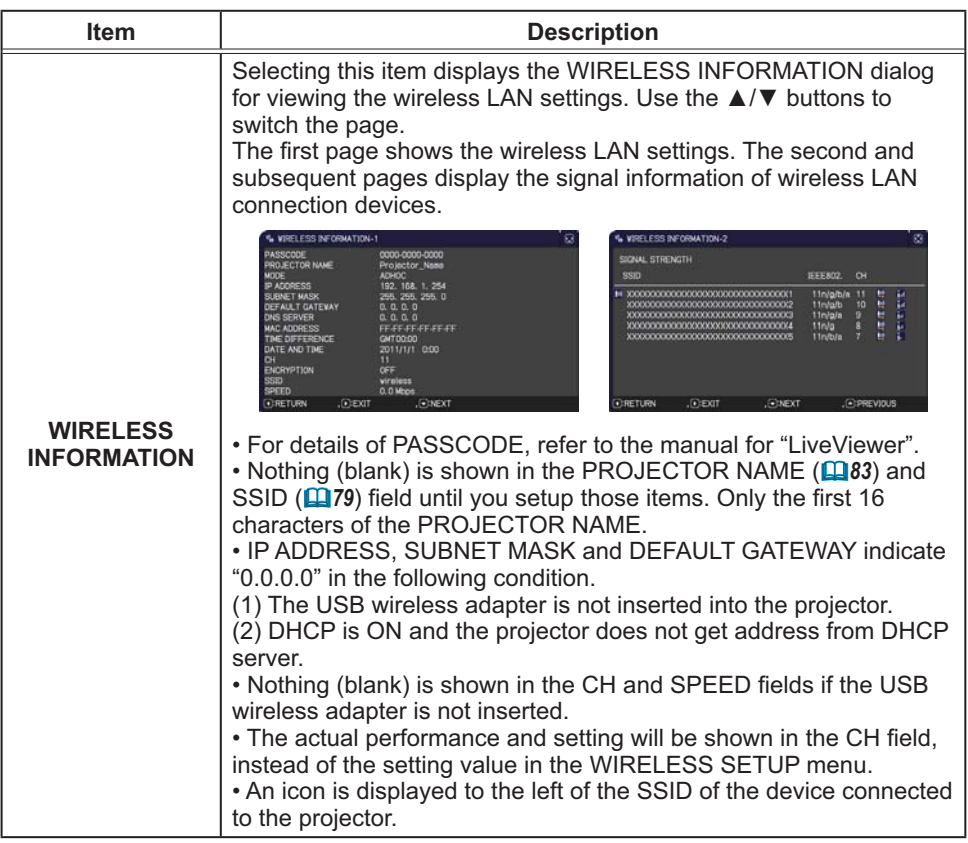

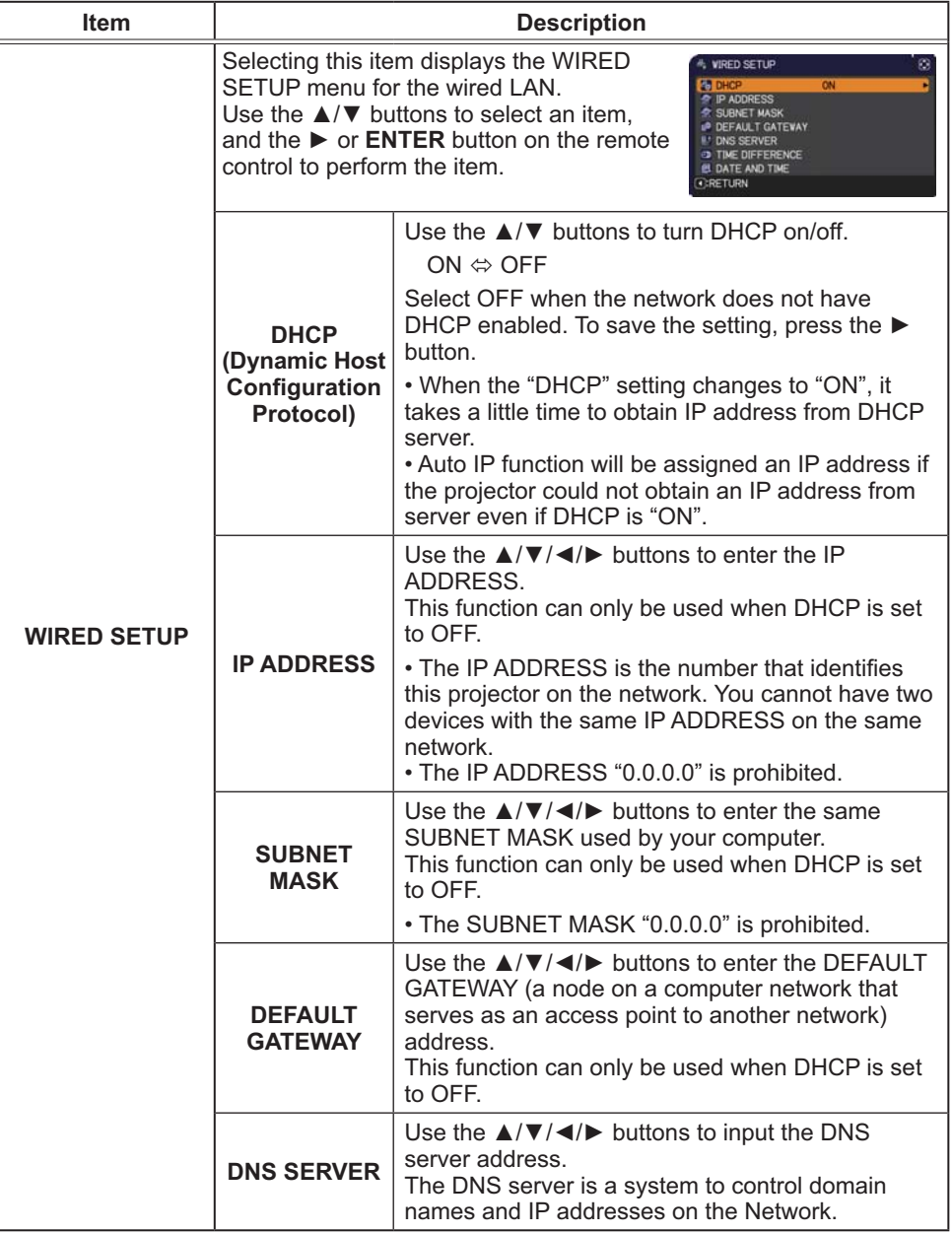

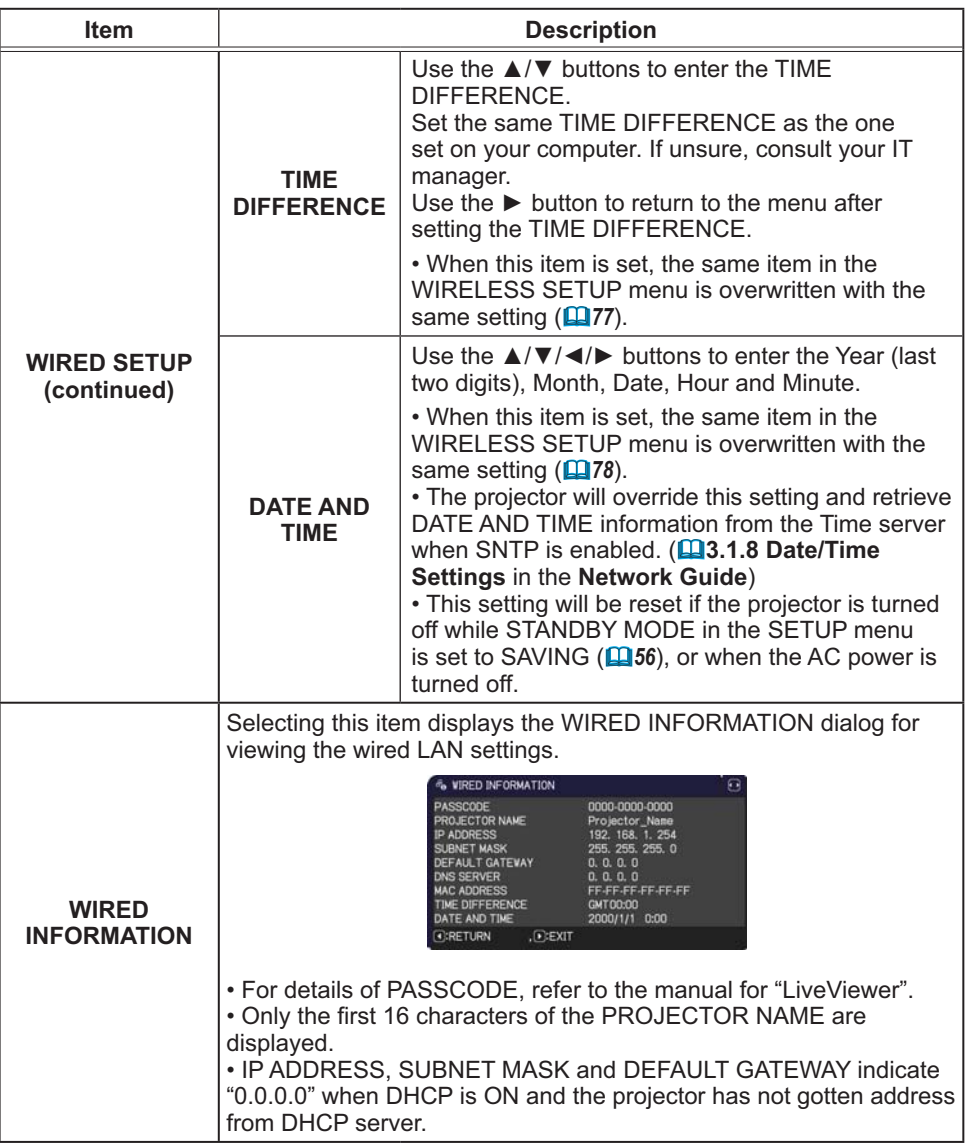

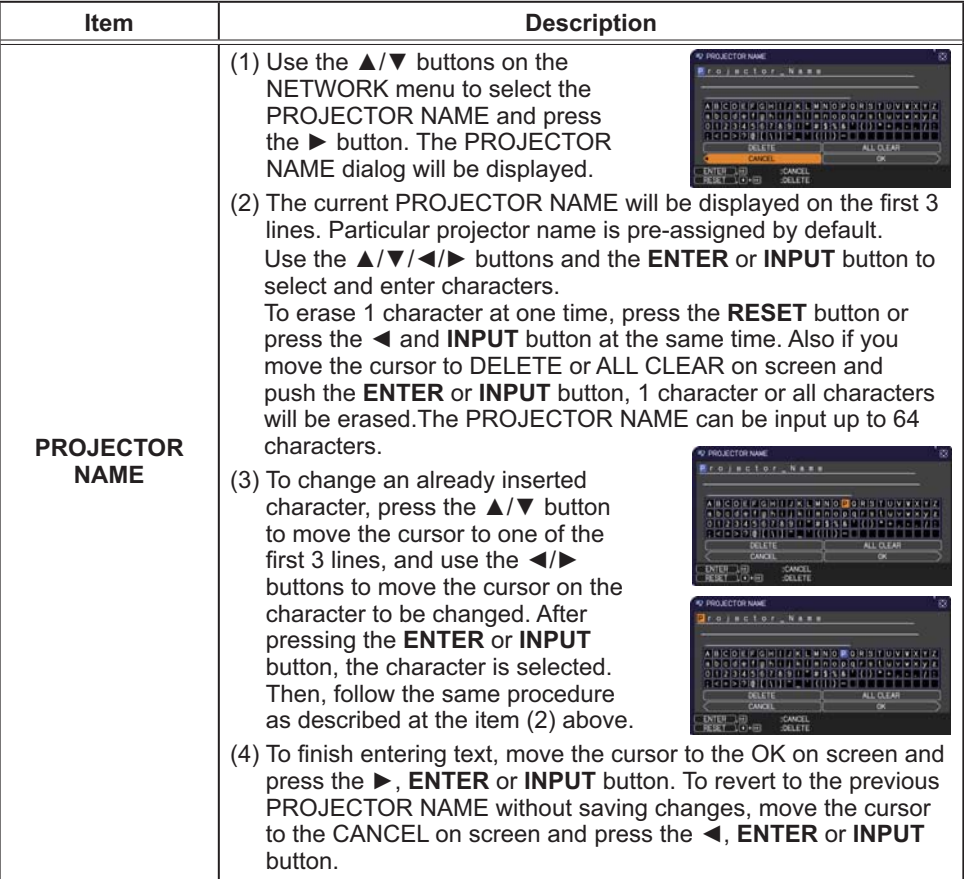

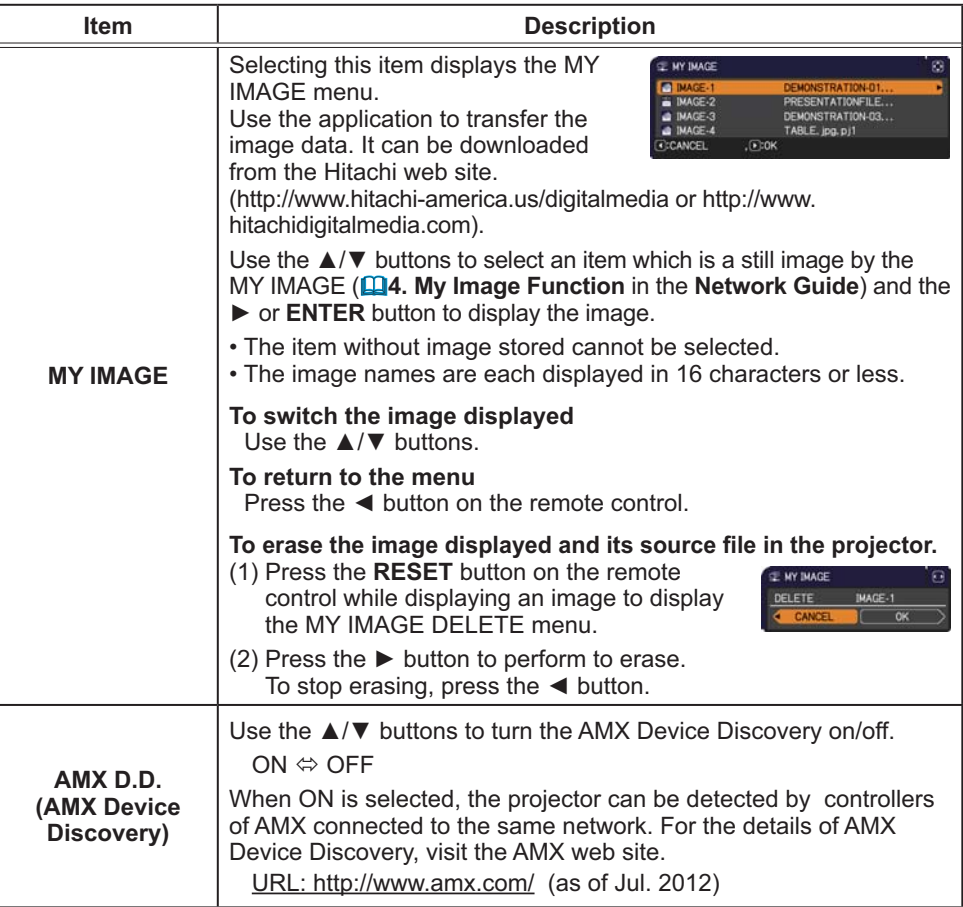

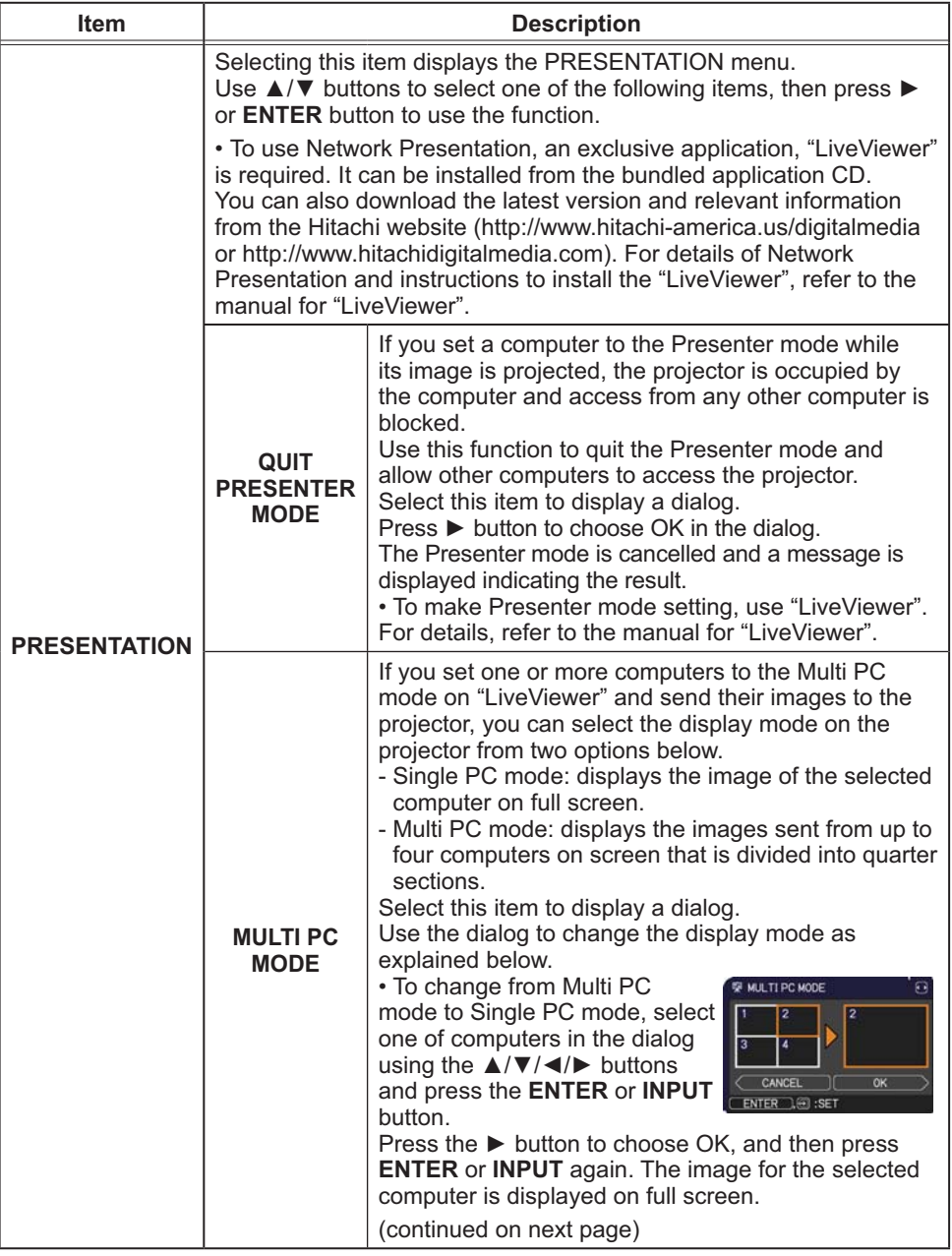

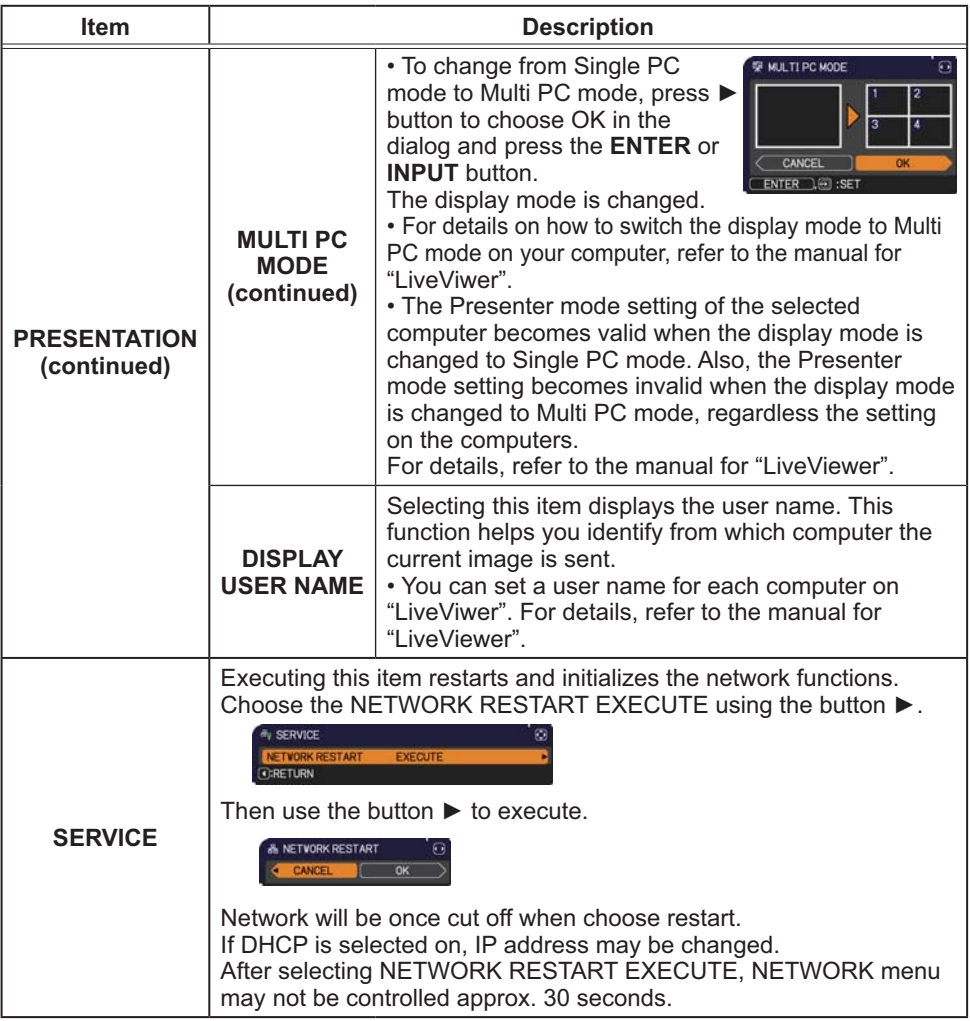

#### SECURITY menu

# SECURITY menu

This projector is equipped with security functions. From the SECURITY menu, items shown in the table below can be performed.

To use SECURITY menu: User registration is required before using the security functions.

#### **Enter to the SECURITY menu**

- 1. Press the ► button. The ENTER PASSWORD box will be displayed.
- 2. Use the ▲/▼/◄/► buttons to enter the registered password. The factory default password is as follows.

 **CP-X8150, CP-X8160**: 3605 **CP-WX8240, CP-WX8255, CP-WX8240A, CP-WX8255A**: 2005 **CP-SX8350**: 2105 **CP-WU8440, CP-WU8450**: 3705

This password can be changed (**Quill below**). Move the cursor to the right side of the ENTER PASSWORD box and press the ► button to display the SECURITY menu.

• It is strongly recommended the factory default password to be changed as soon as possible.

• If an incorrect password is input, the ENTER PASSWORD box will be displayed again. If incorrect password is input 3 times, the projector will turn off. Afterwards the projector will turn off every time an incorrect password is input.

3. Items shown in the table below can be performed.

#### **If you have forgotten your password**

- (1) While the ENTER PASSWORD box is displayed, press and hold the **RESET** button on the remote control for about 3 seconds or press and hold the **INPUT** button for 3 seconds while pressing the ► button on the projector.
- (2) The 10 digit Inquiring Code will be displayed. Contact your dealer with the 10 digit Inquiring Code. Your password will be sent after your user registration information is confirmed.

• If there is no key input for about 55 seconds while the Inquiring Code is displayed, the menu will close. If necessary, repeat the process from (1).

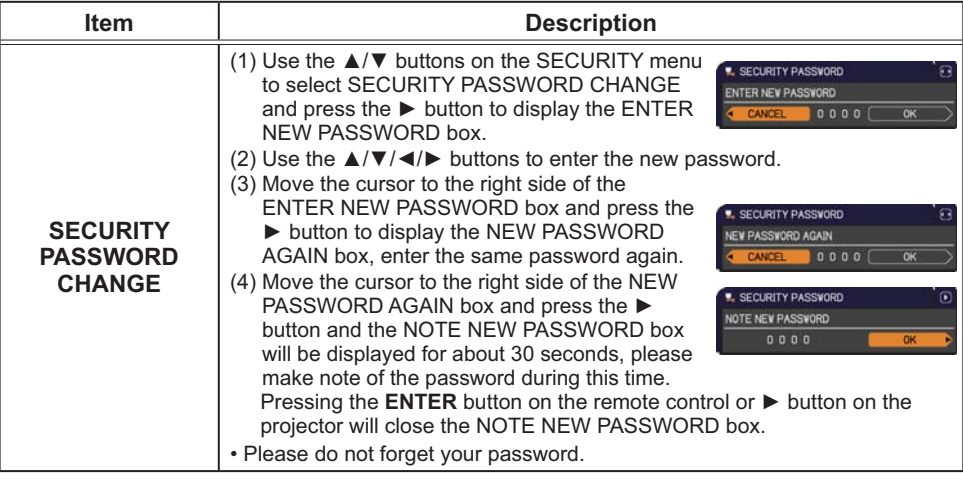

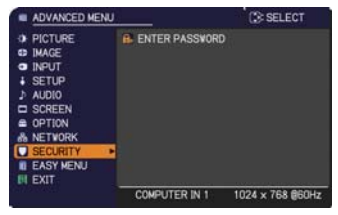

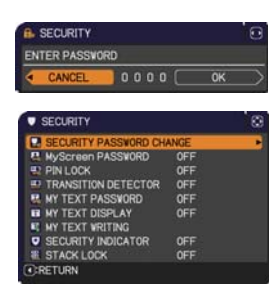

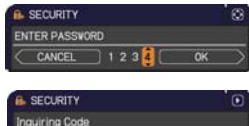

01 2345 6789

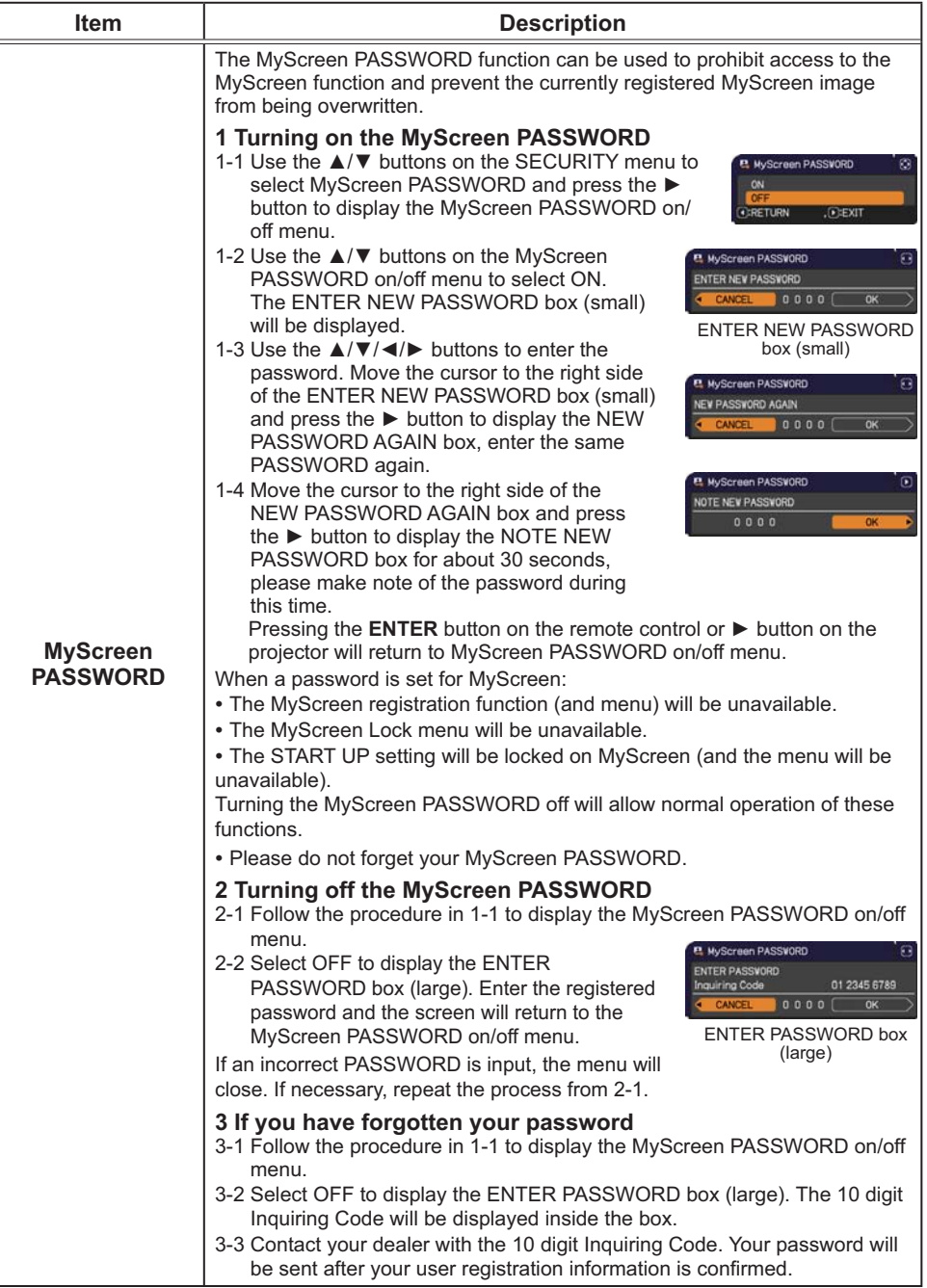

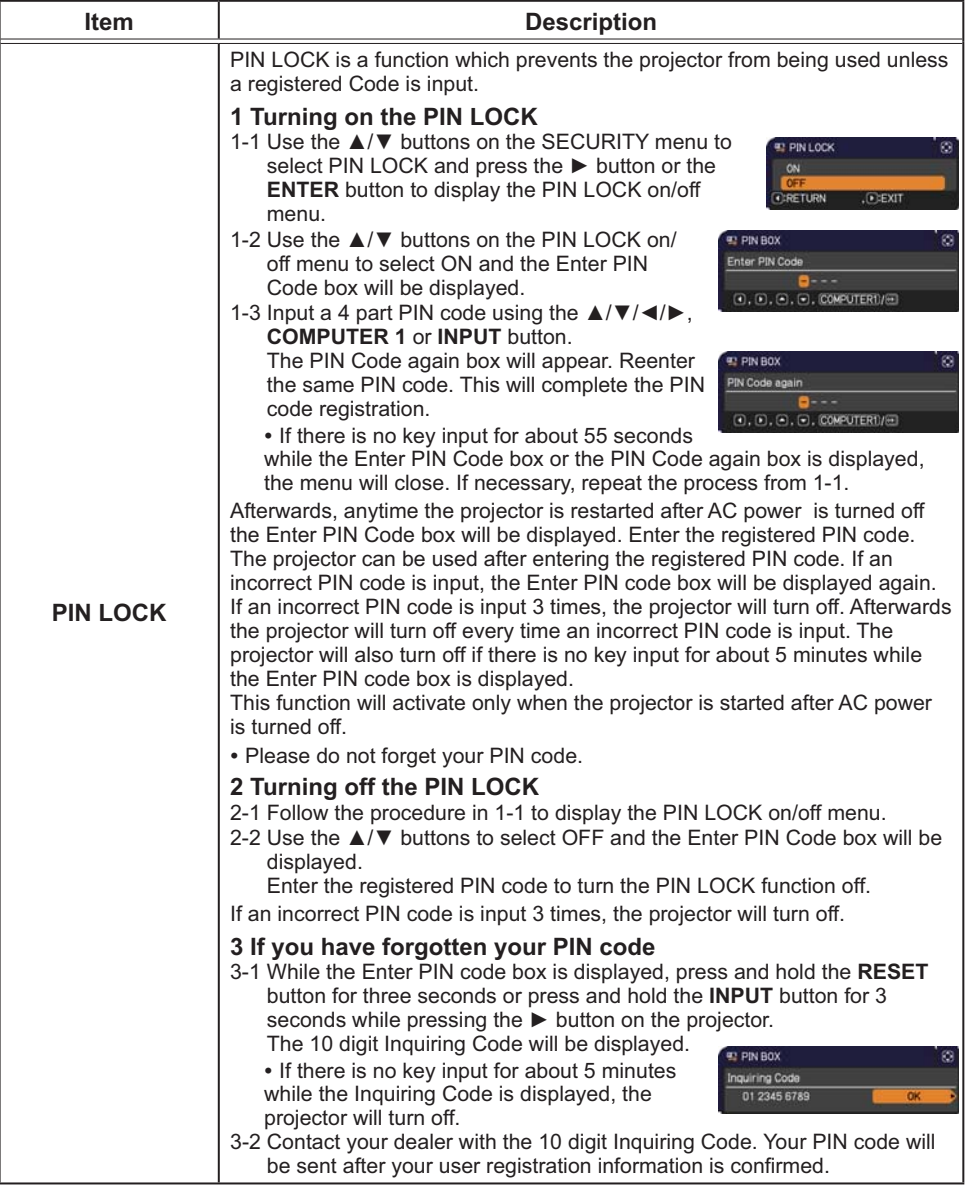

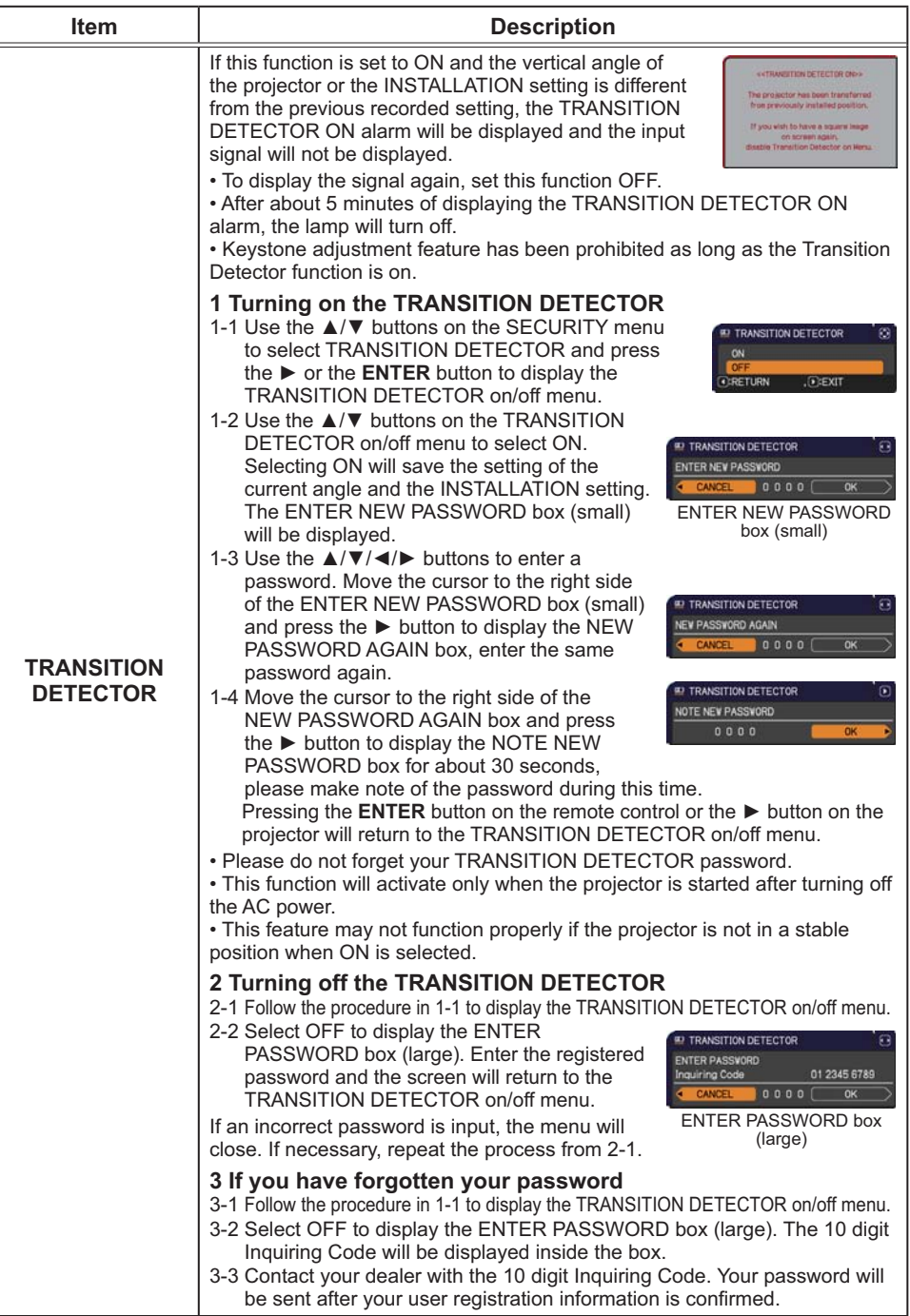

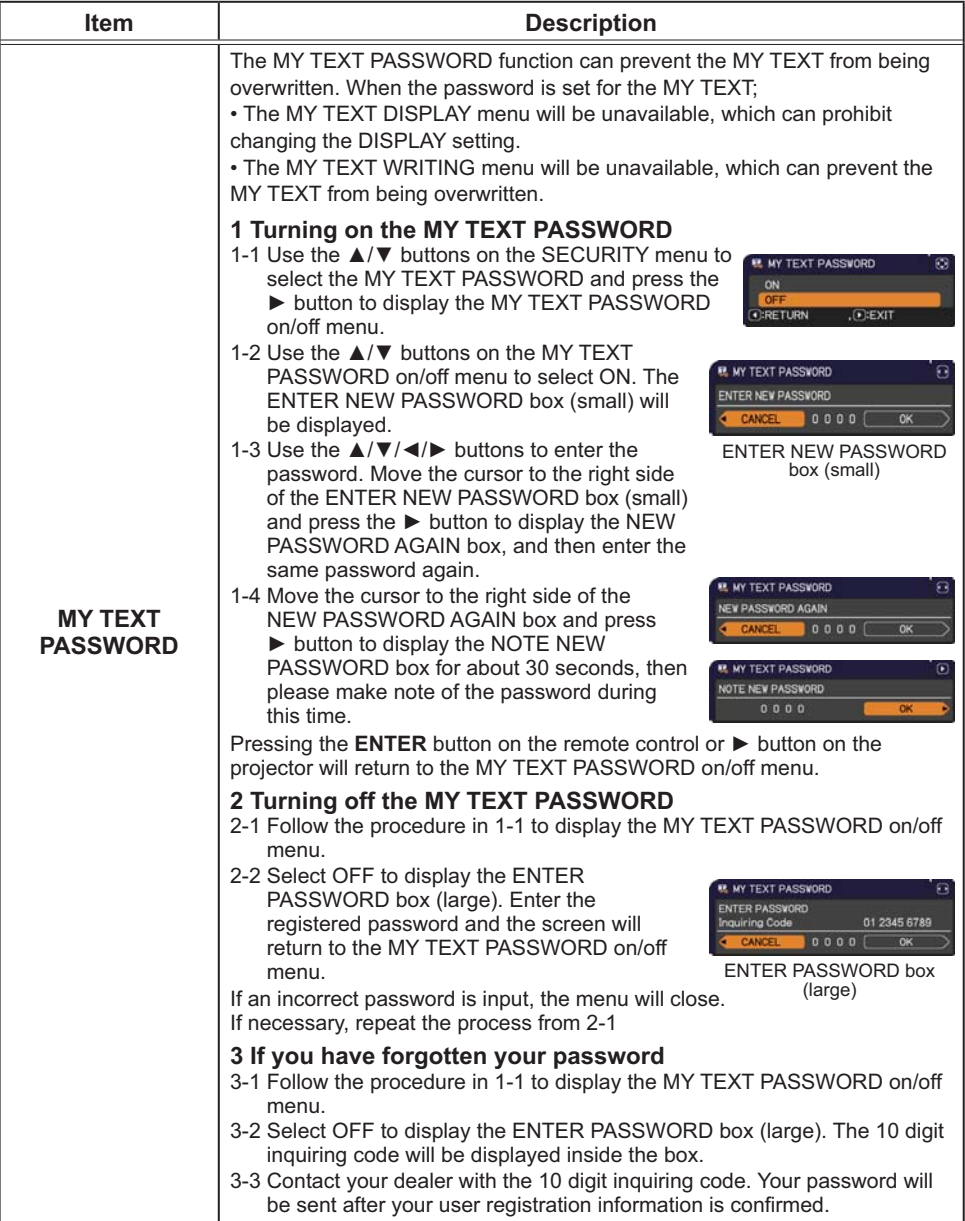

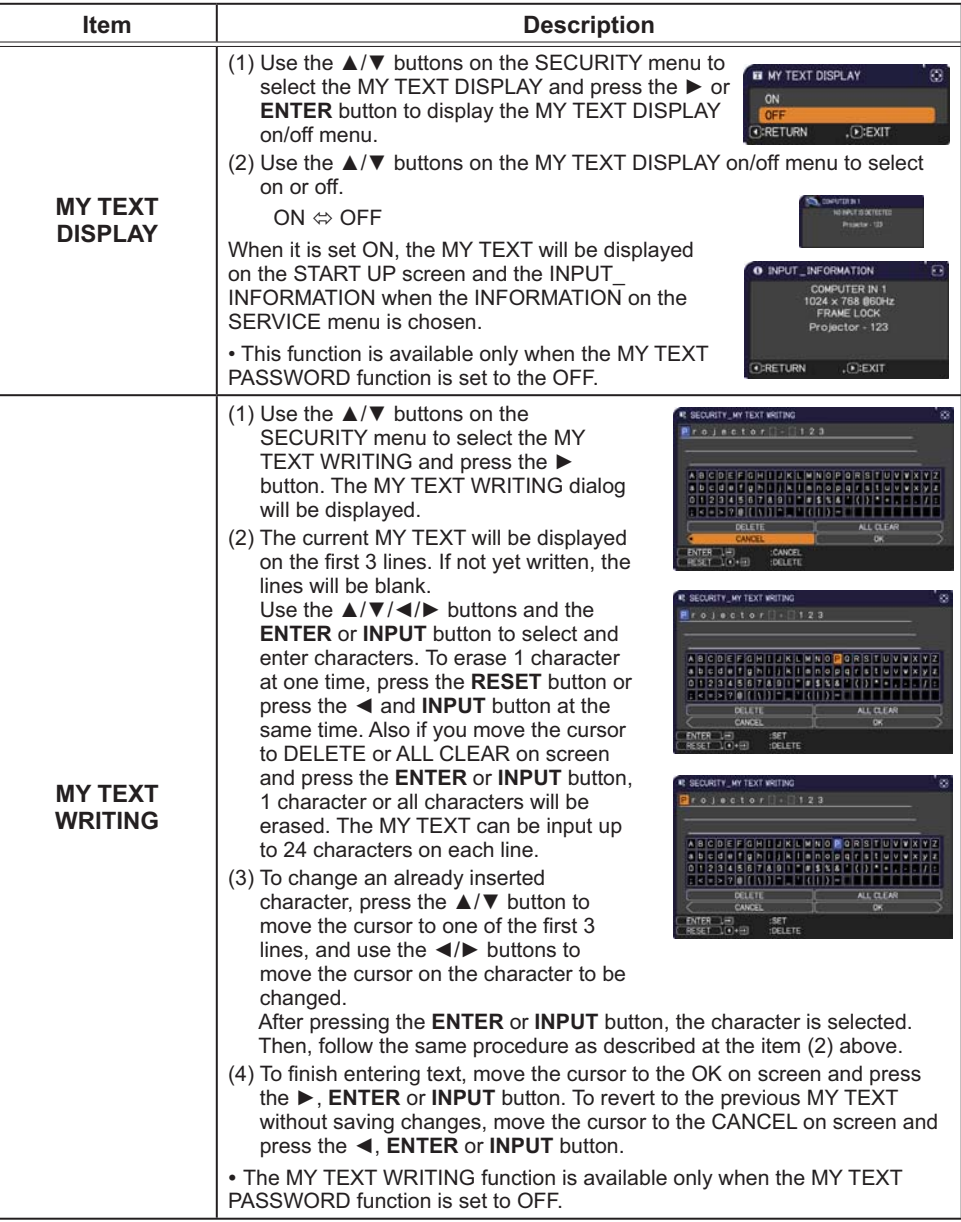

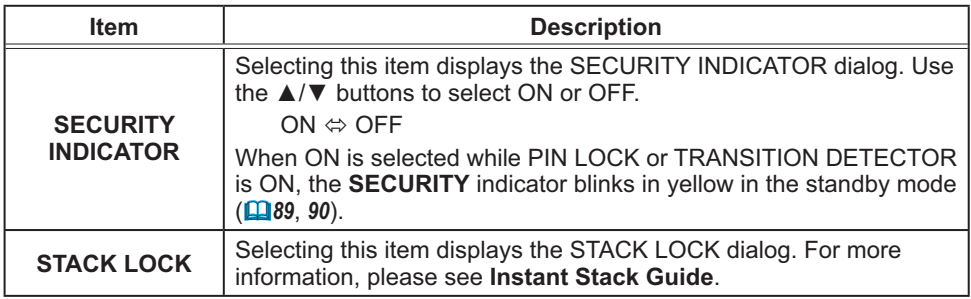

### Presentation tools

The projector has the following convenient tools that enable on-screen presentations easily and quickly:

- PC-LESS Presentation (**Quillelow**)
- Drawing function (**Q104**)
- USB Display (**Q**109)
- Network Presentation For details of Network Presentation, refer to the **Network Guide** and the manual for "LiveViewer".

## PC-LESS Presentation

The PC-LESS Presentation reads image and audio data from the storage media inserted into the **USB TYPE A** ports and displays the image in the following modes.

The PC-LESS Presentation can be started by selecting the **USB TYPE A** as the input source.

This feature allows you to make your presentations without using your computer.

- Thumbnail mode (**Q95**)
- Full Screen mode (**□99**)
- Slideshow mode (-*101*)

#### **[Supported storage media]**

• USB memory (USB memory type, USB hard disk and USB card reader type)

**NOTE** • Some USB memory devices and/or USB hubs may not operate properly.

• USB devices with security software may not work.

• Be careful when inserting or removing a USB device. (**00 12**, 97)

## **[Supported format]**

• FAT12, FAT16 and FAT32

NOTE • NTFS is not supported.

## **[Supported file format and its extension]**

- 
- JPEG (.jpeg, .jpg) \* Progressive is not supported.
- 
- 
- 
- Bitmap (.bmp) \* 16bit mode and compressed bitmap is not supported.
- 
- PNG (.png)  $*$  Interlace PNG is not supported.
- GIF (.gif)
- 
- Movie (.avi, .mov) \* Supported video format: Motion-JPEG Supported audio format: WAV (Linear PCM, Stereo 16bit), IMA-ADPCM

**NOTE** • Files with a resolution larger than the following are not supported. **CP-X8150, CP-X8160**: 1024 x 768 (Still), 768 x 576 (Movie)  **CP-WX8240, CP-WX8255, CP-WX8240A, CP-WX8255A** : 1280 x 800 (Still), 768 x 576 (Movie)  **CP-SX8350**: 1400 x 1050 (Still), 768 x 576 (Movie)  **CP-WU8440, CP-WU8450**: 1920 x 1200 (Still), 768 x 576 (Movie) (\* Some computers may not support above resolutions.) • Files with a resolution smaller than 36 x 36 are not supported. • Files with a resolution smaller than 100 x 100 may not be displayed. • Movie images with a frame rate higher than 15 fps cannot be displayed. • Movie images with a bit rate higher than 20 Mbps cannot be displayed. • Some supported files may not be displayed. • Only a frame appears when the content of image data cannot be displayed in the Thumbnail mode.

• Even with the file format and audio format combinations described above,

playback of some files may fail.

## Thumbnail Mode

The Thumbnail mode displays the images stored in USB storage devices on the Thumbnail screen. Maximum 20 images are displayed in a screen.

If you wish, you can jump into the Full Screen mode or Slideshow mode, after you select some images in the Thumbnail mode.

The Thumbnail mode will be started as the primary function of the PC-LESS Presentation after selecting the **USB TYPE A** as the input source.

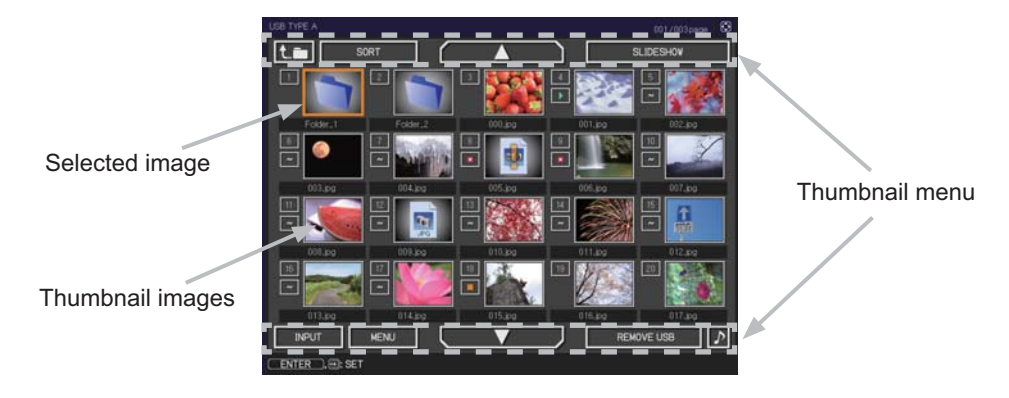

### **Operating by buttons**

You can control the images on the Thumbnail screen with the remote control, control panel or Web Remote Control. The following functions can be supported while the Thumbnail screen is displayed.

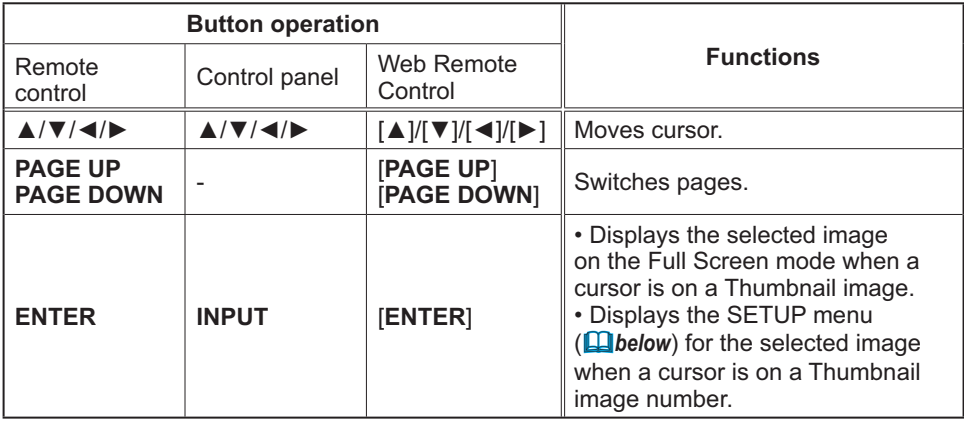

#### **The SETUP menu for the selected image**

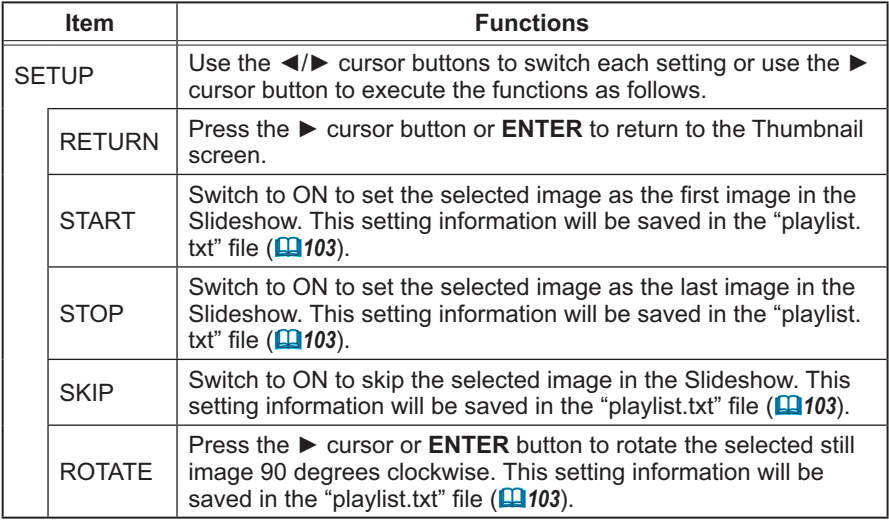

## **Operating by the Thumbnail menu**

You can also control the images by using the menu on the Thumbnail screen.

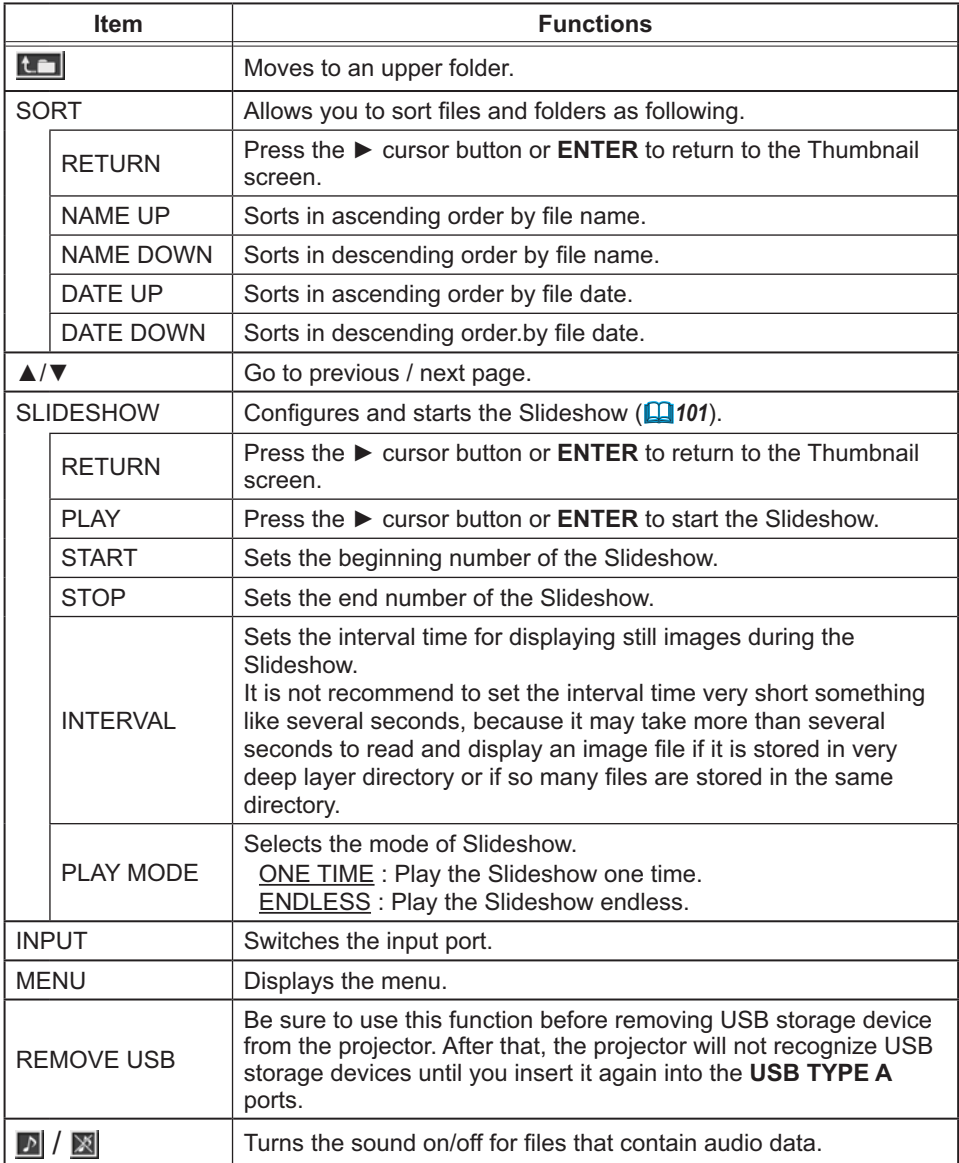

NOTE • These operations are not accessible while the projector OSD is displayed. • The Thumbnail mode is able to display up to 20 files in one page.

• It is not possible to change the input port by using the **INPUT** button when the Thumbnail screen, Slideshow, or Full Screen image is displayed.

• The image quality may deteriorate when playing back audio data included in a movie. If you want to give priority to the image quality, turn off the sound by setting *S* to off.

• If one of the **AUDIO IN** ports is selected or  $*$  is selected for USB TYPE A in AUDIO SOURCE of the AUDIO menu (**□57**), S cannot be operated.

• Some error icons will be displayed on the Thumbnail screen.

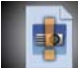

This file seems to be broken or not supported format.

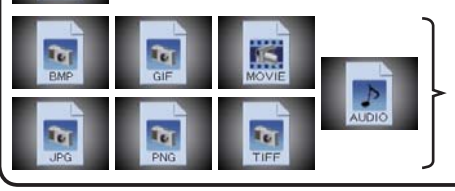

A file that cannot be displayed on the Thumbnail screen is indicated by a file format icon.

## Full Screen Mode

The Full Screen mode shows a full display image. To display in Full Screen mode, select an image in the Thumbnail screen. Then press the **ENTER** button on the remote control, the **INPUT** button on the control panel or click [**ENTER]** on the Web Remote Control.

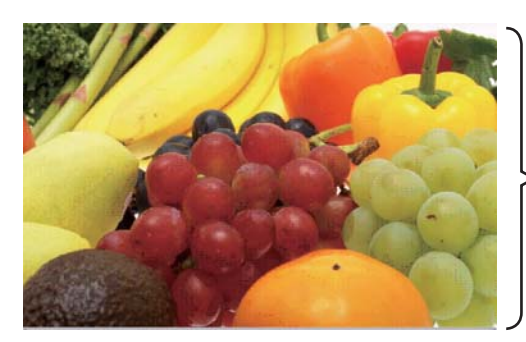

Full screen display

### **Operations for still images**

The following operations are enabled in the Full Screen mode while a still image is displayed.

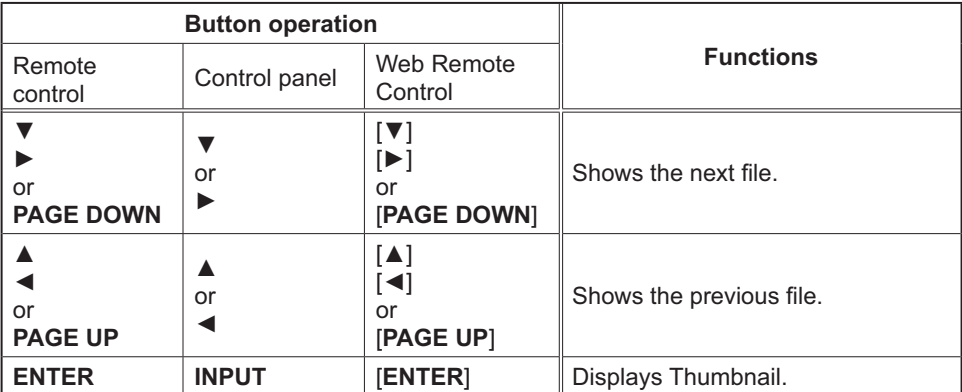

#### **Operations for movie**

A remote control icon and a progress bar are displayed when one of the cursor buttons, **ENTER** button or **INPUT** button on the remote control, control

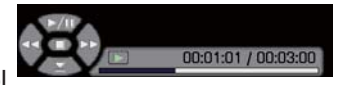

panel or Web Remote Control is pressed or clicked while a movie is playing in the Full Screen mode. The following operations are enabled while the remote control icon and progress bar are displayed.

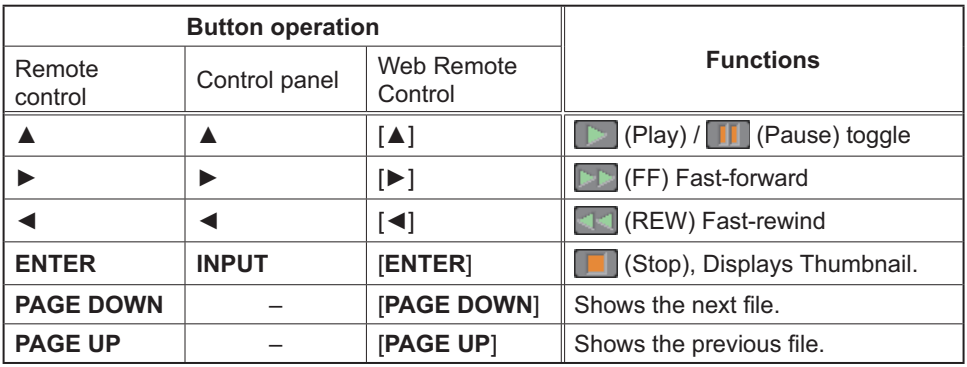

**NOTE**  $\cdot$  These operations are not accessible while the projector OSD is displayed. • It is not possible to change the input port by using the **INPUT** button when the Thumbnail screen, Slideshow, or Full Screen image is displayed.

## Slideshow Mode

The Slideshow mode displays images in full screen and switches the images at intervals set in INTERVAL on the Thumbnail menu (**Q97**).

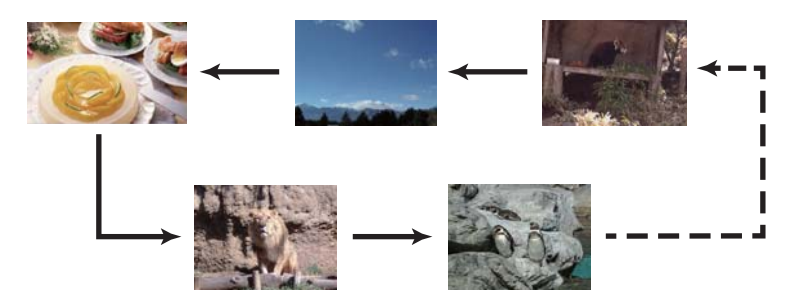

You can start this function from the Slideshow menu. To display the Slideshow menu, select the SLIDESHOW button in the Thumbnail menu and press the **ENTER** button on the remote control, **INPUT** button on the control panel, or click **[ENTER]** on the Web Remote Control.

#### **Operating by buttons**

While the Slideshow is displayed, the following button operations are enabled when still images are displayed, and the same button operations in the Full Screen mode are enabled when movies are displayed.

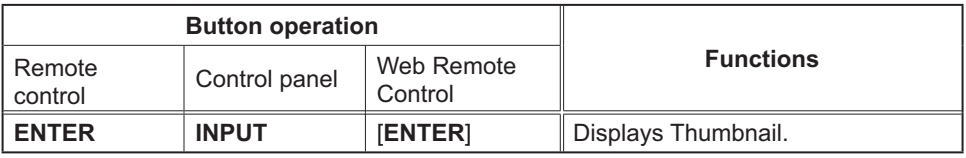

**NOTE** • These operations are not accessible while the projector OSD is displayed.

• It is not possible to change the input port by using the **INPUT** button when the Thumbnail screen, Slideshow, or Full Screen image is displayed.

• When the Slideshow mode is set to ONE TIME and the last file is a still image, the last slide of the presentation will remain displayed until the **ENTER** button on the remote control or Web Remote Control, or the **INPUT** button on the control panel is pressed.

#### **Operating by SLIDESHOWin the Thumbnail menu**

You can play the Slideshow at your desired configuration. Configure the SLIDESHOW item in the Thumbnail menu (-*97*).

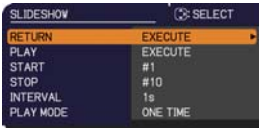

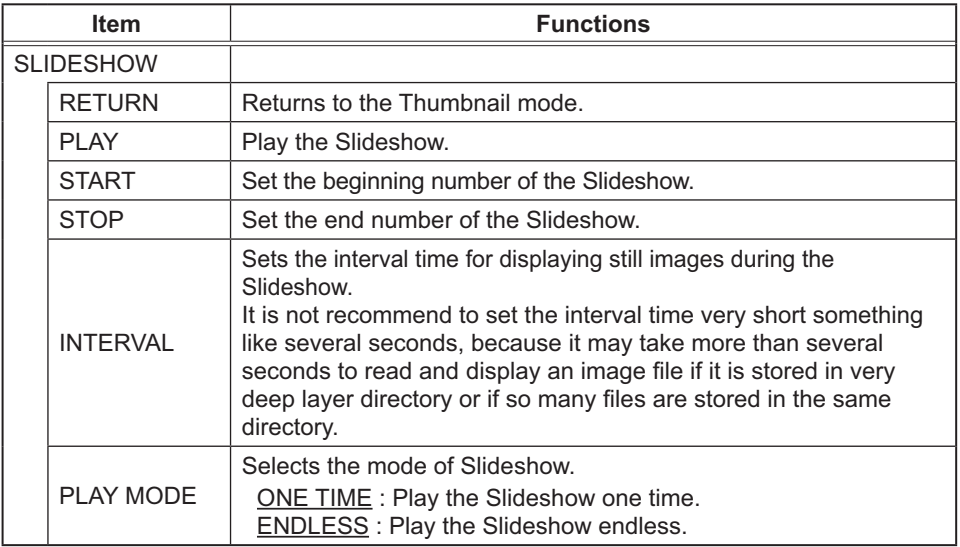

• The settings of the Slideshow are saved to the **"playlist.txt"** file NOTE that is stored in the storage media. If the file is not existed, it is generated automatically.

• The settings for the START, STOP, INTERVAL, and PLAY MODE are saved to the Playlist.

• If the storage media is under the write protection or the **"playlist.txt"** is the read only type file, it is impossible to change the settings of the Slideshow.

## Playlist

The Playlist is a DOS format text file, which decides the order of displayed still image files in the Thumbnail mode or Slideshow.

The playlist file name is "playlist.txt" and it can be edited on a computer.

It is created in the folder that contains the selected image files when the PC-LESS Presentation is started or the Slideshow is configured.

#### **[Example of** "**playlist.txt**" **files]**

START setting : STOP setting : INTERVAL setting : PLAY MODE setting : img001.jpg: : : : img002.jpg:600: : : img003.jpg:700:rot1: : img004.jpg: : :SKIP: img005.jpg:1000:rot2:SKIP:

The "playlist.txt" file contains the following information.

Each piece of information requires to be separated by ":", and ":" at the end of each line.

1st line: START, STOP, INTERVAL and PLAY MODE settings (**Q**97).

**2nd line and after**: file name, interval time, rotation setting and skip setting. interval time: It can be set from 0 to 999900 (ms) with an increment of 100 (ms). rotation setting: "rot1" means a rotation at 90 degrees clockwise; "rot2" and "rot3" increase another 90 degrees in order.

skip setting: "SKIP" means that the image will not be displayed in the Slideshow.

**NOTE**  $\cdot$  The maximum length in a line on the "playlist.txt" file is 255 characters including linefeed. If any line exceeds the limit, the "playlist.txt" file becomes invalid.

• Up to 999 files can be registered to the Playlist. However, if some folders exist in the same directory the limit number is decreased by the number of folders. Any files over the limit will not be shown in the Slideshow.

• If the storage device is protected or does not have sufficient space, the "playlist. txt" file cannot be created.

• For the Slideshow settings, refer to the section Slideshow mode (**Q**101).

## Drawing function

Drawing function enables you to draw on the projector's screen with Hitachi Pen tablet or USB mouse connected to the **USB TYPE A** ports. This function is an interactive tool, that offers effective features for making classroom and business presentations more fun and easier to understand.

#### **Drawing on projected images**

You can draw pictures or text on projected images.

#### **Saving and displaying drawn images**

You can save images with pictures or text drawn on them to a USB memory device and then retrieve the saved images and display them again later.

#### **Use as a simple mouse**

The Hitachi Pen tablet and USB mouse can be used in place of the mouse of a computer connected to the projector.

**NOTE** • Authorization by the copyright owner(s) is required pursuant to including visual images, if such works are copyrighted works.

• This drawing function may not work depending on the image signal.

• A USB storage device is necessary to save data. In addition, if the projector only has one available **USB TYPE A** port, a USB hub is needed.

• Copyright protected images cannot be saved.

• To use simple mouse function, a USB cable is required to connect the computer and the projector.

• Some pen tablets and USB mice may not operate properly.

### *Drawing function (continued)*

## Connecting the Devices

Connect the Hitachi Pen tablet or USB mouse to the **USB TYPE A** port on the projector.

To save an image that has been drawn, a USB storage device must also be connected to a **USB TYPE A** port of the projector.

If the projector only has one availabe **USB TYPE A** port, use a USB hub to connect both devices.

In order to use the simple mouse function, connect the **USB TYPE B** port of the projector with a USB (A) port of the computer with a USB cable.

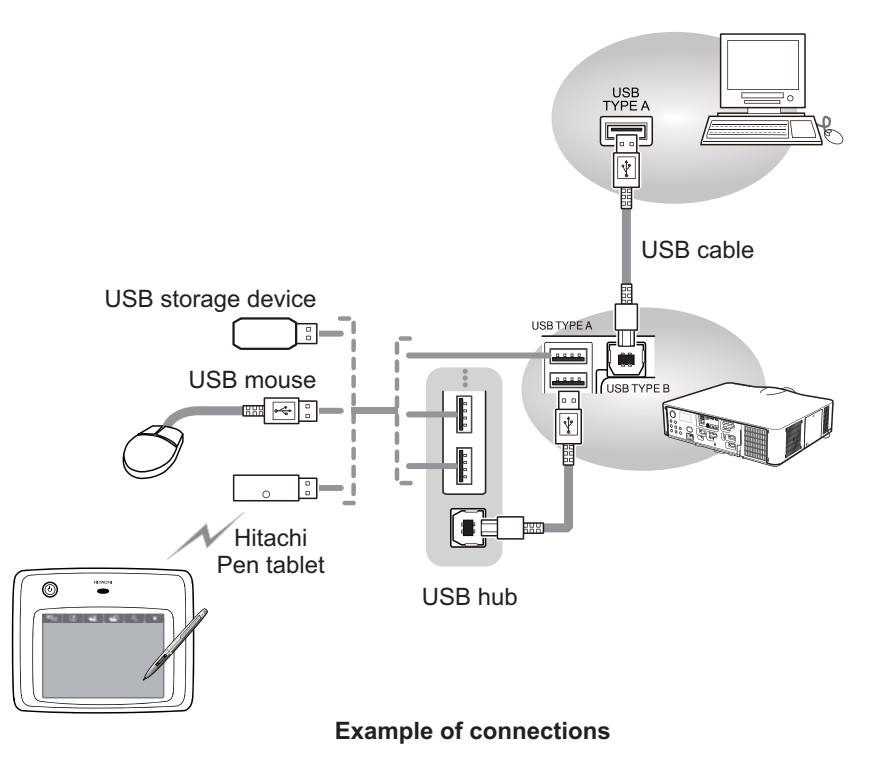

NOTE • Some USB storage devices and/or USB hubs may not operate properly. • Before removing the USB storage device from the port of the projector, be sure to use the REMOVE USB function on the Thumbnail screen to secure your data (**Q**97). If you do not run the REMOVE USB function and remove the USB storage device, the time stamp may not be recorded correctly.

### *Drawing function(continued)*

## Using the Drawing function

Touching or clicking the connected Hitachi Pen tablet / USB mouse starts up drawing mode. A tool bar like the figure below is displayed on the projector screen while in the drawing mode. Touching/clicking an icon on the tool bar enables the following functions. Touching anywhere on the tool bar except an icon and dragging moves the toobar.

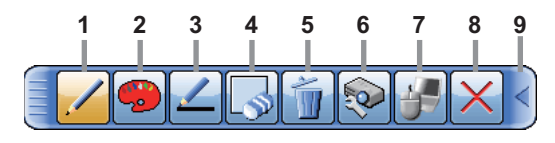

**NOTE** • Images may be copyrighted, in which case, permission from the copyright holder is necessary for use, in accordance with the copyright act and other applicable laws.

• The drawing function does not support drawing on images from the **LAN** port or the **USB TYPE B** port of the projector. If you operate the Hitachi Pen tablet / USB mouse while these images are displayed, the input source may automatically switch to **USB TYPE A** port.

**1. Pen** Selects the pen function.

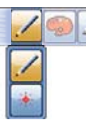

The cursor turns into a **Pencil** ; dragging it draws a line of the specified pen color and size.

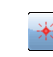

The cursor turns into a Laser Pointer  $*$ . Dragging it does not draw a line.

**2. Pen color** Selects the **Color** of the line drawn by the **Pencil**.

Specifies **Black**.

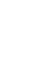

Specifies **Red**.

- Specifies **Blue**.
- 

**3. Pen size** Selects the **Thickness** of the line drawn by the **Pencil**.

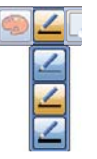

Specifies 1-dot.

Specifies 3-dot.

Specifies 5-dot.

### *Drawing function(continued)*

**4. Eraser** Switches the electronic pen function to that of an eraser and specifies its size. The cursor turns into an **Eraser** ; dragging it erases previously drawn lines.

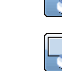

Specifies a 12-dot Eraser. Specifies a 20-dot Eraser.

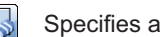

Specifies a 28-dot Eraser.

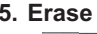

**5. Erase** Erases all the lines drawn with the pen.

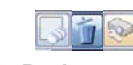

**6. Projector Operation**

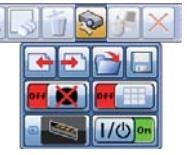

Operates the projector.

- Calls up and display the previous file in the USB storage device from that currently selected. This function is available when the projector is displaying a file from a USB storage device.
- Calls up and display the next file in the USB storage device  $\blacksquare$ from that currently displayed. This function is available when the projector is displaying a file from a USB storage device.
- Displays thumbnails of files recorded on a USB storage device.  $\sim$ The cursor on the screen turns to an arrow and can select an icon of folder, image and moving to upper folder. Touching or clicking activates in the same way as the **ENTER** button of the remote control. You can display an image onto the projector screen by touching or clicking its thumbnail.

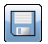

 $\blacksquare$ 

Saves the image on the projector screen, along with any text or pictures drawn, onto a USB storage device connected to the projector.

- Files are saved with the file name "Pxxx.bmp" (where xxx is a consecutive number) into a folder named "PJ\_Capture". If it does not already exist, a "PJ\_Capture" folder is created automatically.
- The time stamp of saved files are as per the date and time settings of the projector. Check the DATE AND TIME setting for WIRELESS SETUP or WIRED SETUP in the NETWORK menu (**Q**78, 82).
- The tool bar is not saved.
- Copyright protected images cannot be saved.
- Drawing with this function cannot be saved to MyScreen  $($  $\blacksquare$ 60).

#### *Drawing function(continued)*

**6. Projector Operation (continued)**

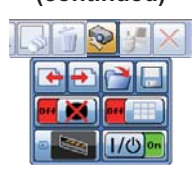

- Temporarily blanks out the display. Another touching or clicking recovers the display.
- Toggles between display/hide the Pattern (grid lines).
	- Cycles through the display source signals.
		- It can be used in the same way as the **INPUT** button on the control panel. However, images cannot be selected from the **LAN** port or the **USB TYPE B** port.
- **The Turns off the projector.**

Touch/click the icon for three seconds or so.

• If you turn the projector off while using the drawing function, any unsaved drawings will be lost.

When the computer screen is displayed, this function operates the computer like a simple mouse or keyboard.

- In order to use this function, connect the **USB TYPE B** port of the projector with a USB (A) port of the computer via a USB cable. Then select MOUSE for USB TYPE B item in the OPTION menu  $($  $\Box$ 67).
	- Works like the Page Down button on a keyboard.
	- Works like the Page Up button on a keyboard.

Works like the right-click button on a mouse.

Works like the left-click button on a mouse.

11

Moves the mouse's cursor in the direction of the arrow.

- 
- **8. Exit** Closes the tool bar and exits the drawing function.
	- When exiting the drawing mode, all unsaved drawings are lost.
- 

**9. Minimize** Minimizes the tool bar.

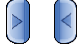

Touching or clicking the minimized tool bar icon displays the tool bar again.

**7. Mouse Operation**

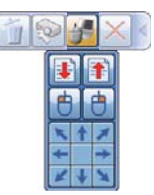
# USB Display

The projector can display images transferred from a computer via an USB cable (**Q11**).

## **Hardware and software requirement for computer**

• **OS**: One of the following.

 Windows ® XP Home Edition /Professional Edition Windows Vista ® Home Basic /Home Premium /Business /Ultimate /Enterprise Windows ® 7 Starter /Home Basic /Home Premium /Professional / Ultimate / Enterprise

- **CPU**: Pentium 4 (2.8 GHz or higher)
- **Graphic card**: 16 bit, XGA or higher
- **Memory**: 512 MB or higher
- **Hard disk space**: 30 MB or higher
- **USB(A) Port**
- **USB cable** : 1 piece

# *USB Display (continued)*

# Starting USB Display

Select the USB DISPLAY for the USB TYPE B item in the OPTION menu. When you connect your computer to the **USB TYPE B** port on the projector using a USB cable, the projector will be recognized as a CD-ROM drive on your computer. Then, the software in the projector, "LiveViewerLiteForUSB.exe", will run automatically and the application, "LiveViewer Lite for USB", will be ready on your computer for the USB Display. The application, "LiveViewer Lite for USB", will be automatically closed when the USB cable is unplugged.

**NOTE**  $\cdot$  If the software does not start automatically (this is typically because CD-ROM autorun is disabled on your OS), follow the instructions below.

- (1) Click on the [Start] button on the toolbar and select the "Run"
- (2) Enter F:\LiveViewerLiteForUSB.exe and then press the [OK]

 $\mathbb{A}$  If your CD-ROM drive is not drive F on your computer, you will need to replace F with the correct drive letter assigned to your CD-ROM drive.

- CD-ROM autorun is disabled while the screen saver is running.
- The image transmission from the computer is suspended while the password-

protected screen saver is running. To resume the transmission, exit the screen saver.

- Check our web site for the latest version of the software and its manual.
- (-**User's Manual (concise)**)

Follow the instructions that can be obtained at the site for updating.

This application will appear as an icon in the Windows notification area once it starts. You can quit the application from your computer by selecting "Quit" on the menu.

**NOTE** • The "LiveViewer" (refer to the **Network Guide**) and this application cannot be used at the same time. If you connect your computer to the projector by using a USB cable

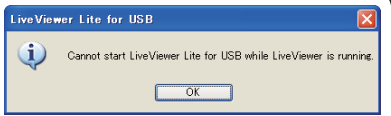

5위 ©

3:00 PM

while the "LiveViewer" is running, the following message will be displayed. • Depending on the software installed on your computer, images on your computer cannot be transferred using "LiveViewer Lite for USB".

• If any application software having the firewall function is installed into your computer, make the firewall function invalid with following the user's manual.

• Some security software may block image transmission. Please change the security software setting to allow the use of "LiveViewer Lite for USB".

• When the audio input from USB TYPE B ( $\Box$ 57) is selected, if the sound level is still low even after raising the volume level in the projector to the maximum, check whether your computer outputs audio and raise the volume level accordingly.

# *USB Display (continued)*

# Right-Click menu

The menu shown in the right will be displayed when you right-click the application icon in the Windows notification area.

Display : The Floating menu is displayed, and the icon disappears from the Windows notification area.

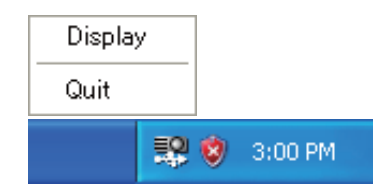

Quit : The application is closed, and the icon disappears from the Windows notification area.

**NOTE** • If you wish to restart the application, you need to unplug the USB cable and plug it again.

# Floating menu

If you select "Display" on the Right-Click menu, the Floating menu shown in the right will appear on your computer screen.

- **1** Start capture button The transmission to the projector is started and the images will be displayed.
- **2** Stop capture button The image transmission is stopped.
- **3** Hold button

The image on the projector's screen is temporally frozen. The last image before the button is clicked is remained on the screen. You can revise the image data on your computer without showing it on the projector's screen.

**4** Option button

The Options window is displayed.

**5** Minimize button

The Floating menu is closed, and the icon reappears in the Windows notification area.

NOTE • Images may not be displayed on screen, if the start/stop capture buttons are clicked repeatedly.

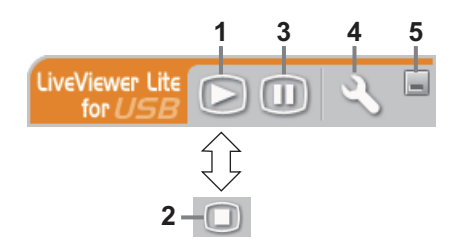

# *USB Display (continued)*

# Options window

If you select the Option button on the Floating menu, the Options window is displayed.

## Optimize Performance

The "LiveViewer Lite for USB" captures screenshots in JPEG data and sends them to the projector. The "LiveViewer Lite for USB" has two options that have different compression rate of JPEG data.

#### **Transmission speed**

Speed takes priority over Image quality.

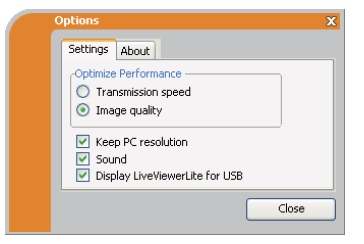

It makes JPEG compression rate higher. The screen on the projector is rewritten quicker because the transferred data is smaller, but the image quality is worse.

#### **Image quality**

Image quality takes priority over Speed.

It makes JPEG compression rate lower. The screen on the projector is rewritten slower because the transferred data is larger, but the image quality is better.

## Keep PC resolution

If you remove the check mark from the **[Keep PC resolution]** box, the screen resolution of your computer will be switched as follows, and the display speed may be faster.

**CP-X8150, CP-X8160**: 1024 x 768 (XGA)

#### **The other models**: 1280 x 800

If your computer does not support the display resolution specified above, a smaller resolution that is the largest among the resolutions that are supported by the computer will be selected.

#### Sound

Turns the sound on/off. The image quality may deteriorate when you play back audio data transferred together with the image data. To give priority to the image quality, turn off the sound by selecting the checkbox.

## Display LiveViewer Lite for USB

If you want to display the "LiveViewer Lite for USB" application window on the screen, please check the box.

## About

The version information of the "LiveViewer Lite for USB"

NOTE • When the resolution is changed, the arrangement of icons on computer desktop screen may be changed.

• If one of the **AUDIO IN** ports is selected or  $\mathbf{\mathbf{\mathbf{x}}}$  is selected for USB TYPE B in AUDIO SOURCE of the AUDIO menu (**QD57**), audio sound operation in the Options window will be disabled.

# **Maintenance**

# Replacing the lamp

A lamp has finite product life. Using the lamp for long periods of time could cause the pictures darker or the color tone poor. Note that each lamp has a different lifetime, and some may burst or burn out soon after you start using them.

Preparation of a new lamp and early replacement are recommended. To prepare a new lamp, make contact with your dealer and tell the lamp type number.

#### **Type number <CP-X8150, CP-WX8240, CP-WX8240A, CP-WU8440>: DT01281 Type number <CP-X8160, CP-WX8255, CP-WX8255A, CP-SX8350, CP-WU8450>: DT01291**

#### Replacing the lamp

- **3** Turn the projector off, and unplug the power cord. Allow the projector to cool for at least 45 minutes. 2. Prepare a new lamp. If the projector is mounted with specified mounting accessories, or if the lamp has broken, Lamp cover also ask the dealer to replace the lamp. **In case of replacement by yourself, follow the following FIRSTELL procedure. 3** Loosen the screw (marked by arrow) of the lamp cover and then **3** I slide down and lift the lamp cover to remove it. 4. Loosen the 3 screws (marked by arrow) of the lamp, and slowly pull the lamp out by the handles. Handles **4, 5**  $\bigcirc$ Never loosen any other screws. 5.Insert the new lamp, and retighten firmly the 3 screws of the lamp that are loosened in the previous process to lock it in place.  $6.$  While putting the interlocking parts of the lamp cover and  $\cdot$  the projector together, slide the lamp cover back in place.  $\widehat{\otimes}$  $\overline{\mathcal{L}}$ Then firmly fasten the screw of the lamp cover. 7. Turn the projector on and reset the lamp time using the LAMP TIME item in the OPTION menu. **6**(1) Press the **MENU** button to display a menu. (2) Point at the ADVANCED MENU in the menu using the  $\nabla/\triangle$ button, then press the ► button. (3) Point at the OPTION in the left column of the menu using the ▼/▲button, then press the ► button.
	- (4) Point at the LAMP TIME using the ▼/▲ button, then press the ► button. A dialog will appear.
	- (5) Press the ► button to select "OK" on the dialog. It performs resetting the lamp time.

#### ► Do not touch the interior of the projector, while the lamp is taken out.  $\Lambda$ Caution

**NOTE**  $\cdot$  Please reset the lamp time only when you have replaced the lamp, for a suitable indication about the lamp.

# *Replacing the lamp (continued)*

# Lamp warning **A HIGH VOLTAGE A HIGH TEMPERATURE A HIGH PRESSURE**

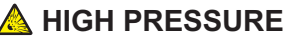

**WARNING** ► The projector uses a high-pressure mercury glass lamp. The lamp can break with a loud bang, or burn out, if jolted or scratched, handled while hot, or worn over time. Note that each lamp has a different lifetime, and some may burst or burn out soon after you start using them. In addition, if the bulb bursts, it is possible for shards of glass to fly into the lamp housing, and for gas containing mercury and dust containing fine particles of glass to escape from the projector's vent holes.

►**About disposal of a lamp:** This product contains a mercury lamp; do not put it in a trash. Dispose of it in accordance with environmental laws.

• For lamp recycling, go to www.lamprecycle.org (in the US).

• For product disposal, consult your local government agency or www.eiae.org (in the US) or www.epsc.ca (in Canada). For more information, call your dealer.

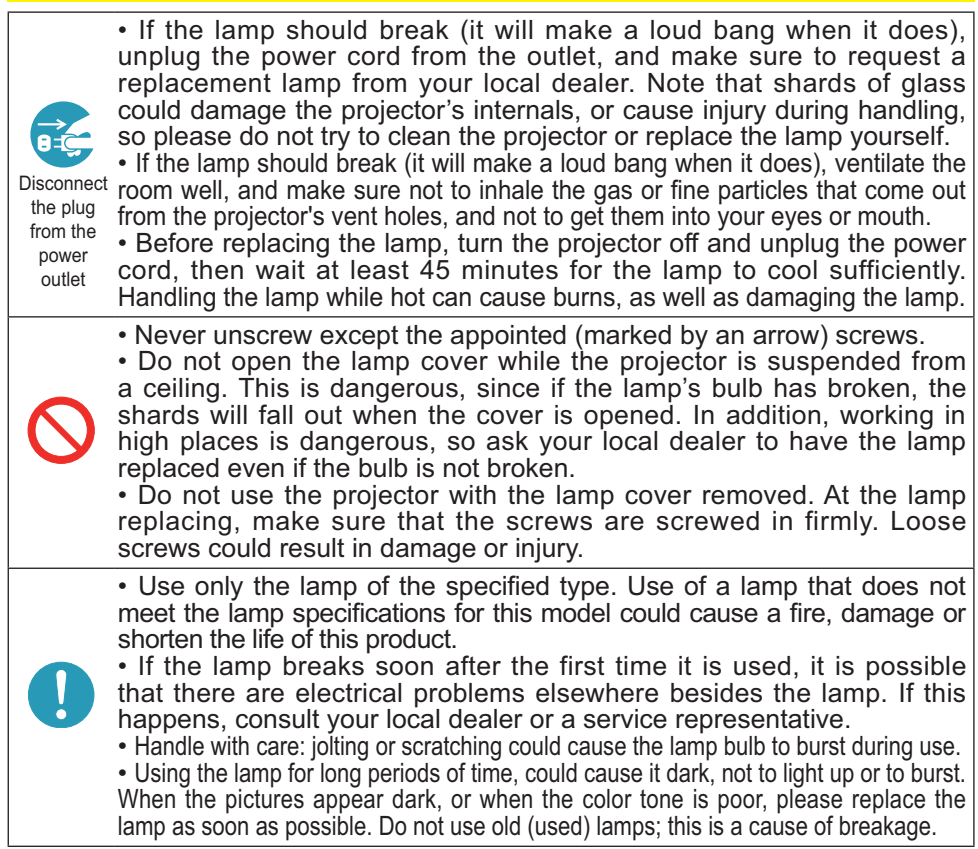

# Cleaning and replacing the air filter

Please check and clean the air filter periodically. When the indicators or a message prompts you to clean the air filter, comply with it as soon as possible.

The filter unit with 2 sheets of filters is inside of the filter cover. In addition, the extra air filter is attached to inner side of the filter cover of **CP-X8160**, **CP-WX8255,** 

**CP-WX8255A** and **CP-WU8450**. If one of the filters is damaged or heavily soiled, replace whole filter set with a new one.

Request for a filter set with the following type number from your dealer when purchasing a new one.

## **Type number <CP-X8150, CP-WX8240, CP-WX8240A, CP-SX8350, CP-WU8440>: MU06642 Type number <CP-X8160, CP-WX8255, CP-WX8255A, CP-WU8450>: UX38241**

- Turn the projector off, and unplug the power cord. Allow the projector to sufficiently cool down.
- Use a vacuum cleaner on and around the  $2.$  Use – filter cover.
- 3. Pick and pull up the filter cover knobs to take it off.
- 4. Press up slightly the bottom side knobs to unlock the bottom side of the filter unit. Pull the center knob to take the filter unit off.
- 5. Use a vacuum cleaner for the filter vent of the projector and the outer side of the filter unit.
- 6. The filter unit consists of two parts. Press down around the interlocking parts to unlock, then separate the two parts.
- 7 Use a vacuum cleaner for the inner side
- of each part of the filter unit to clean them up. If the filters are damaged or heavily soiled, replace them with the new ones.
- Combine the two parts to reassemble the 8. Communit.
- 9. Put the filter unit back into the projector.

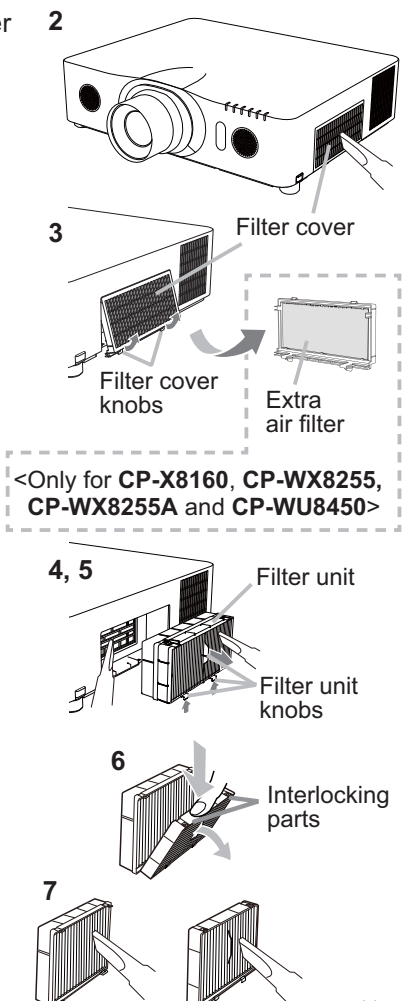

## *Cleaning and replacing the air filter (continued)*

- $10$  Put the filter cover back into the place.
- 11 Turn the projector on and reset the filter time using the FILTER TIME item in the EASY MENU.
	- (1) Press the **MENU** button to display a menu.
	- (2) Point at the FILTER TIME using the  $\triangle/\nabla$  cursor buttons, then press the ► cursor (or the **ENTER** / the **RESET**) button. A dialog will appear.
	- (3) Press the  $\blacktriangleright$  cursor button to select the "OK" on the dialog. It performs resetting the filter time.

**WARNING** ► Before taking care of the air filter, make sure the power cable is not plugged in, then allow the projector to cool sufficiently.

►Use only the air filter of the specified type. Do not use the projector without the air filter or the filter cover. It could result in a fire or malfunction to the projector. ► Clean the air filter periodically. If the air filter becomes clogged by dust or the like, internal temperatures rise and could cause a fire, a burn or malfunction to the projector.

**NOTE**  $\cdot$  Please reset the filter time only when you have cleaned or replaced the air filter, for a suitable indication about the air filter.

• The projector may display the message such as the "CHECK THE AIR FLOW" or turn off the projector, to prevent the internal heat level rising.

# Other care

#### **Inside of the projector**

In order to ensure the safe use of your projector, please have it cleaned and inspected by your dealer about once every year.

## **Caring for the lens**

If the lens is flawed, soiled or fogged, it could cause deterioration of display quality. Please take care of the lens, being cautious of handling.

- Turn the projector off, and unplug the power cord. Allow the projector to cool sufficiently.
- 
- 2. After making sure that the projector is cool adequately, lightly wipe the lens with a commercially available lens-cleaning wipe. Do not touch the lens directly with your hand.

#### **Caring for the cabinet and remote control**

Incorrect care could have adverse influence such as discoloration, peeling paint, etc.

- 1. Turn the projector off, and unplug the power cord. Allow the projector to cool sufficiently.
- 2. After making sure that the projector is cool adequately, lightly wipe with gauze
- $2.$  Alter than  $\frac{1}{2}$  or a soft cloth.

If the projector is extremely dirty, dip soft cloth in water or a neutral cleaner diluted in water, and wipe lightly after wringing well. Then, wipe lightly with a soft, dry cloth.

**WARNING** ► Before caring, make sure the power cord is not plugged in, and then allow the projector to cool sufficiently. The care in a high temperature state of the projector could cause a burn and/or malfunction to the projector. ► Never try to care for the inside of the projector personally. Doing is so dangerous.

- ►Avoid wetting the projector or inserting liquids in the projector. It could result in a fire, an electric shock, and/or malfunction to the projector.
- Do not put anything containing water, cleaners or chemicals near the projector.
- Do not use aerosols or sprays.

CAUTION ► Please take right care of the projector according to the following. Incorrect care could cause not only an injury but adverse influence such as discoloration, peeling paint, etc.

- ►Do not use cleaners or chemicals other than those specified in this manual.
- ► Do not polish or wipe with hard objects.

NOTICE ► Do not directly touch the lens surface with hands.

## **Troubleshooting**

If an abnormal operation should occur, stop using the projector immediately.

**WARNING** ► Never use the projector if abnormal operations such as smoke, strange odor, excessive sound, damaged casing or elements or cables, penetration of liquids or foreign matter, etc. should occur. In such cases, immediately disconnect the power plug from the power outlet. After making sure that the smoke or odor has stopped, contact to your dealer or service company.

Otherwise if a problem occurs with the projector, the following checks and measures are recommended before requesting repair.

If this does not resolve the problem, please contact your dealer or service company. They will tell you what warranty condition is applied.

## Warnings displayed on the Status Monitor **<Only for CP-X8160, CP-WX8255, CP-WX8255A and CP-WU8450>**

If an error occurs, a warning will be displayed on the Status Monitor (**[221**). Resolve the errors referring to the table of the sections "**Related messages**" and "**Regarding the indicator lamps**" when the warning is displayed.

# Related messages

When some message appears, check and cope with it according to the following table. Although these messages will be automatically disappeared around several minutes, it will be reappeared every time the power is turned on.

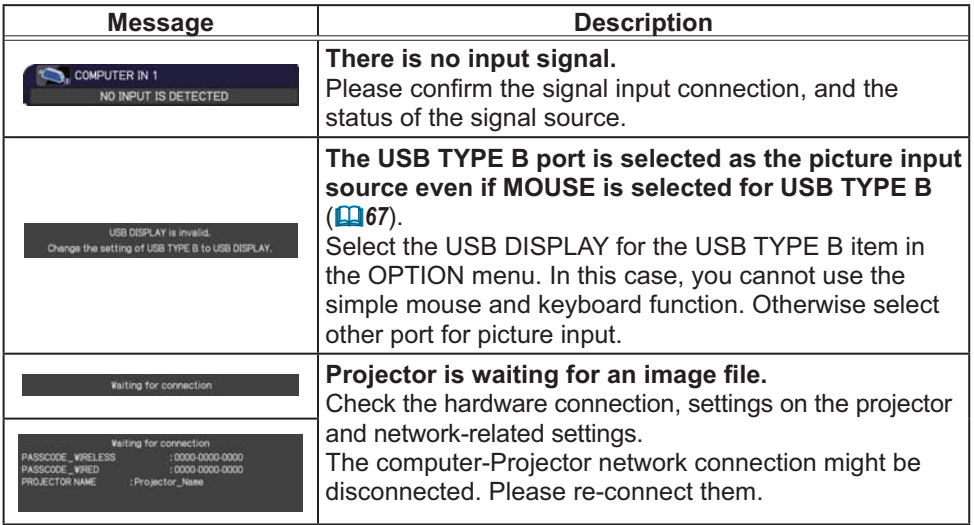

# *Related messages (continued)*

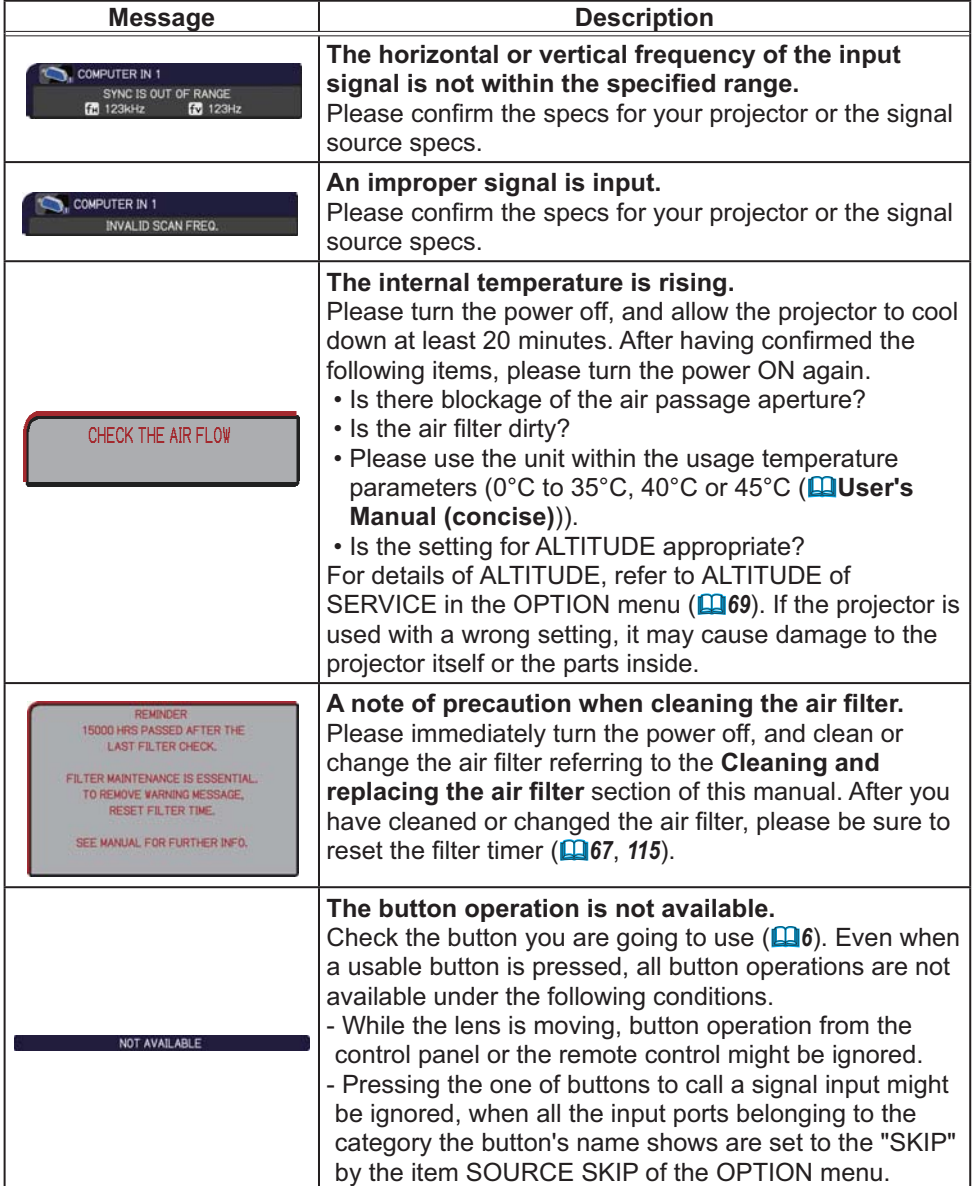

# Regarding the indicator lamps

When operation of the **LAMP**, **TEMP** and **POWER** indicators differs from usual, check and cope with it according to the following table.

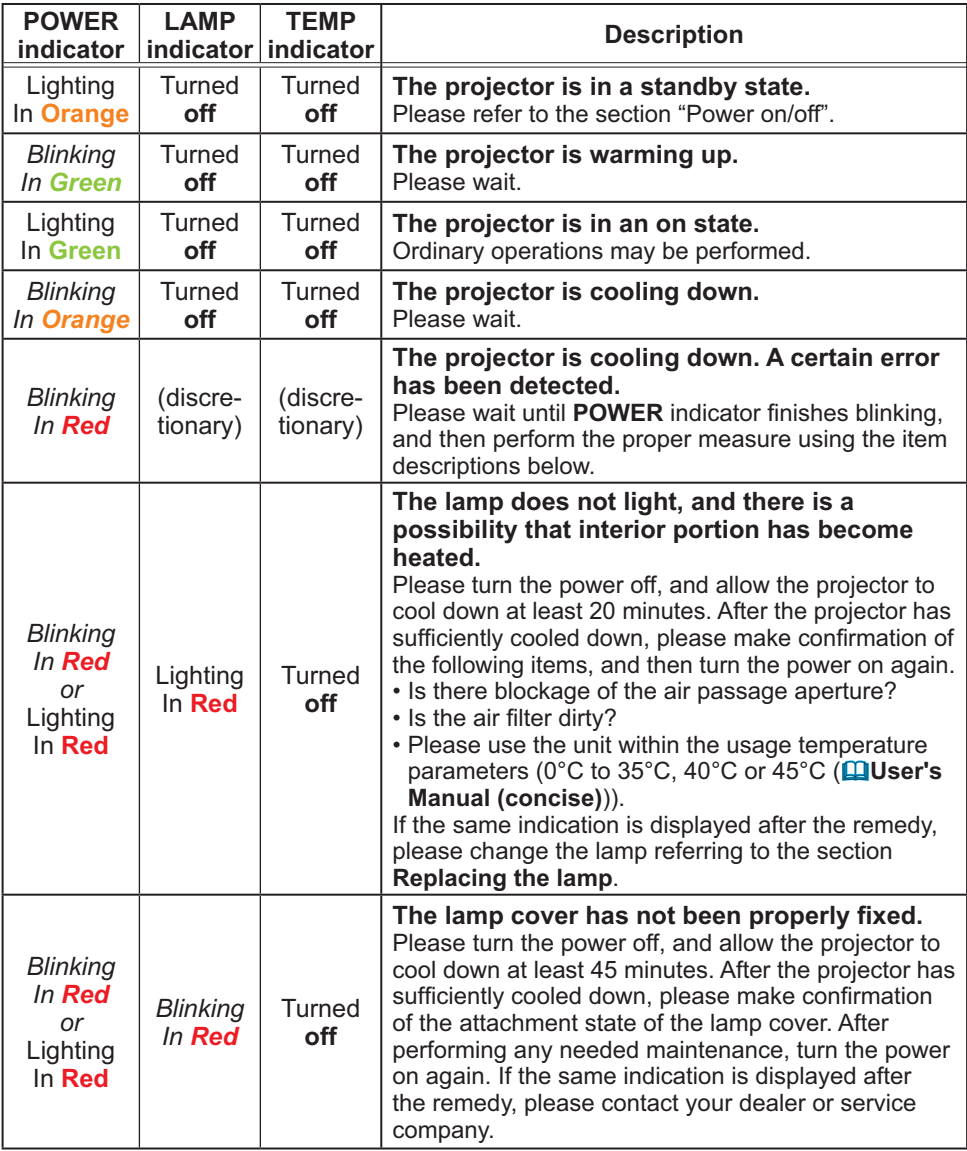

# *Regarding the indicator lamps (continued)*

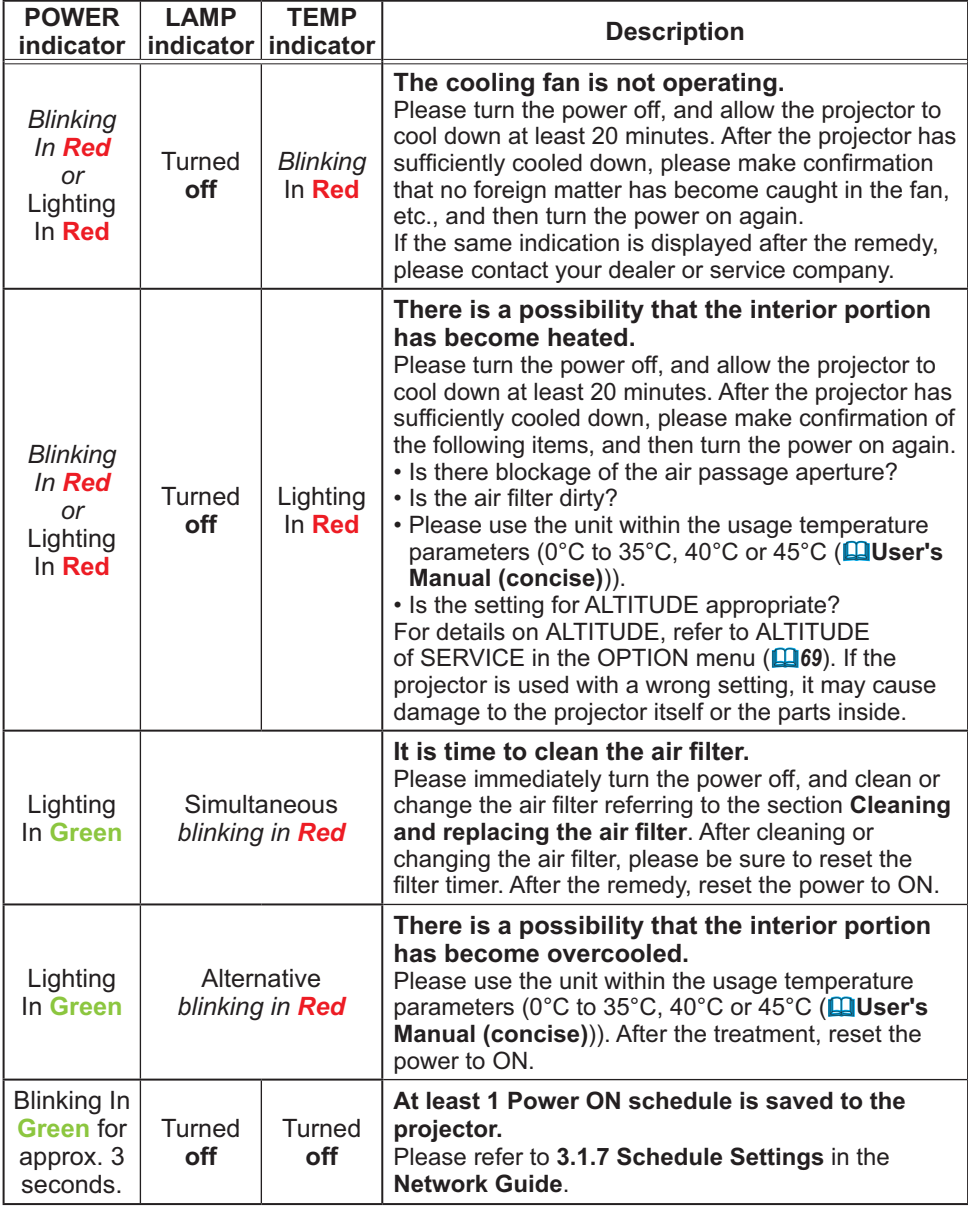

## *Regarding the indicator lamps (continued)*

**NOTE** • When the interior portion has become overheated, for safety purposes, the projector is automatically shut down, and the indicator lamps may also be turned off. In such a case, disconnect the power cord, and wait at least 45 minutes. After the projector has sufficiently cooled down, please make confirmation of the attachment state of the lamp and lamp cover, and then turn the power on again.

For the **SECURITY** indicator, see SECURITY INDICATOR in the SECURITY menu (**Q**93).

For the **SHADE** indicator, see the section "**Temporarily shading the screen**"  $($  $\Box$  36).

The **FILTER** indicator shows the condition of the air filter. Utilize this feature to keep the interior of the projector in good condition.

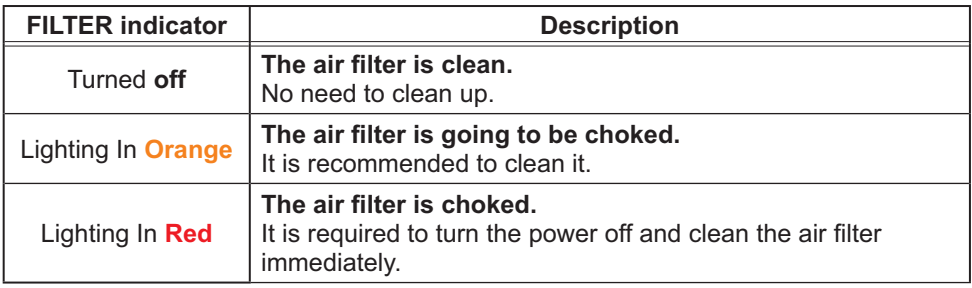

**NOTE** • The FILTER indicator might light up in orange or red when something blocks the intake vents even though the air filter is clean.

• The **FILTER** indicator might light up differently from other indicators or display messages related to cleaning the air filter. Follow the prompt that is displayed earlier.

# Resetting all settings

When it is hard to correct some wrong settings, the FACTORY RESET function of SERVICE item in OPTION menu (**Q**75) can reset all settings (except settings such as LANGUAGE, LAMP TIME, FILTER TIME, FILTER MESSAGE, STANDBY MODE, COMMUNICATION, SECURITY and NETWORK) to the factory default.

About the phenomenon confused with a machine defect, check and cope with it according to the following table.

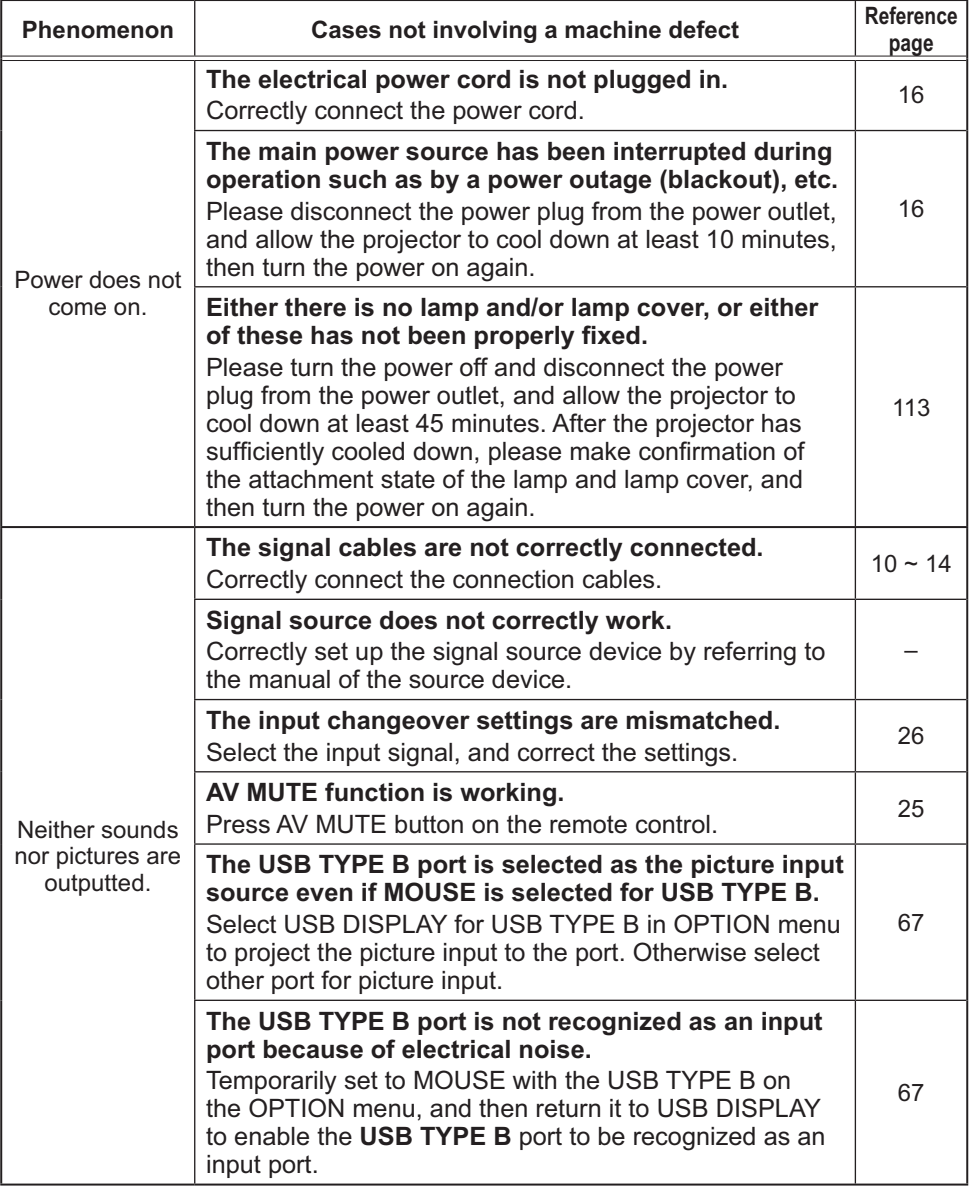

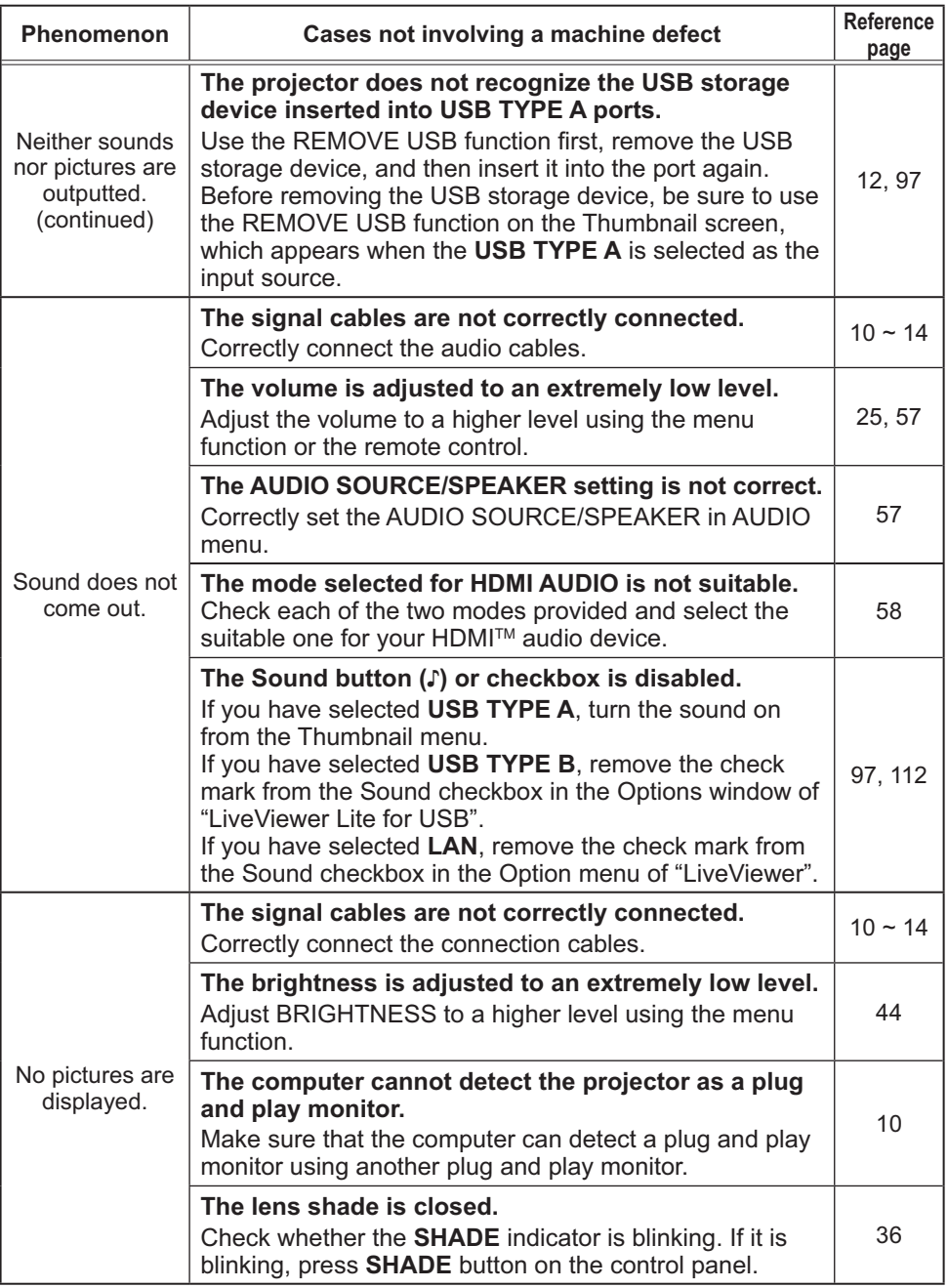

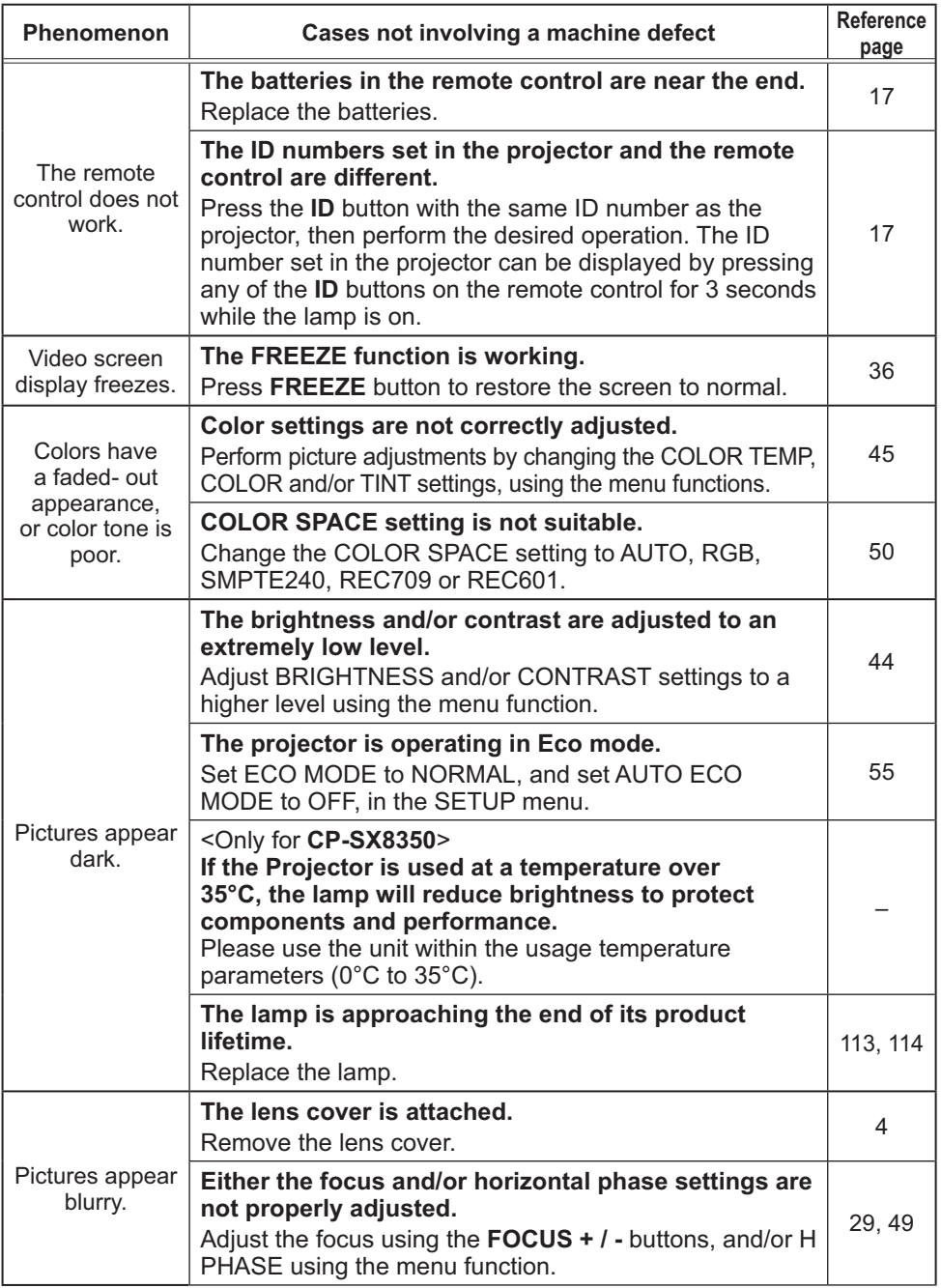

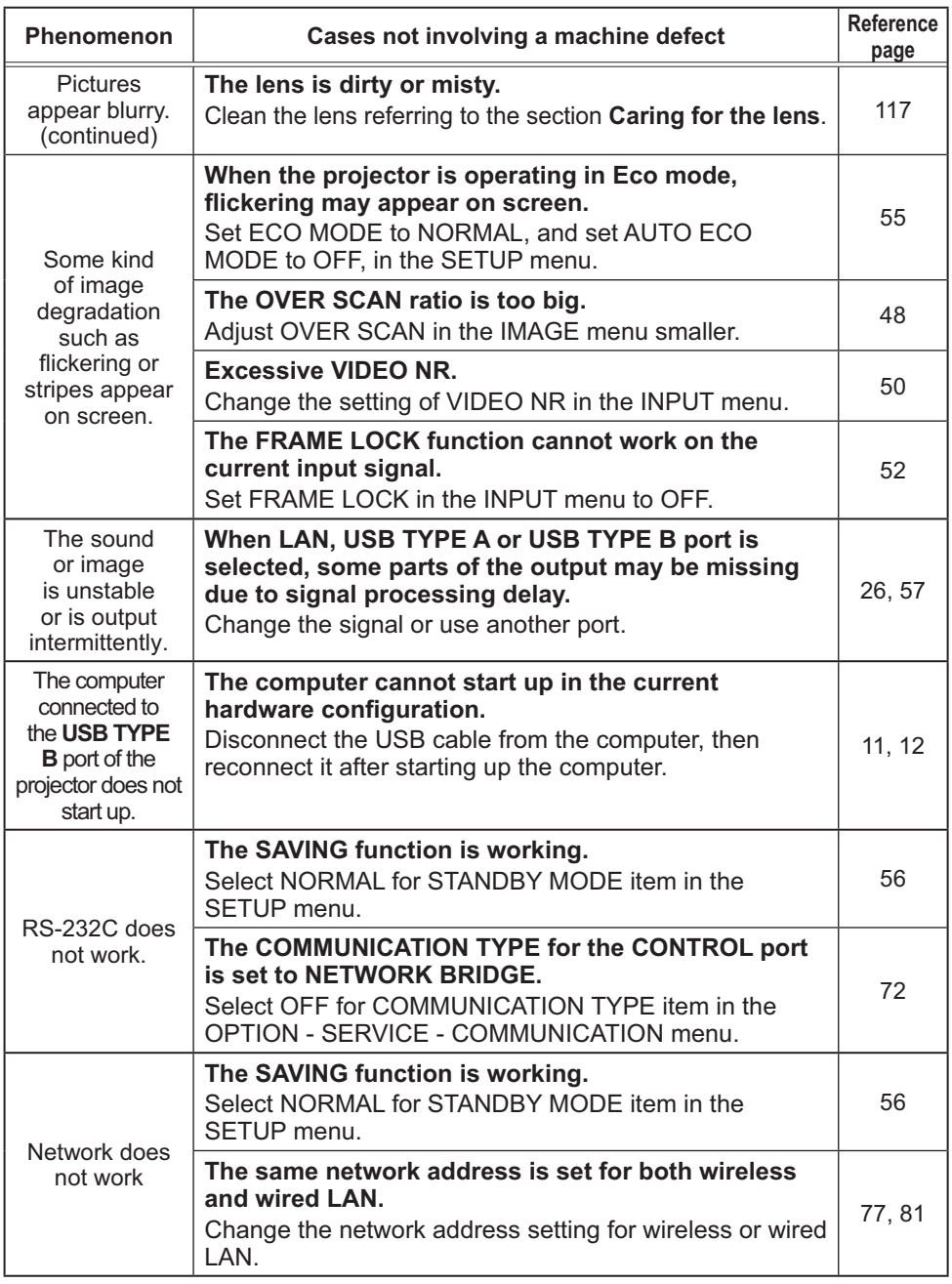

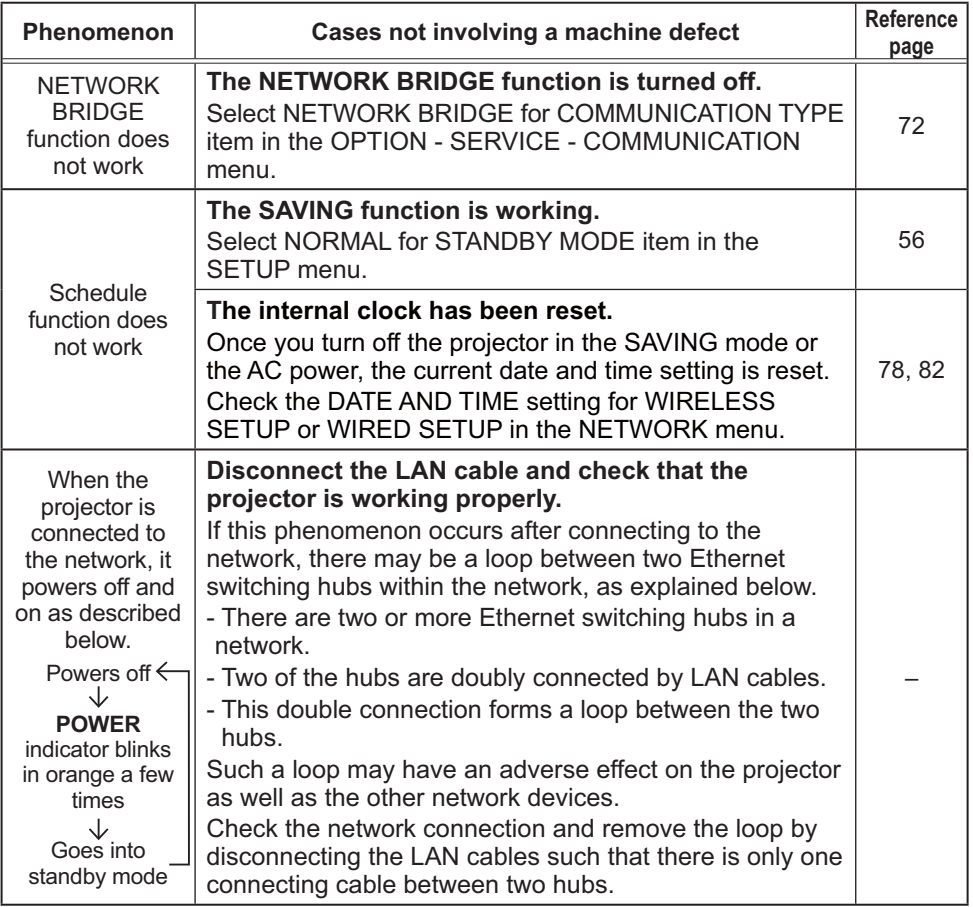

NOTE • Although bright spots or dark spots may appear on the screen, this is a unique characteristic of liquid crystal displays, and it does not constitute or imply a machine defect.

## **Specifications**

Please see the **Specifications** in the **User's Manual (concise)** which is a book.

## End User License Agreement for the Projector Software

• Software in the projector consists of the plural number of independent software modules and there exist our copyright or/and third party copyrights for each of such software modules.

• Be sure to read "End User License Agreement for the Projector Software" which is separated document.